# **Vartotojo** vadovas

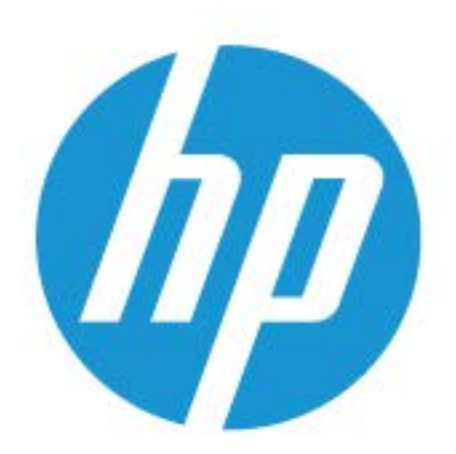

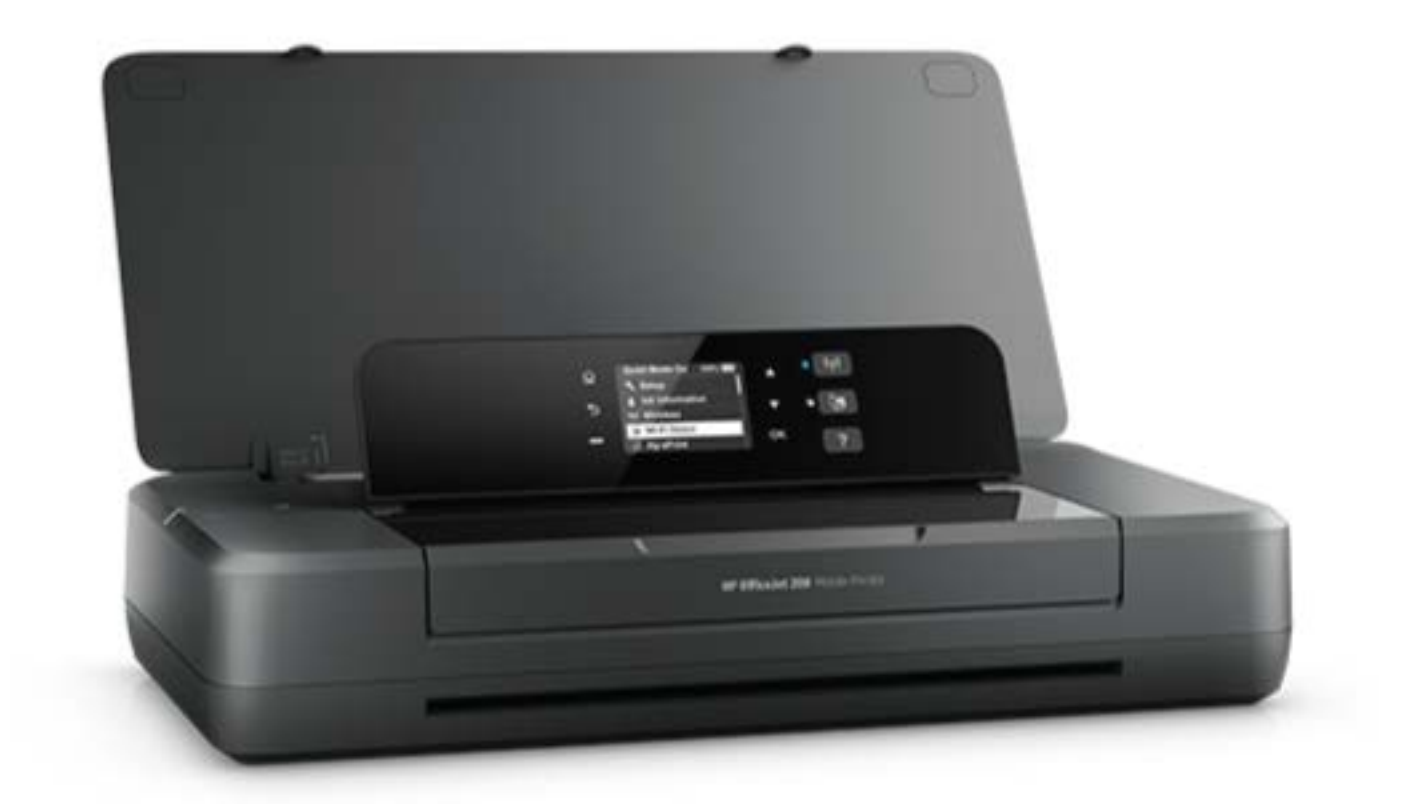

# **HP OfficeJet** 200

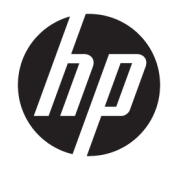

# HP OfficeJet 200 Mobile series

Naudotojo vadovas

#### **Informacija apie autorių teises**

© Copyright 2018 HP Development Company, L.P.

#### **"HP Company" pastabos**

Šiame dokumente pateikiama informacija gali būti pakeista be perspėjimo.

Visos teisės saugomos. Šią medžiagą atgaminti, pritaikyti ar versti be išankstinio raštiško "HP" sutikimo draudžiama, išskyrus autoriaus teisių įstatymuose numatytus atvejus.

"HP" produktų ir paslaugų garantijos nustatytos specialiuose garantiniuose pareiškimuose, kurie pateikiami kartu su produktais ir paslaugomis. Jokia čia pateikta informacija neturėtų būti suprasta kaip papildoma garantija. "HP" neatsako už technines ar redakcines šio leidinio klaidas.

#### **Pripažinimai**

"Microsoft" ir "Windows" yra JAV ir (arba) kitose šalyse registruoti arba neregistruoti "Microsoft Corporation" prekės ženklas.

"ENERGY STAR" ir "ENERGY STAR" ženklas yra registruoti JAV aplinkos apsaugos agentūros prekės ženklai.

"Mac", "OS X" ir "AirPrint" yra JAV ir kitose šalyse registruoti "Apple Inc." prekių ženklai.

#### **Saugos informacija**

### ⚠

Kai naudojatės šiuo gaminiu, visuomet imkitės elementarių atsargumo priemonių, kad išvengtumėte galimo sužeidimo dėl gaisro ar elektros smūgio.

1. Perskaitykite ir išsiaiškinkite visus nurodymus, pateiktus dokumentuose, kuriuos gavote su spausdintuvu.

2. Laikykitės visų perspėjimų ir nurodymų, esančių ant gaminio.

3. Prieš valydami, Išjunkite spausdintuvą iš kištukinio lizdo ir išimkite iš jo sudėtinę bateriją.

4. Nestatykite ir nenaudokite šio gaminio prie vandens arba kai esate sušlapę.

5. Pastatykite gaminį patikimai ant tvirto paviršiaus.

6. Pastatykite gaminį saugioje vietoje, kad niekas negalėtų užlipti ant telefono linijos laido, už jo užkliūti ar jį pažeisti.

7. Jei gaminys neveikia kaip turėtų, žr. ["Problemos sprendimas".](#page-55-0)

8. Viduje nėra dalių, kurių techninę priežiūrą galėtų atlikti pats naudotojas. Dėl techninio aptarnavimo kreipkitės į kvalifikuotą techninės priežiūros personalą.

9. Naudokite tik HP pateiktas arba parduodamas sudėtines baterijas, skirtas šiam spausdintuvui.

# **Turinys**

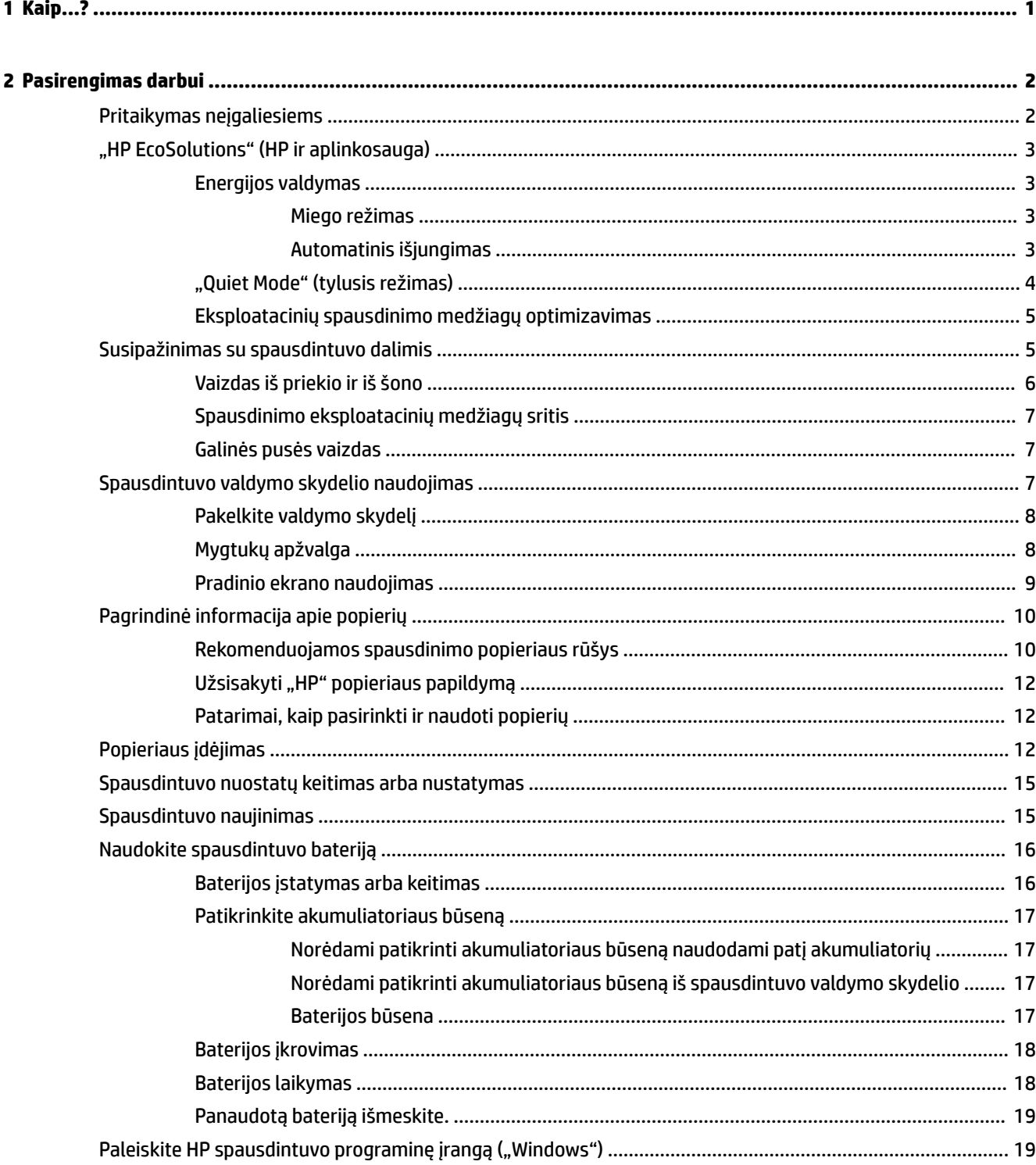

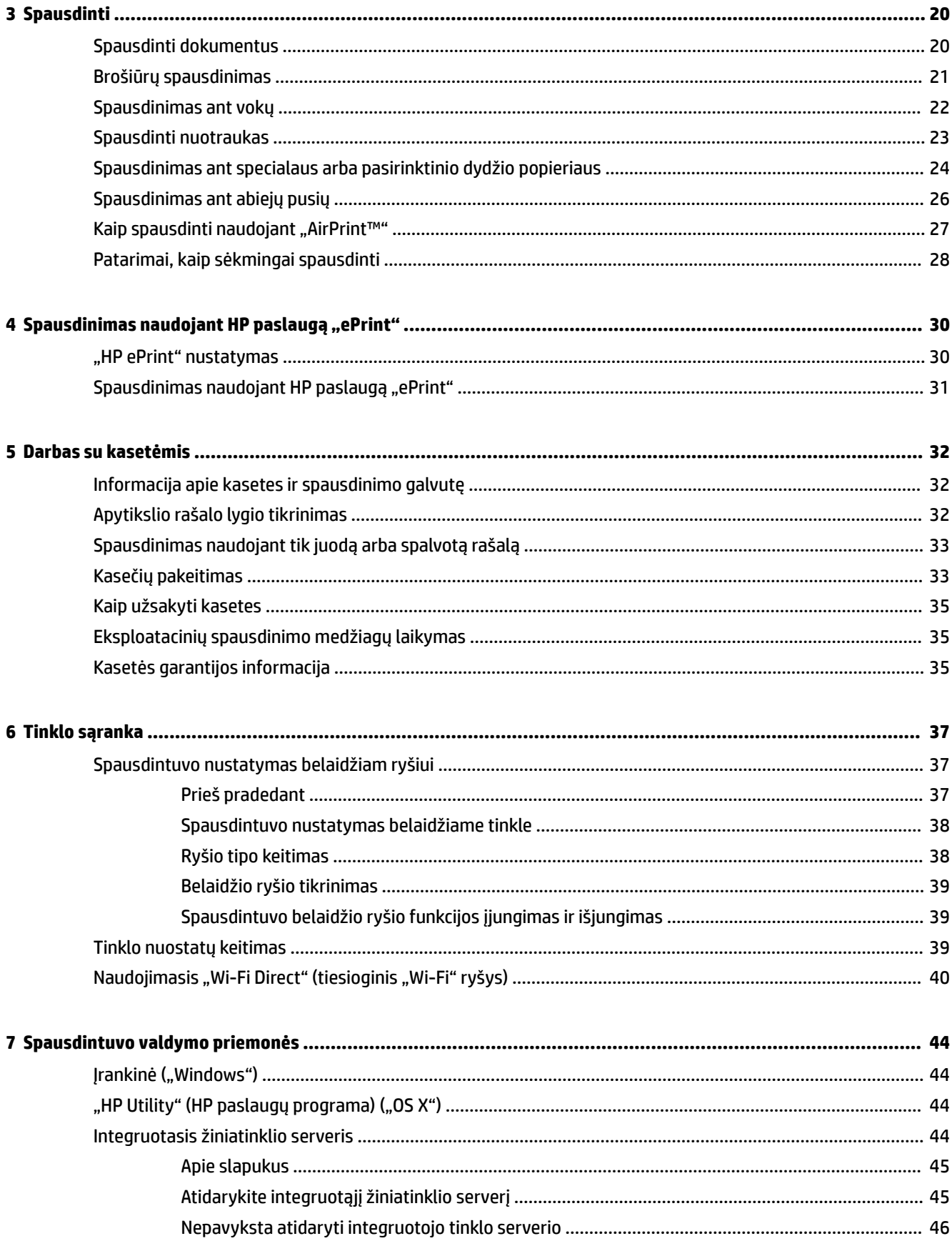

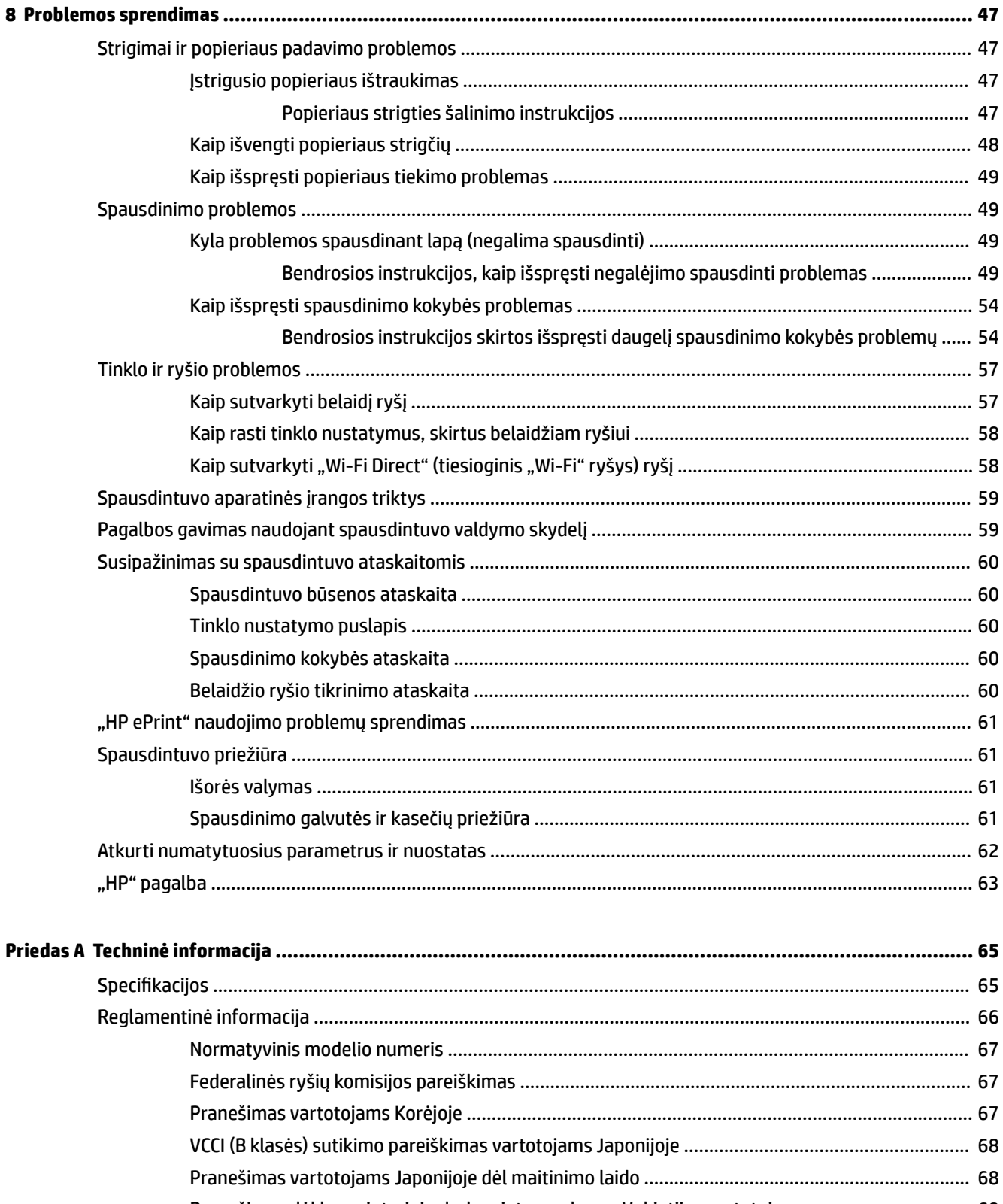

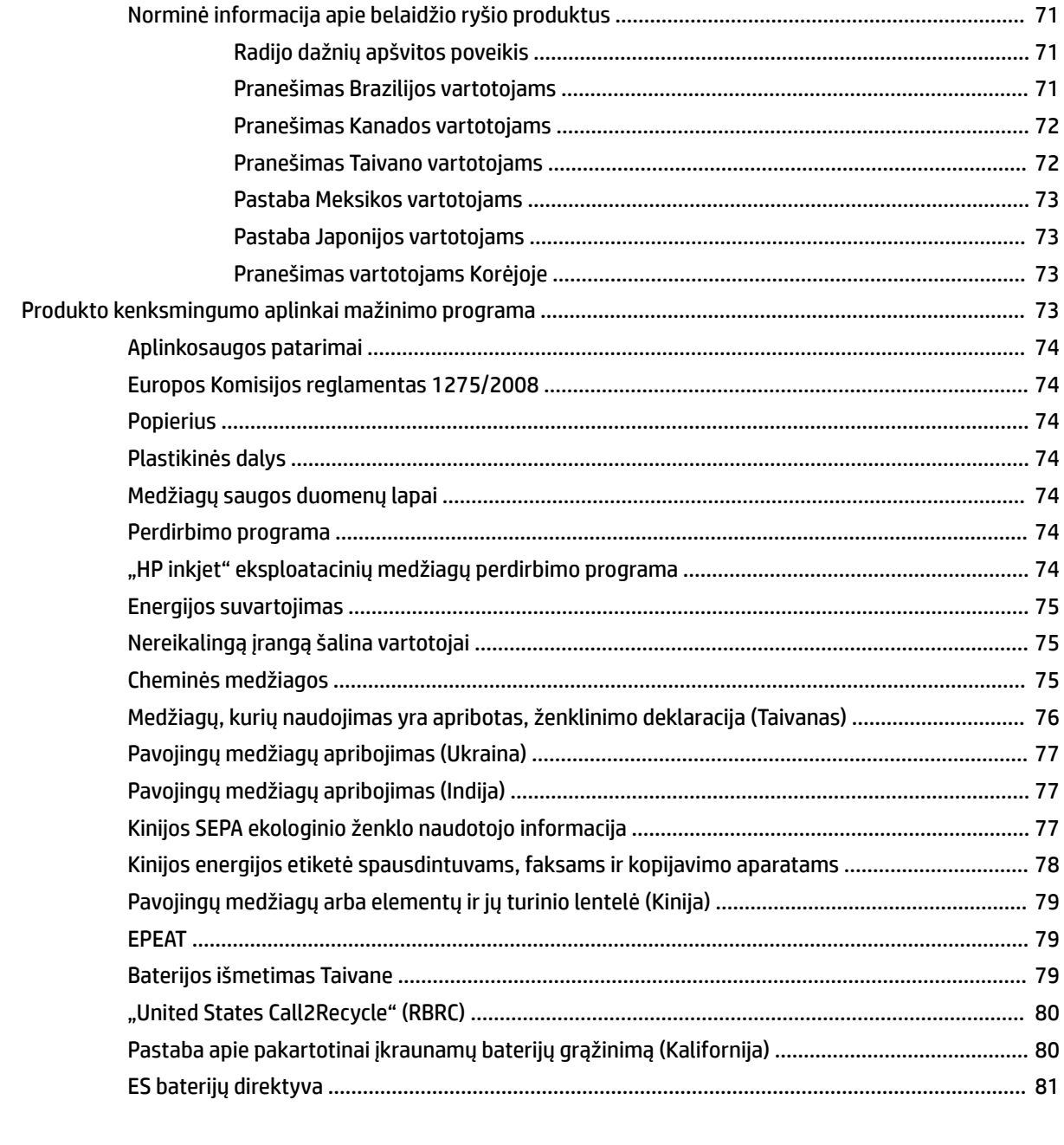

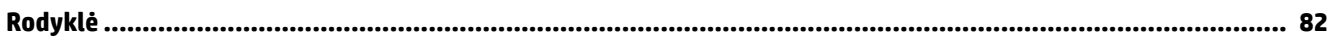

# <span id="page-9-0"></span>**1 Kaip...?**

- ["Pasirengimas darbui"](#page-10-0)
- ["Spausdinti"](#page-28-0)
- · ["Spausdinimas naudojant HP paslaugą "ePrint""](#page-38-0)
- ["Darbas su kasetėmis"](#page-40-0)
- ["Problemos sprendimas"](#page-55-0)

# <span id="page-10-0"></span>**2 Pasirengimas darbui**

Šiame vadove pateikiama išsami informacija apie tai, kaip naudotis spausdintuvu ir spręsti iškilusias problemas.

- Pritaikymas neįgaliesiems
- ["HP EcoSolutions" \(HP ir aplinkosauga\)](#page-11-0)
- [Susipažinimas su spausdintuvo dalimis](#page-13-0)
- [Spausdintuvo valdymo skydelio naudojimas](#page-15-0)
- [Pagrindinė informacija apie popierių](#page-18-0)
- [Popieriaus įdėjimas](#page-20-0)
- [Spausdintuvo nuostatų keitimas arba nustatymas](#page-23-0)
- [Spausdintuvo naujinimas](#page-23-0)
- [Naudokite spausdintuvo bateriją](#page-24-0)
- [Paleiskite HP spausdintuvo programinę įrangą \("Windows"\)](#page-27-0)

### **Pritaikymas neįgaliesiems**

Šiame spausdintuve yra daug funkcijų, palengvinančių neįgaliųjų darbą.

### **Vaizdinės**

HP programinė įranga pritaikyta vartotojams su regos negalia ar silpnaregiams: tam pasitelkiamos operacinės sistemos pritaikymo neįgaliesiems parinktys ir ypatybės. Programinė įranga taip pat suderinama su didžiąja dalimi pagalbinių technologijų, pvz., ekrano skaitytuvų, Brailio skaitytuvų ir balso vertimo tekstu programomis. Spalvų neskiriantiems vartotojams HP programinėje įrangoje naudojami spalvoti mygtukai ir skirtukai pažymėti įprastu tekstu ar piktogramomis, kurios apibūdina konkretų veiksmą.

#### **Judėjimo**

Naudotojams, turintiems judėjimo negalią, skirta galimybė HP programinės įrangos funkcijas vykdyti klaviatūros komandomis. HP programinė įranga taip pat suderinama su "Windows" pritaikymo neįgaliesiems parinktimis, pvz., "StickyKeys", "ToggleKeys", "FilterKeys" ir "MouseKeys". Spausdintuvo durelėmis, mygtukais, popieriaus dėklais ir popieriaus kreiptuvais gali naudotis naudotojai, turintys ribotos jėgos ir pasiekimo galimybių.

### **Aptarnavimas**

Daugiau informacijos apie HP gaminių pritaikymo neįgaliesiems sprendimus rasite apsilankę "HP Accessibility and Aging" svetainėje ([www.hp.com/accessibility](http://www.hp.com/accessibility)).

Pritaikymo neįgaliesiems informaciją operacinei sistemai "OS X" rasite "Apple" internetinėje svetainėje adresu [www.apple.com/accessibility.](http://www.apple.com/accessibility/)

### <span id="page-11-0"></span>**"HP EcoSolutions" (HP ir aplinkosauga)**

HP įsipareigoja padėti optimizuoti jūsų aplinkos teršimą ir jus įgalioja spausdinti atsakingai namuose arba biure.

Išsamesnės informacijos dėl aplinkosaugos gairių, kuriomis HP vadovaujasi gamybos proceso metu, žr. [Produkto kenksmingumo aplinkai mažinimo programa.](#page-81-0) Norėdami sužinoti daugiau informacijos apie HP aplinkosaugos iniciatyvas apsilankykite svetainėje [www.hp.com/ecosolutions.](http://www.hp.com/ecosolutions)

- Energijos valdymas
- ["Quiet Mode" \(tylusis režimas\)](#page-12-0)
- [Eksploatacinių spausdinimo medžiagų optimizavimas](#page-13-0)

### **Energijos valdymas**

Elektros energijos taupymui naudokite **"Sleep Mode"** (miego režimas) ir "Auto-Off" (automatinis išjungimas).

### **Miego režimas**

Įrenginiui veikiant miego režimu, naudojama mažiau energijos. Spausdintuvo energijos taupymo režimas įjungiamas po 5 minučių neveikimo.

Galite keisti spausdintuvo neveiklos periodo trukmę prieš miego režimo įsijungimą.

- **1.** Valdymo skydelyje nuspauskite "Home" (pradžia) mygtuką ( $\bigcap$ ), kad būtų rodomas pradinis ekranas.
- **2.** Pasirinkite **"Setup"** (sąranka), **"Printer Settings"** (spausdintuvo nuostatos), tada **"Power Management"** (energijos valdymas).

Norėdami ekrane pasirinkti funkciją, naudokite rodyklės mygtuką  $\blacktriangle$  arba  $\blacktriangledown$ , tada spustelėkite mygtuką "OK" (gerai).

**3.** Norėdami pakeisti neveiklos laiką, pasirinkite "Sleep" (miegas).

### **Automatinis išjungimas**

Ši funkcija išjungia spausdintuvą po 15 minučių neveiklos, kad būtų taupoma elektros energija. Funkcija "Auto-Off" (automatinis išjungimas) spausdintuvą visiškai išjungia, todėl, norėdami vėl jį jjungti, turite spustelėti (<sup>I</sup>) (mygtuką Maitinimas). Jeigu jūsų spausdintuvas palaiko šią energijos taupymo funkciją, atsižvelgiant į spausdintuvo charakteristikas ir ryšio parinktis, "Auto-Off" (automatinis išjungimas) automatiškai įjungiamas arba išjungiamas. Net jeigu automatinio išjungimo funkcija įjungta, po 5 minučių neveiklos įjungiamas spausdintuvo miego režimas, kad būtų taupoma elektros energija.

- Jeigu spausdintuvas neturi prijungimo prie tinklo, faksogramos siuntimo arba "Wi-Fi Direct" (tiesioginis "Wi-Fi" ryšys) funkcijų, arba šios galimybės nėra naudojamos, "Auto-Off" (automatinis išjungimas) įjungiamas įjungus spausdintuvą.
- "Auto-Off" (automatinis išjungimas) išjungiamas, kai jjungiamas spausdintuvo belaidis ryšys arba "Wi-Fi Direct" (tiesioginis "Wi-Fi" ryšys) funkcija, arba kai spausdintuvas, turintis fakso, USB arba eterneto tinklo funkcijas, užmezga fakso, USB arba eterneto tinklo ryšį.
- $\hat{P}$  **PATARIMAS:** Norėdami tausoti akumuliatoriaus energiją, galite įjungti "Auto-Off" (automatins išjungimas), net kai spausdintuvas yra prijungtas arba įjungtas belaidis ryšys.

#### <span id="page-12-0"></span>Kaip rankiniu būdu įjungti "Auto-Off" HP spausdintuvo programinėje įrangoje

- **1.** Jeigu spausdintuvas ir kompiuteris yra atjungti, sujunkite juos.
- **2.** Spausdintuvo programinės įrangos, įdiegtos kompiuteryje, paleidimas
- **3.** Programinės įrangos įrankių juostoje pasirinkite **"Print"** (spausdinti), tada pasirinkite **Maintain Your Printer** (jūsų spausdintuvo priežiūra).

Atsidarys parankinės langas.

- 4. **"Advanced Settings"** (išplėstinės nuostatos) kortelėje "Auto-Off" (automatinis išjungimas) parinkčiai pasirinkite "Change" (keisti).
- **5.** Laikotarpių sąraše pasirinkite "Auto-Off" (automatinis išjungimas) neveiklos laiką, tada nuspauskite **"OK"** (gerai).
- **6.** Paraginti spustelėkite "Yes" (taip).

Jjungtas "Auto-Off" (automatinis išjungimas)

### Kaip rankiniu būdu spausdintuvo valdymo skydelyje įjungti "Auto-Off" (automatinis išjungimas)

- **1.** Valdymo skydelyje nuspauskite "Home" (pradžia) mygtuką ( $\bigcap$ ), kad būtų rodomas pradinis ekranas.
- **2.** Pasirinkite **"Setup"** (sąranka), **"Printer Settings"** (spausdintuvo nuostatos), tada **"Power Management"** (energijos valdymas).

Norėdami ekrane pasirinkti funkciją, naudokite rodyklės mygtuką  $\blacktriangle$  arba  $\blacktriangledown$ , tada spustelėkite mygtuką "OK" (gerai).

- **3.** Pasirinkite **Auto-Off**.
- **4.** Sąraše pasirinkite neveiklos laikotarpį, tada spustelėkite "OK" (gerai).

Pasirodys pranešimai, klausiantys, ar norite, kad "Auto-Off" (automatinis išjungimas) funkcija būtų įjungta visą laiką.

**5.** Pasirinkite "Yes" (taip) nuspausdami "OK" (gerai).

### **"Quiet Mode" (tylusis režimas)**

"Quiet Mode" (tylusis režimas) sulėtina spausdinimą, kad sumažėtų triukšmas, tuo pačiu išlaikoma spausdinimo kokybė. Jis veikia tik spausdinant įprasta spausdinimo kokybe ant paprasto popieriaus. Norėdami grąžinti įprastą spausdinimo greitį, išjunkite "Quiet Mode" (tylusis režimas). Numatyta, kad šis režimas yra išjungtas.

PASTABA: Jeigu spausdinate nuotraukas arba vokus, "Quiet Mode" (tylusis režimas) neveikia.

### **Kaip įjungti "Quiet Mode" (tylusis režimas) spausdintuvo valdymo skydelyje**

- **1.** Valdymo skydelyje nuspauskite "Home" (pradžia) mygtuką ( $\bigcap$ ), kad būtų rodomas pradinis ekranas.
- 2. Pasirinkite "Setup" (sąranka), tada "Printer Settings" (spausdintuvo nuostatos).

Norėdami ekrane pasirinkti funkciją, spustelėkite rodyklės mygtuką ( $\blacktriangle$  arba  $\blacktriangledown$ ), tada spustelėkite mygtuką "OK" (gerai).

**3.** "Quiet Mode" (tylusis režimas) pasirinkite "On" (jjungta).

### <span id="page-13-0"></span>**"Quiet Mode" (tyliojo režimo) įjungimas ar išjungimas naudojant spausdintuvo programinę įrangą ("Windows")**

- **1.** Paleiskite HP spausdintuvo programinę įrangą. Išsamesnę informaciją žr. [Paleiskite HP spausdintuvo](#page-27-0) [programinę įrangą \("Windows"\)](#page-27-0).
- **2.** Jrankių juostoje spustelėkite "Quiet Mode" (tylusis režimas).
- **3.** Pasirinkite "On" (įjungta) arba "Off" (išjungta), tada spustelėkite "Save Setting" (įrašyti nuostatą).
- **4.** Spustelėkite **OK** (gerai).

### **"Quiet Mode" (tyliojo režimo) įjungimas ar išjungimas naudojant spausdintuvo programinę įrangą ("OS X")**

- **1.** Atidarykite "HP Utility" (HP paslaugų programa) kaip aprašyta "HP Utility" (HP paslaugų programa) ("OS [X"\)](#page-52-0).
- **2.** Pasirinkite spausdintuvą.
- **3.** Spustelėkite "Quiet Mode" (tylusis režimas).
- **4.** Pasirinkite "On" (jjungta) arba "Off" (išjungta).
- **5.** Spustelėkite "Apply Now" (taikyti dabar).

### **Kaip integruotame žiniatinklio serveryje (EWS) įjungti arba išjungti tylųjį režimą**

- **1.** Atidarykite EWS kaip aprašyta [Atidarykite integruotąjį žiniatinklio serverį.](#page-53-0)
- **2.** Spustelėkite skirtuką "**Settings**" (nustatymai).
- **3. "Preferences**" (nuostatos) dalyje pasirinkite **"Quiet Mode"** (tylusis režimas), tada pasirinkite "On" (jjungta) arba "**Off**" (išjungta).
- **4.** Spustelėkite "**Apply**" (taikyti).

### **Eksploatacinių spausdinimo medžiagų optimizavimas**

Norėdami optimizuoti eksploatacines spausdinimo medžiagas, pavyzdžiui rašalą ir popierių, išbandykite šiuos veiksmus:

- atiduokite perdirbti panaudotas originalias HP rašalo kasetes pasitelkdami "HP Planet" partnerius. Daugiau informacijos rasite adresu [www.hp.com/recycle](http://www.hp.com/recycle).
- optimizuokite popierių spausdindami ant abiejų lapo pusių.
- Spausdintuvo tvarkyklėje spausdinimo kokybę pakeisti į juodraščio nuostatą. Juodraščio režimu naudojama mažiau rašalo.
- Be reikalo nevalykite spausdinimo galvutės. Valant kasetes eikvojamas rašalas ir trumpėja jų eksploatavimo laikas.

### **Susipažinimas su spausdintuvo dalimis**

Šiame skyriuje aprašomos tokios temos:

- [Vaizdas iš priekio ir iš šono](#page-14-0)
- [Spausdinimo eksploatacinių medžiagų sritis](#page-15-0)
- [Galinės pusės vaizdas](#page-15-0)

### <span id="page-14-0"></span>**Vaizdas iš priekio ir iš šono**

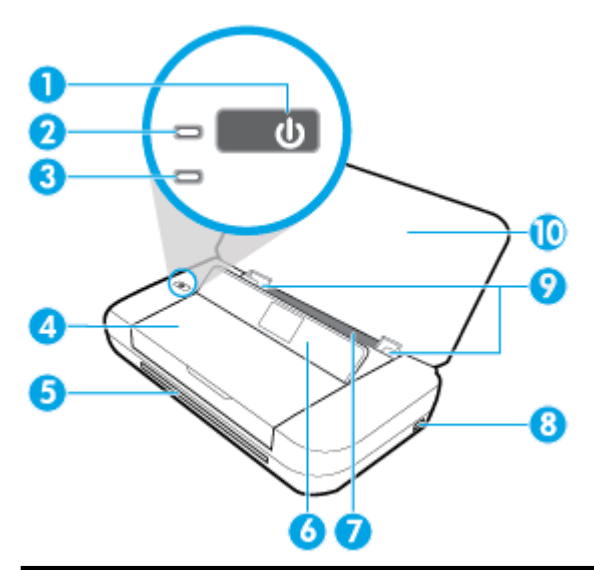

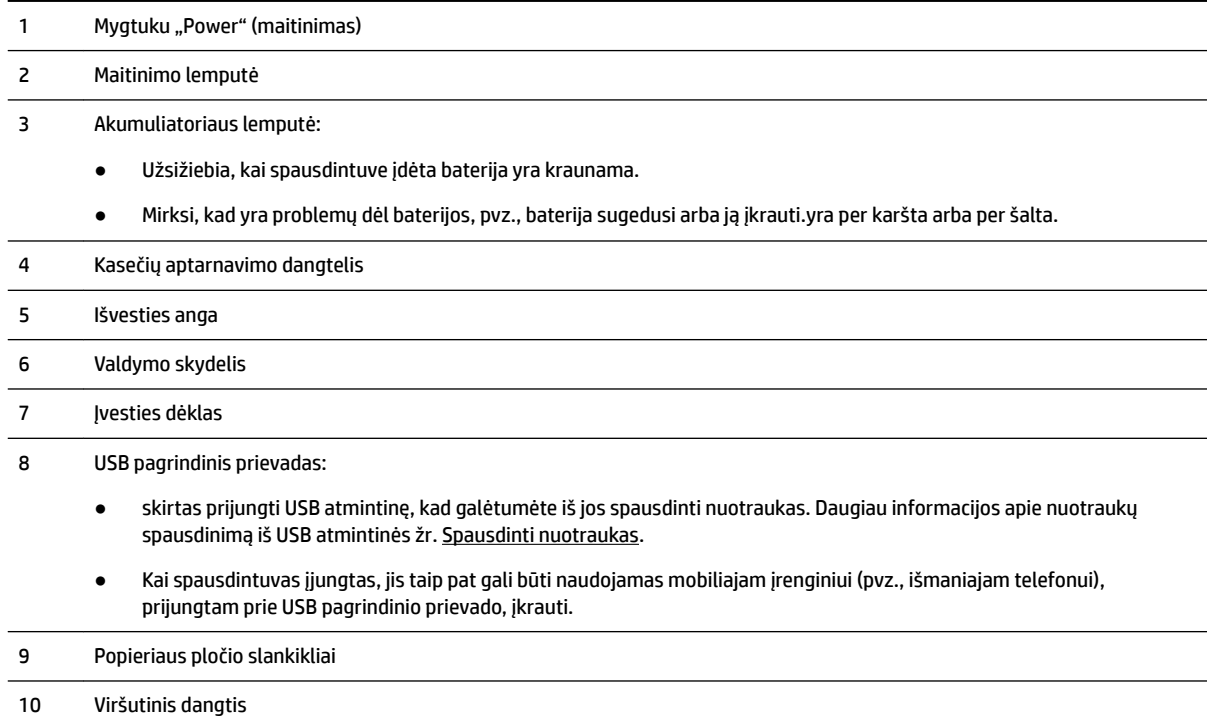

### <span id="page-15-0"></span>**Spausdinimo eksploatacinių medžiagų sritis**

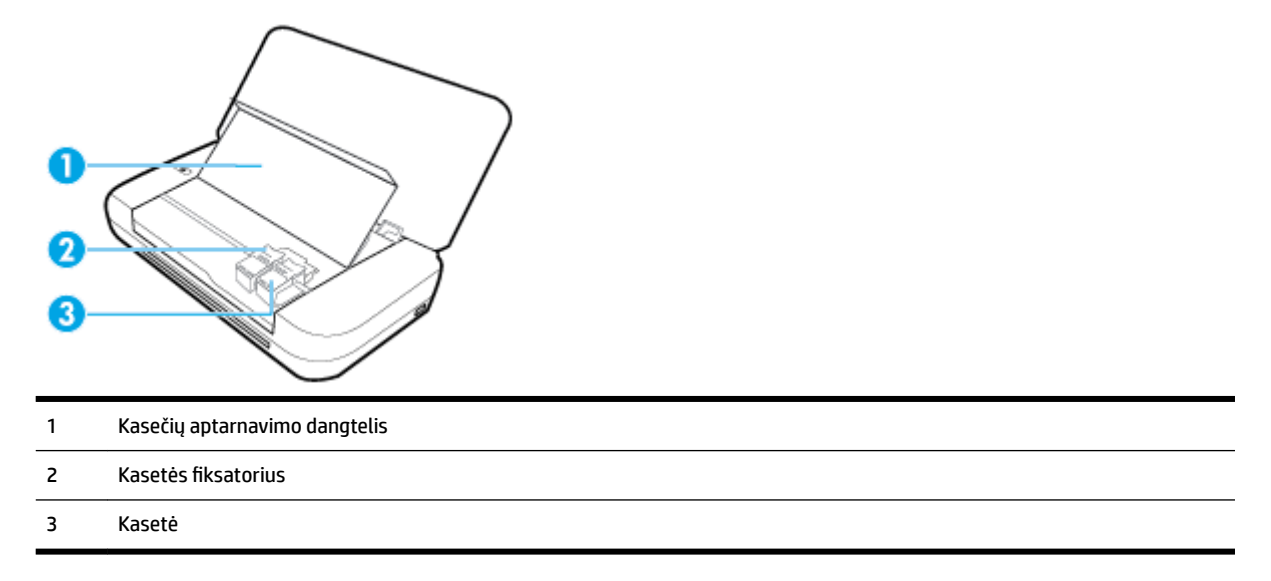

**PASTABA:** Kad išvengtumėte galimų spausdinimo kokybės problemų arba spausdinimo galvutės gedimo, kasetes laikykite spausdintuve.

### **Galinės pusės vaizdas**

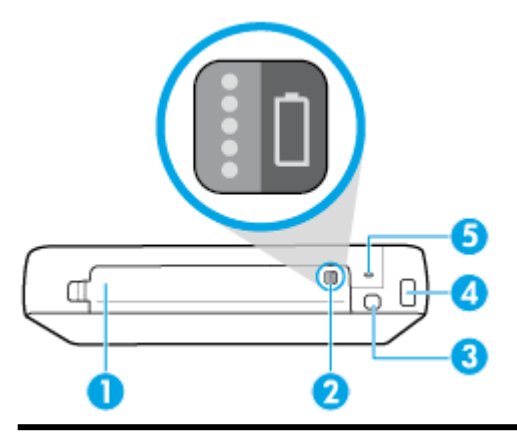

- 1 Akumuliatoriaus dangtelis
- 2 Baterijos būsenos mygtukas: nuspauskite, kad būtų rodoma baterijos būsena. Išsamesnę informaciją žr. [Patikrinkite](#page-25-0) [akumuliatoriaus būseną](#page-25-0).
- 3 USB lizdas:
	- Naudojamas jūsų kompiuteriui su spausdintuvu sujungti USB kabeliu.
	- Taip pat gali būti naudojamas baterijai, esančiai Jūsų spausdintuve, įkrauti. Daugiau informacijos apie baterijos įkrovimą žr. [Baterijos įkrovimas.](#page-26-0)

#### 4 Maitinimo įvadas

5 Apsauginio užrakto lizdas: skirtas įstatyti apsauginį lyną, skirtą užrakinti jūsų spausdintuvą.

### <span id="page-16-0"></span>**Spausdintuvo valdymo skydelio naudojimas**

Šiame skyriuje aprašomos tokios temos:

- Pakelkite valdymo skydelį
- Mygtukų apžvalga
- [Pradinio ekrano naudojimas](#page-17-0)

### **Pakelkite valdymo skydelį**

Valdymo skydelį galite naudoti, kai jis yra gulsčioje padėtyje. Taip pat galite jį pakelti, kad būtų patogiau matyti funkcijas ir jas naudoti.

### **Valdymo skydelio pakėlimas**

**1.** Atidarykite viršutinį spausdintuvo dangtelį (jeigu jis uždarytas).

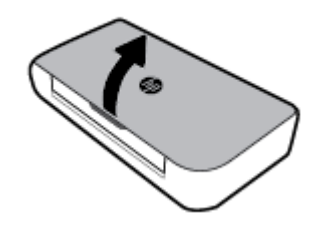

**2.** Laikykite valdymo skydelio viršų (kaip parodyta) ir jį pakelkite.

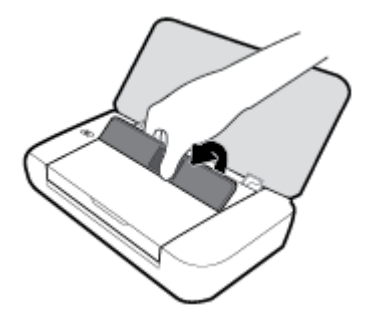

### **Mygtukų apžvalga**

Toliau pateikiamoje schemoje ir susijusioje lentelėje galima rasti trumpą spausdintuvo valdymo skydelio funkcijų apžvalgą.

<span id="page-17-0"></span>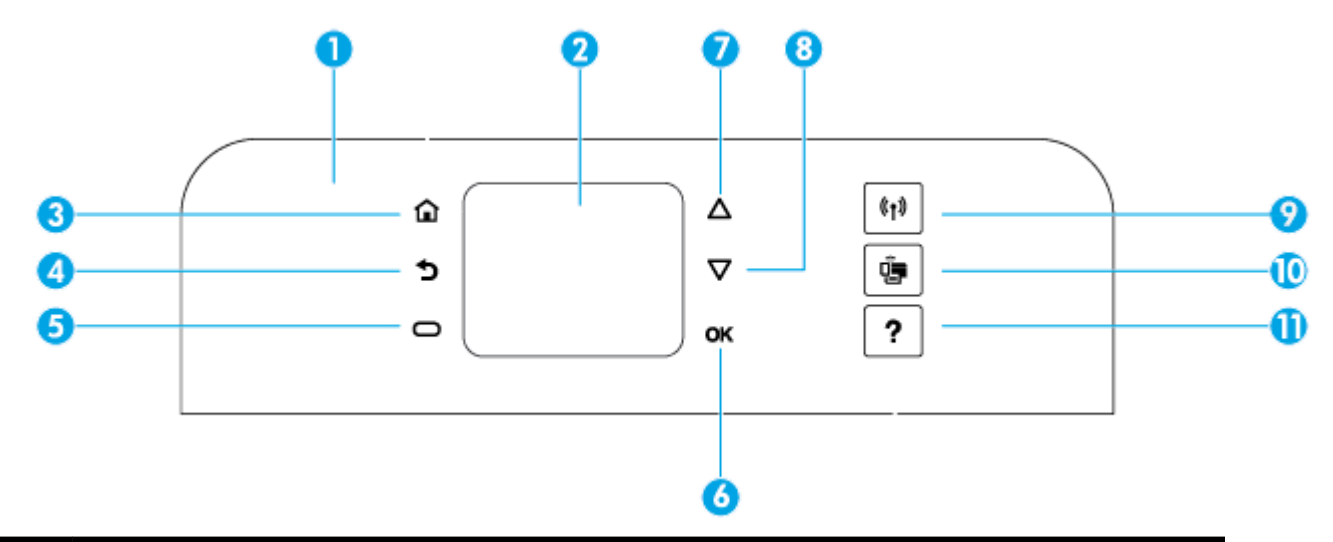

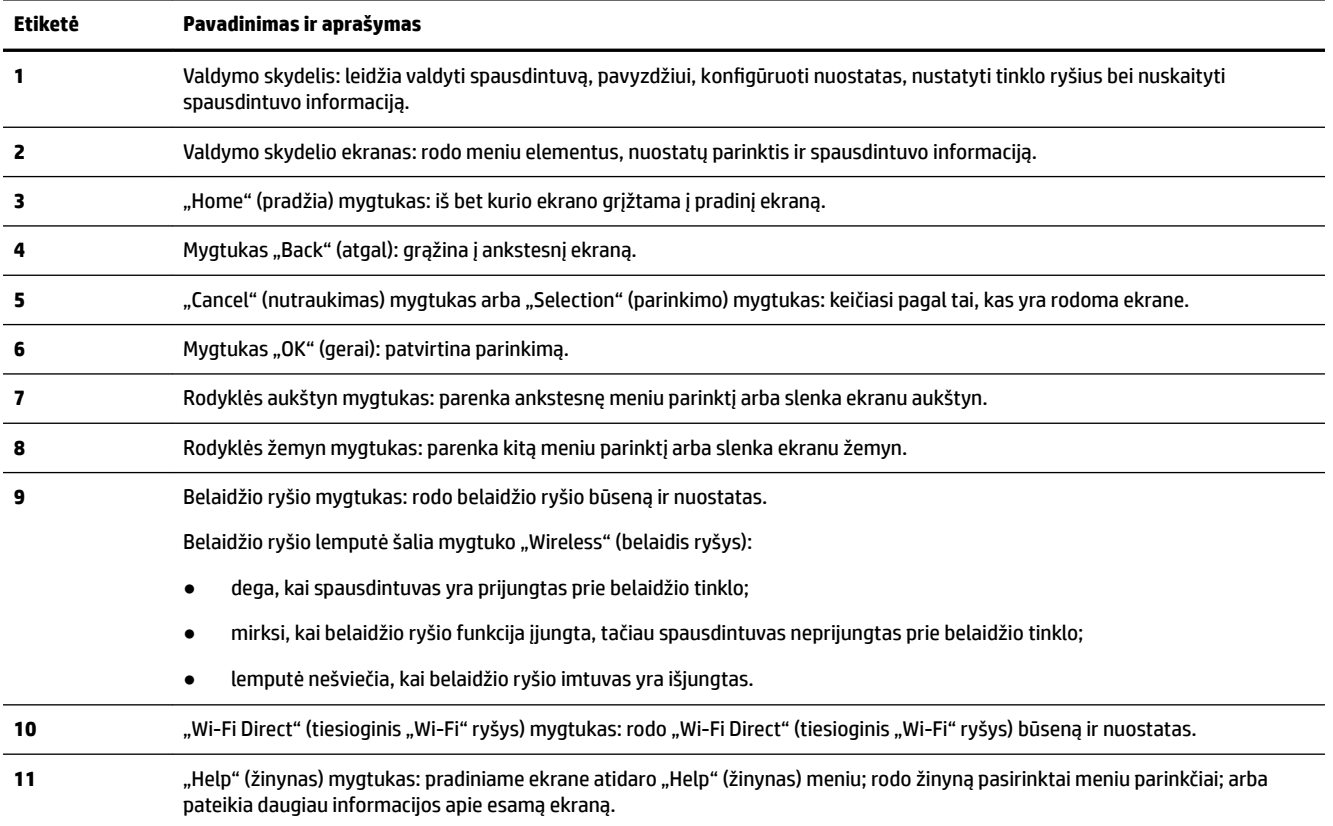

### **Pradinio ekrano naudojimas**

Pradinis ekranas rodomas nuspaudus "Home" (pradžia) mygtuką . Jame pateikiamas pagrindinis meniu, kuriame galite prieiti prie spausdintuvo siūlomų funkcijų. Naudodami šias funkcijas galite paprastai valdyti spausdintuvą, pavyzdžiui, konfigūruoti spausdintuvą, prijungti prie belaidžio ryšio bei patikrinti rašalo arba akumuliatoriaus būklę.

**PATARIMAS:** Arba prijungę spausdintuvą prie kompiuterio galite valdyti spausdintuvą naudodami kompiuteryje įdiegtą spausdintuvo programinę įrangą. Informacijos apie šiuos įrankius žr. "Spausdintuvo [valdymo priemonės"](#page-52-0).

#### <span id="page-18-0"></span>**Kaip gauti prieigą prie funkcijos pradiniame ekrane**

- **1.** Kad būtų rodomas pradinis ekranas, valdymo skydelyje nuspauskite "Home" (pradžia) mygtuką ( $\bigcirc$ ).
- **2.** Naudodami rodyklių mygtukus (▲ ir v) slinkite ekranu ir pasirinkite norimą funkciją.
- **3.** Norėdami patvirtinti pasirinkimą, spustelėkite mygtuką "OK" (gerai).

### **Pagrindinė informacija apie popierių**

Spausdintuvas sukurtas taip, kad gerai veiktų su daugeliu biurui skirto popieriaus rūšių. Prieš perkant didelį popieriaus kiekį rekomenduojama išbandyti keletą spausdinimo popieriaus rūšių. Siekiant optimalios spausdinimo kokybės, rekomenduojama naudoti HP popierių. Išsamesnės informacijos apie HP popierių rasite apsilankę HP svetainėje adresu [www.hp.com](http://www.hp.com) .

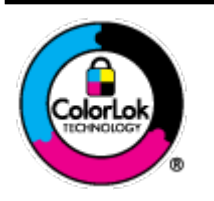

Kasdieniam dokumentų spausdinimui HP rekomenduoja paprastą popierių su "ColorLok" logotipu. Visas popierius su "ColorLok" logotipu yra nepriklausomai išbandomas dėl aukštų patikimumo ir spausdinimo kokybės standartų; jį naudojant gaunami aiškūs, ryškių spalvų, ryškesnio juodumo dokumentai, išdžiūnantys greičiau nei naudojant paprastą popierių. Ieškokite įvairaus svorio ir dydžio didelėse popieriaus gamybos įmonėse gaminamo popieriaus su "ColorLok" logotipu.

Šiame skyriuje aprašomos tokios temos:

- Rekomenduojamos spausdinimo popieriaus rūšys
- [Užsisakyti "HP" popieriaus papildymą](#page-20-0)
- [Patarimai, kaip pasirinkti ir naudoti popierių](#page-20-0)

### **Rekomenduojamos spausdinimo popieriaus rūšys**

Jei norite išgauti geriausią spaudinio kokybę, HP rekomenduoja naudoti konkrečiai užduočiai specialiai pritaikytas HP popieriaus rūšis.

Priklausomai nuo šalies/regiono, kai kurios popieriaus rūšys gali būti nepasiekiamos.

### **Verslo dokumentai**

● **Popierius "HP Presentation Paper 120g Matte" arba popierius "HP Professional Paper 120 Matt"**

Šis sunkus, matinis popierius, skirtas dvipusiam spausdinimui, idealiai tinka pateiktims, pasiūlymams, ataskaitoms ir informaciniams biuleteniams. Jo sunkumas daro didesnį įspūdį.

● Popierius **"HP Brochure Paper 180g Glossy"** arba popierius **"HP Professional Paper 180 Glossy"**

Šis popierius yra blizgiu paviršiumi iš abiejų pusių, skirtas dvipusiam spausdinimui. Jis idealiai tinka beveik fotografinės kokybės reprodukcijoms ir profesionalų grafikai, pvz., ataskaitų viršeliams, specialioms pateiktims, brošiūroms, vokams ir kalendoriams.

● Popierius **"HP Brochure Paper 180g Matte"** arba popierius **"HP Professional Paper 180 Matt"**

Šis popierius yra matiniu paviršiumi iš abiejų pusių, skirtas dvipusiam spausdinimui. Jis idealiai tinka beveik fotografinės kokybės reprodukcijoms ir profesionalų grafikai, pvz., ataskaitų viršeliams, specialioms pateiktims, brošiūroms, vokams ir kalendoriams.

#### **Kasdieniniam spausdinimui:**

Visi sąraše pateikti kasdien spausdinti skirti popieriaus tipai pasižymi "ColorLok" technologija, dėl kurios mažiau trinasi dažai, juodi atspalviai yra raiškūs, o spalvos – ryškios.

#### ● **Popierius "HP Bright White Inkjet"**

Popierius "HP Bright White Inkjet" užtikrina kontrastingas spalvas ir ryškų tekstą. Tinkamas naudoti dvipusiam spalvotam spausdinimui, nes yra nepermatomas, todėl idealiai tinka informaciniams biuleteniams, ataskaitoms ir skrajutėms.

### **Popierius "HP Printing Paper"**

"HP Printing Paper" – tai aukštos kokybės daugiafunkcis popierius. Ant jo išspausdinti dokumentai atrodo tvirtesni, nei išspausdinti ant įprasto daugiafunkcio popieriaus. Jo sudėtyje nėra rūgščių, skirtų ilgiau išliekančioms nuotraukoms.

### ● **"HP" biuro popierius**

"HP 2ffice Paper" – tai aukštos kokybės daugiafunkcis popierius. Tinkamas kopijoms, juodraščiams, priminimams ir kitiems kasdieniams dokumentams. Jo sudėtyje nėra rūgščių, skirtų ilgiau išliekančioms nuotraukoms.

#### **Nuotraukų spausdinimas**

### ● **"HP Premium Plus Photo Paper"**

"HP Premium Plus Photo Paper" yra "HP" aukščiausios kokybės fotografinis popierius jūsų geriausioms nuotraukoms. Su HP "Premium Plus Photo Paper" galite spausdinti gražias nuotraukas, kurios atspausdintos yra sausos, todėl jomis galite dalintis iš karto. Spausdintuvas palaiko kelis popieriaus dydžius, įskaitant A4, 8,5 x 11 colių, 4 x 6 colių (10 x 15 cm) ir 5 x 7 colių (13 x 18 cm) bei dviejų paviršių – blizgaus arba švelniai blizgaus (pusiau blizgus). Jūsų geriausios nuotraukos ir specialūs nuotraukų projektai idealiai tinka įrėminimui, eksponavimui ar dovanojimui. "HP Premium Plus Photo Paper" užtikrina išskirtinius rezultatus, profesionalią kokybę ir ilgaamžiškumą.

### ● **Fotopopierius "HP Advanced Photo"**

Šis storas fotopopierius pasižymi greitai džiūstančiu paviršiumi, kad būtų lengva naudotis neišsitepant. Jis atsparus vandeniui, dėmėms, pirštų atspaudams ir drėgmei. Jūsų spaudiniai atrodys panašūs į parduotuvėje parduodamas nuotraukas. Galimi keli popieriaus dydžiai, įskaitant A4, 8,5 x 11 colių, 10 x 15 cm (4 x 6 colių), 13 x 18 cm (5 x 7 colių). Jo sudėtyje nėra rūgščių, skirtų ilgiau išliekančioms nuotraukoms.

### **Fotopopierius "HP Everyday Photo Paper"**

Pigiai spausdinkite spalvotus kasdienius vaizdus naudodami popierių, sukurtą paprastų nuotraukų spausdinimui. Šis įperkamas fotopopierius greitai išdžiūsta, todėl jį lengva tvarkyti. Gaukite ryškius, aiškius vaizdus naudodami šį popierių su bet kuriuo rašaliniu spausdintuvu. Popierius blizgiu paviršiumi gali būti kelių dydžių, įskaitant A4, 8,5 x 11 colių, 5 x 7 colių ir 4 x 6 colių (10 x 15 cm). Jo sudėtyje nėra rūgščių, skirtų ilgiau išliekančioms nuotraukoms.

### ● **"Hagaki" popierius** (skirtas Japonijai)

Pigiai spausdinkite spalvotus kasdienius vaizdus naudodami popierių, sukurtą paprastų nuotraukų spausdinimui. Šis įperkamas fotopopierius greitai išdžiūsta, todėl jį lengva tvarkyti. Gaukite ryškius, aiškius vaizdus naudodami šį popierių su bet kuriuo rašaliniu spausdintuvu.

Išsamiau apie palaikomas spausdinimo medžiagas žr. Specifikacijos.

### <span id="page-20-0"></span>**Užsisakyti "HP" popieriaus papildymą**

Spausdintuvas sukurtas taip, kad gerai veiktų su daugeliu biurui skirto popieriaus rūšių. Siekiant optimalios spausdinimo kokybės, rekomenduojama naudoti HP popierių.

Jei norite užsisakyti "HP" popieriaus ir kitų eksploatacinių medžiagų, apsilankykite [www.hp.com](http://www.hp.com) . Šiuo metu dalis informacijos HP tinklalapyje pateikiama tik anglų kalba.

Kasdieniam dokumentų spausdinimui HP rekomenduoja paprastą popierių su "ColorLok" logotipu. Visas popierius su "ColorLok" logotipu yra nepriklausomai išbandomas dėl aukštų patikimumo ir spausdinimo kokybės standartų; jį naudojant gaunami aiškūs, ryškių spalvų, riebesnio juodumo dokumentai, džiūvantys trumpiau nei naudojant paprastą popierių. Ieškokite įvairių kiekių ir dydžių popieriaus rūšių su "ColorLok" logotipu iš didžiųjų popieriaus gamintojų.

### **Patarimai, kaip pasirinkti ir naudoti popierių**

Siekiant geriausių rezultatų, rekomenduojama laikytis toliau pateikiamų nurodymų.

- Vienu metu į tą patį dėklą dėkite tik vienos rūšies popierių.
- Patikrinkite, ar popierius teisingai įdėtas.
- Neperkraukite įvesties dėklo.
- Siekdami išvengti strigčių, prastos spausdinimo kokybės ir kitų spausdinimo problemų, į įvesties dėklą nedėkite šio popieriaus:
	- formų iš kelių dalių,
	- pažeistų, susiglamžiusių ar sulankstytų lapų,
	- lapų su nuopjovomis ar skylėmis,
	- itin tekstūrinių lapų, lapų su reljefiniu ornamentu ar lapų, kurie negerai sugeria rašalą,
	- pernelyg lengvų ar lengvai ištempiamų lapų,
	- lapų su sankabėlėmis ar sąvaržėlėmis.

### **Popieriaus įdėjimas**

Popierių tinkamai įdėkite į įvesties dėklą, sureguliuokite popieriaus pločio kreiptuvus, kad jie liestų popieriaus kraštus, ir įsitikinkite, kad spausdintuvas aptiko tinkamą popieriaus dydį. Jeigu popieriaus dydis aptiktas netinkamai arba reikia pakeisti popieriaus dydį arba rūšį, spausdintuvo valdymo skydelyje pakeiskite popieriaus nuostatas. Daugiau informacijos apie popieriaus nuostatų keitimą žr. [Spausdintuvo nuostatų](#page-23-0)  [keitimas arba nustatymas.](#page-23-0)

- Jeigu gavote raginamąjį pranešimą, kad popieriaus dydis neatpažintas, vadovaukitės spausdintuvo valdymo skydelyje pateiktais nurodymais ir sureguliuokite popieriaus pločio kreiptuvus ir (arba) pakeiskite popieriaus dydį.
- Jeigu automatinio popieriaus dydžio aptikimo funkcija išjungta arba neveikia tinkamai, spausdintuvo valdymo skydelyje pakeiskite popieriaus dydžio nustatymą.
- Jeigu automatinio popieriaus dydžio aptikimo funkcija įjungta, sureguliuokite popieriaus pločio kreiptuvus, kad jie liestų popieriaus kraštus, ir spausdintuvas galėtų aptikti popieriaus plotį.
- Jeigu naudojate individualaus dydžio popierių, sureguliuokite popieriaus pločio kreiptuvus, kad jų plotis būtų kaip galima artimesnis individualaus popieriaus pločiui ir spausdintuvas galėtų aptikti artimiausią plotį; jeigu reikia, popieriaus dydį pakeiskite spausdintuvo valdymo skydelyje.

### **Įprasto dydžio popieriaus dėjimas**

- **1.** Atidarykite viršutinį gaubtą ir pakelkite valdymo skydelį.
- **2.** Kaip galima daugiau į išorę perstumkite du popieriaus pločio kreiptuvus.

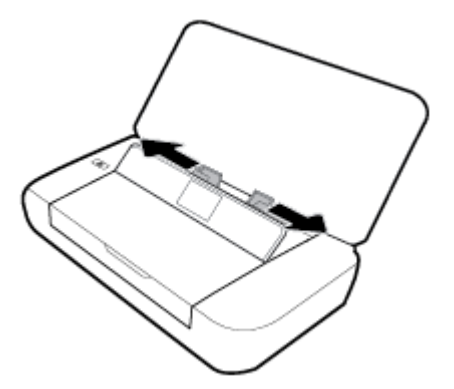

**3.** Įdėkite popierių spausdinamąja puse į viršų, o popieriaus pločio kreiptuvus pristumkite prie popieriaus šonų.

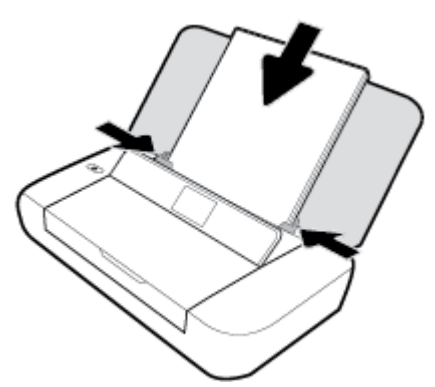

Nenaudokite tolimesnėje iliustracijoje pateikiamo popieriaus.

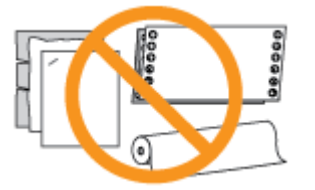

**PASTABA:** Nedėkite popieriaus, kai spausdintuvas spausdina.

### **Kaip įdėti vokus**

**1.** Atidarykite viršutinį gaubtą ir pakelkite valdymo skydelį.

**2.** Kaip galima daugiau į išorę perstumkite du popieriaus pločio kreiptuvus.

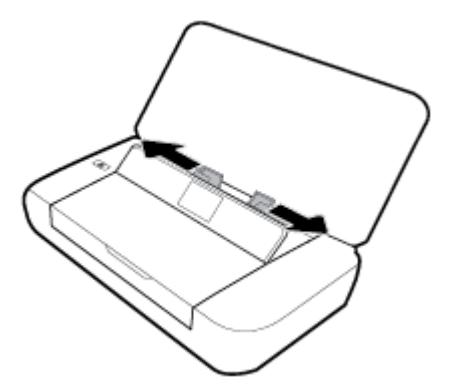

**3.** Įdėkite voką spausdinamąja puse į viršų, kad ilgoji pusė glaustųsi prie kairiojo krašto arba trumpoji pusė būtų viršuje.

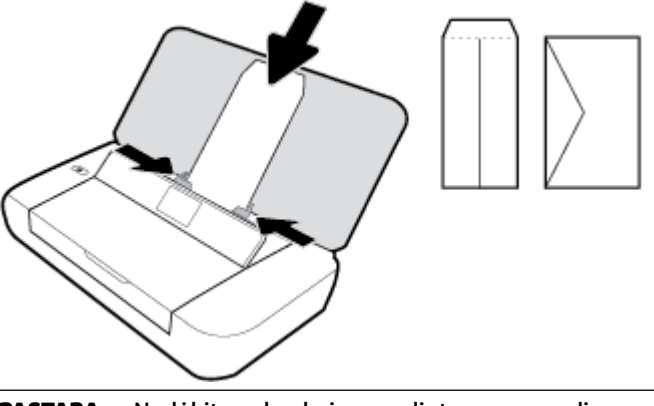

PASTABA: Nedėkite vokų, kai spausdintuvas spausdina.

**4.** Sureguliuokite pločio kreiptuvus, kad jie remtųsi į voko kraštus.

### **Kortelių ir fotopopieriaus dėjimas**

- **1.** Atidarykite viršutinį gaubtą ir pakelkite valdymo skydelį.
- **2.** Kaip galima daugiau į išorę perstumkite du popieriaus pločio kreiptuvus.

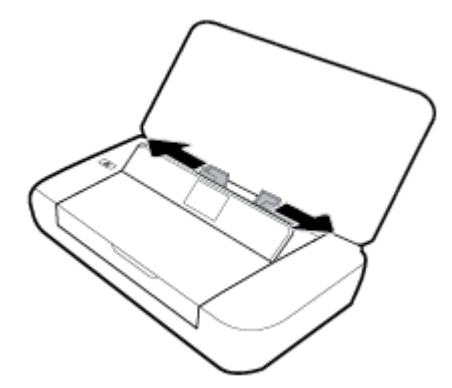

**3.** Įdėkite popierių spausdinamąja puse į viršų, o popieriaus pločio kreiptuvus pristumkite prie popieriaus šonų.

**PASTABA:** Nedėkite popieriaus, kai spausdintuvas spausdina.

### <span id="page-23-0"></span>**Spausdintuvo nuostatų keitimas arba nustatymas**

### **Popieriaus nuostatų keitimas naudojant spausdintuvo valdymo skydelį**

- **1.** Spausdintuvo valdymo skydelyje spustelėkite mygtuką "Home" (pradžia) ( $\bigcap$ ).
- **2.** "Home" (pradžia) ekrane pasirinkite "Setup" (sąranka), tada nuspauskite "OK" (gerai).
- **3.** Pasirinkite "Printer Settings" (spausdintuvo nuostatos) ir spustelėkite "OK" (gerai).
- **4.** Pasirinkite "Printer Settings" (spausdintuvo nuostatos) ir spustelėkite "OK" (gerai).
- **5.** Pasirinkite popieriaus dydžio arba rūšies parinktį, tada slinkite žemyn, kad pasirinktumėte įdėto popieriaus dydį arba rūšį.

### **Automatinio popieriaus dydžio aptikimo funkcijos įjungimas ir išjungimas**

- **1.** Spausdintuvo valdymo skydelyje spustelėkite mygtuką "Home" (pradžia) ( $\bigcap$ ).
- **2.** "Home" (pradžia) ekrane pasirinkite "Setup" (sąranka), tada nuspauskite "OK" (gerai).
- **3.** Pasirinkite "Printer Settings" (spausdintuvo nuostatos) ir spustelėkite "OK" (gerai).
- **4.** Pasirinkite "Preference" (nuostata), tada spustelėkite "OK" (gerai).
- **5.** Slinkite žemyn ir pasirinkite "Automatic Paper Size Detection" (automatinis popieriaus dydžio aptikimas).
- **6.** Pasirinkite "On" (jjungta) arba "Off" (išjungta).

### **Spausdintuvo naujinimas**

Numatytąja tvarka spausdintuvas yra prijungtas prie tinklo ir įjungtos jo žiniatinklio paslaugos, todėl spausdintuvas automatiškai tikrina, ar nėra parengtas programinės įrangos atnaujinimas.

#### **Spausdintuvo programinės įrangos atnaujinimas naudojant spausdintuvo valdymo skydelį**

- **1.** Valdymo skydelyje nuspauskite "Home" (pradžia) mygtuką ( $\bigcap$ ), kad būtų rodomas pradinis ekranas.
- 2. Pasirinkite "Setup" (sąranka), "Tools" (įrankiai), tada"Update the Printer" (naujinti spausdintuvą).

Norėdami ekrane pasirinkti funkciją, naudokite rodyklės mygtuką  $\blacktriangle$  arba  $\blacktriangledown$ , tada spustelėkite mygtuką "OK" (gerai).

#### **Spausdintuvo programinės įrangos atnaujinimas naudojant integruotą žiniatinklio serverį**

**1.** Atverkite integruotąjį žiniatinklio serverį (EWS).

Išsamesnės informacijos rasite [Integruotasis žiniatinklio serveris](#page-52-0).

- **2.** Spustelėkite skirtuką "Tools" (įrankiai).
- **3.** Skyriuje "Printer Updates" (spausdintuvo naujinimai) spustelėkite "Firmware Updates" (aparatinės programinės įrangos naujinimai), tada vadovaukitės ekrane pateikiamais nurodymais.

**PASTABA:** Jei yra parengtas spausdintuvo atnaujinimas, jis bus atsisiųstas ir įdiegtas, tada spausdintuvas bus paleistas iš naujo.

**PASTABA:** Jei prašoma tarpinio serverio nustatymų ir jūsų tinklas juos naudoja, vadovaukitės ekrane pateikiamais nurodymais, kad nustatytumėte tarpinį serverį. Jei negalite rasti šios informacijos, kreipkitės į savo tinklo administratorių ar asmenį, kuris nustatė ryšį.

### <span id="page-24-0"></span>**Naudokite spausdintuvo bateriją**

Spausdintuvas pateikiamas su pakartotinai įkraunama ličio jonų baterija, kurią galima įstatyti galinėje spausdintuvo dalyje. Norėdami pamatyti vietą, žr. [Galinės pusės vaizdas](#page-15-0).

Šią bateriją galima įsigyti ir kaip papildomą priedą. Norėdami įsigyti bateriją, susisiekite su savo vietos atstovu ar HP prekybos biuru arba apsilankykite adresu www.hpshopping.com.

### **Baterijos įstatymas arba keitimas**

### **Baterijos įstatymas arba keitimas**

- **1.** Išjunkite spausdintuvą ir atjunkite maitinimą.
- **2.** Jeigu spausdintuvo valdymo skydelis yra pakeltas, nuspauskite jį žemyn ir uždarykite spausdintuvo viršutinį gaubtą. Plačiau apie spausdintuvo dalis žr. [Susipažinimas su spausdintuvo dalimis.](#page-13-0)
- **3.** Nuimkite akumuliatoriaus gaubtą, esantį galinėje spausdintuvo dalyje.

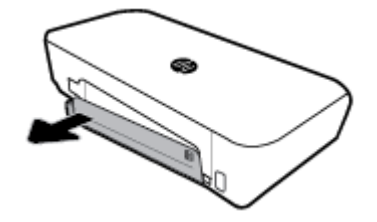

**4.** Jeigu keičiate bateriją, išimkite originalią bateriją pakeldami skląstį ir atlaisvindami bateriją.

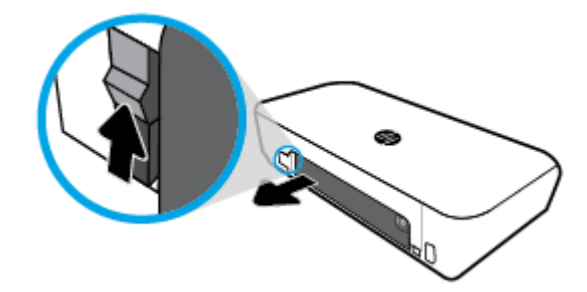

**5.** Į akumuliatoriaus lizdą įdėkite akumuliatorių.

Baterijos būsenos mygtukas yra viršutiniame dešiniajame baterijos kampe.

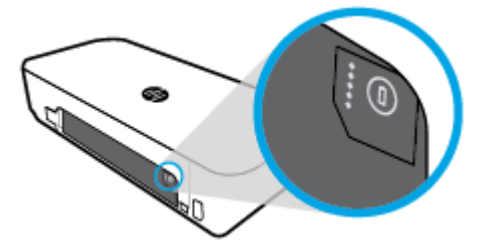

<span id="page-25-0"></span>**6.** Uždėkite akumuliatoriaus gaubtą.

Norėdami patikrinti baterijos būseną, žr. Patikrinkite akumuliatoriaus būseną.

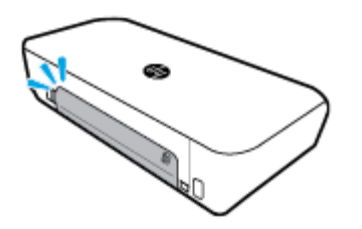

### **Patikrinkite akumuliatoriaus būseną**

### **Norėdami patikrinti akumuliatoriaus būseną naudodami patį akumuliatorių**

**▲** Paspauskite ant akumuliatoriaus esantį akumuliatoriaus būsenos mygtuką.

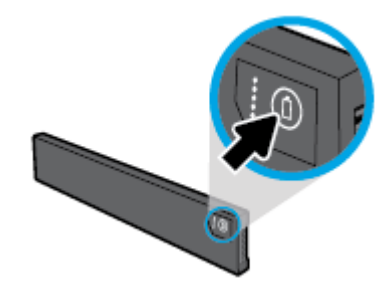

**PATARIMAS:** Jei spausdintuve yra akumuliatorius, paspauskite panašų mygtuką ant akumuliatoriaus dangtelio.

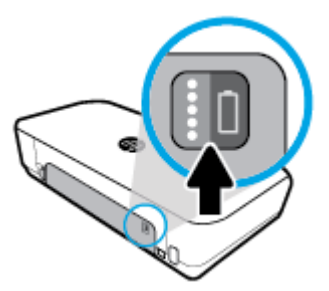

### **Norėdami patikrinti akumuliatoriaus būseną iš spausdintuvo valdymo skydelio**

▲ Spustelėkite mygtuką "Home" (pradžia) (△), kad pasirodytų "Home" ekranas, tada pasirinkite **"Battery Status"** (baterijos būsena).

### **Baterijos būsena**

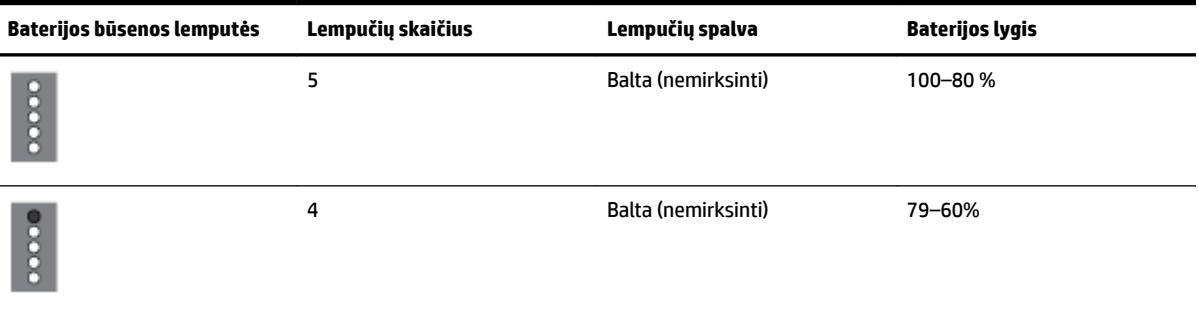

<span id="page-26-0"></span>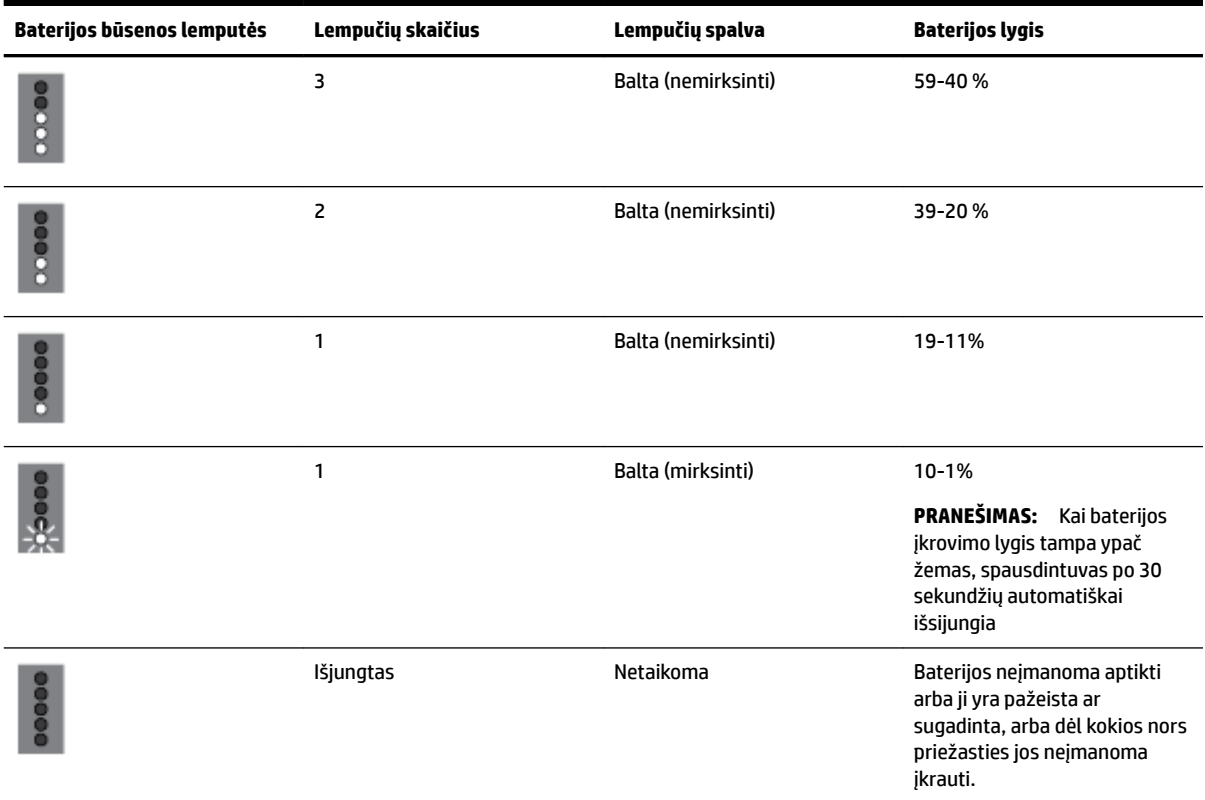

### **Baterijos įkrovimas**

Į spausdintuvą įdėta baterija kraunama, kai spausdintuvas maitinimo kabeliu prijungtas prie elektros šaltinio.

Baterijos įkrovimas gali užtrukti, jeigu naudojama kintamoji elektros srovė. Jeigu kintamoji srovė nutraukiama ir spausdintuvas išjungiamas, bateriją taip pat galima įkrauti spausdintuvo gale esantį USB prievadą prijungus prie kito įrenginio USB prievado, skirto įkrovimui. Įkrovimui skirtas USB prievadas turi tiekti ne mažesnę kaip 1 A srovę.

Pvz.:

- USB įkrovimo prievadas knyginiame kompiuteryje (jį galima atpažinti iš žaibo simbolio, pavaizduoto prie pagrindinio prievado).
- USB įkroviklis, prijungtas prie sieninio lizdo (gali būti universalus arba naudojamas mobiliesiems telefonams ar planšetiniams kompiuteriams)
- USB įkroviklis, prijungtas prie maitinimo prievado automobilyje (gali būti universalus arba naudojamas mobiliesiems telefonams ar planšetiniams kompiuteriams)

### **Baterijos laikymas**

**A PERSPĖJIMAS!** Kad išvengtumėte galimų saugumo problemų, naudokite tik su spausdintuvu pateiktą arba kaip priedą iš HP įsigytą bateriją.

Norėdami įsigyti bateriją, susisiekite su savo vietos atstovu ar HP prekybos biuru arba apsilankykite adresu [www.hpshopping.com](http://www.hpshopping.com).

**ĮSPĖJIMAS:** Kad nepažeistumėte baterijos, neleiskite jai ilgą laiką būti aukštoje temperatūroje.

<span id="page-27-0"></span>**ĮSPĖJIMAS:** Jeigu spausdintuvas ilgiau kaip dvi savaites nenaudojamas ir atjungtas nuo išorinio maitinimo šaltinio, išimkite bateriją ir ją laikykite atskirai.

**ĮSPĖJIMAS:** Kad išimta baterija ilgiau išliktų įkrauta, laikykite j vėsioje, sausoje vietoje.

### **Panaudotą bateriją išmeskite.**

**PERSPĖJIMAS!** Kad išvengtumėte gaisro ar nudegimų pavojaus, baterijos neardykite, netraiškykite ir nepradurkite; netrumpinkite baterijos išorinių kontaktų; nemeskite baterijos į ugnį ar vandenį. Saugokite bateriją nuo aukštesnės nei 60 °C (140 °F) temperatūros.

### **Paleiskite HP spausdintuvo programinę įrangą ("Windows")**

Įdiegę HP spausdintuvo programinę įrangą, atsižvelgdami į naudojamą operacinę sistemą, atlikite vieną iš nurodytų veiksmų.

- **"Windows 10"**: kompiuterio darbalaukyje spustelėkite mygtuką "Start" (pradžia), spustelėkite **"All Apps"** (visos programos), pasirinkite **HP**, tada pasirinkite piktogramą su spausdintuvo pavadinimu.
- **"Windows 8,1"**: spustelėkite apatiniame kairiajame ekrano **"Start"** (pradžia) kampe esančią žemyn nukreiptą rodyklę, tada pasirinkite piktogramą su spausdintuvo pavadinimu.
- **"Windows 8"**: dešiniuoju pelės klavišu spustelėkite tuščią ekrano **"Start"** (pradžia) sritį, programų juostoje spustelėkite **"All Apps"** (visos programos), tada pasirinkite piktogramą su spausdintuvo pavadinimu.
- "Windows 7", "Windows Vista" ir "Windows XP": Kompiuterio darbalaukyje spustelėkite mygtuką "Start" (pradžia), pasirinkite **"All Programs"** (visos programos), spustelėkite **HP**, pasirinkite spausdintuvo aplanką, tada pasirinkite piktogramą su spausdintuvo pavadinimu.

## <span id="page-28-0"></span>**3 Spausdinti**

Su šiuo spausdintuvu galite spausdinti įvairias spausdinimo medžiagas, pvz., dokumentus, nuotraukas ir vokus iš kompiuterių, USB atmintinių arba mobiliųjų įrenginių (išmaniųjų telefonų arba planšetinių kompiuterių).

Norėdami spausdinti dokumentus ir nuotraukas iš mobiliųjų įrenginių (tokių kaip išmanieji telefonai arba planšetiniai kompiuteriai), apsilankykite "HP Mobile Printing" svetainėje [www.hp.com/go/mobileprinting](http://www.hp.com/go/mobileprinting) . Jeigu šios svetainės vietinė versija jūsų šalyje ar regione yra neprieinama arba nėra pateikiama jūsų kalba, galite būti nukreipti į kitos šalies ar regiono arba kita kalba pateikiamą "HP Mobile Printing" svetainę.

**PASTABA:** Daugumą spausdinimo nuostatų automatiškai valdo programinės įrangos programa. Nuostatas rankiniu būdu keiskite tik tada, kai norite keisti spausdinimo kokybę, spausdinti ant specifinių rūšių popieriaus arba kai norite naudotis specialiomis funkcijomis.

- **☆ PATARIMAS:** Spausdintuve įdiegta **"HP ePrint"** funkcija. Tai nemokama "HP" paslauga, kuria naudodamiesi galite bet kada, iš bet kurios vietos ir be jokios papildomos programinės įrangos ar spausdintuvo tvarkyklių spausdinti dokumentus spausdintuvu, palaikančiu "HP ePrint" funkciją. Išsamesnės informacijos rasite [Spausdinimas naudojant HP paslaugą "ePrint"](#page-39-0).
	- Spausdinti dokumentus
	- [Brošiūrų spausdinimas](#page-29-0)
	- [Spausdinimas ant vokų](#page-30-0)
	- [Spausdinti nuotraukas](#page-31-0)
	- [Spausdinimas ant specialaus arba pasirinktinio dydžio popieriaus](#page-32-0)
	- [Spausdinimas ant abiejų pusių](#page-34-0)
	- [Kaip spausdinti naudojant "AirPrint™"](#page-35-0)
	- [Patarimai, kaip sėkmingai spausdinti](#page-36-0)

### **Spausdinti dokumentus**

### **("Windows") dokumentų spausdinimas**

- **1.** Į įvesties dėklą įdėkite popierių. Išsamesnės informacijos rasite [Popieriaus įdėjimas](#page-20-0).
- **2.** Programinės įrangos meniu "File" (failas) pasirinkite "Print" (spausdinti).
	- Atsidarys "Print" (spausdinimo) langas.
- **3.** Šiame lange pasirinkite spausdintuvą.
- **4.** Nurodykite spausdintinų lapų norimą kopijų skaičių.
- **5.** Norėdami nustatyti lapų išdėstymą ir spausdinimo kokybę, nuspauskite mygtuką, kuris atidarys **"Properties"** (savybės) langą.

Atsižvelgiant jūsų naudojamą taikomąją programą, šis mygtukas gali vadintis **"Properties"** (ypatybės), **"Options"** (parinktys), **"Printer Setup"** (spausdintuvo sąranka), **"Printer Properties"** (spausdintuvo ypatybės), "Printer" (spausdintuvas) arba "Preferences" (nuostatos).

<span id="page-29-0"></span>**PASTABA:** Norint pakeisti spausdinimo nuostatas visoms spausdinimo užduotims, reikia atlikti pakeitimus HP programinėje įrangoje. Išsamesnės informacijos apie HP programinę įrangą rasite skyriuje ["Spausdintuvo valdymo priemonės".](#page-52-0)

- **6.** Spustelėkite **"OK"** (gerai), kad patvirtintumėte sąrankas, tada užsidarys **"Properties"** (savybės) langas.
- **7.** Spustelėkite "Print" (spausdinti) arba "OK" (gerai), kad pradėtumėte spausdinti.

### **("OS X") dokumentų spausdinimas**

- **1.** Taikomosios programos "**File**" (Rinkmena) meniu pasirinkite "Print" (Spausdinti).
- **2.** Įsitikinkite, kad spausdintuvas pasirinktas.
- **3.** Nustatyti spausdinimo parinktis.

Jei dialogo lange "Print" (spausdinti) nematote parinkčių, spustelėkite "**Show Details"** (rodyti išsamią informaciją).

● Išskleidžiamajame meniu "**Paper Size**" (Popieriaus dydis) pasirinkite tinkamą popieriaus dydį.

**PASTABA:** Jeigu keičiate popieriaus dydį, įsitikinkite, kad įdėjote tinkamą popierių.

- Pasirinkite padėtį.
- Procentais nurodykite mastelį.
- **4.** Spustelėkite "**Print**" (Spausdinti).

### **Brošiūrų spausdinimas**

### Lankstinukų spausdinimas ("Windows")

- **1.** Į įvesties dėklą įdėkite popierių. Išsamesnės informacijos rasite [Popieriaus įdėjimas](#page-20-0).
- **2.** Programinės įrangos meniu "**File"** (failas) pasirinkite "**Print"** (spausdinti).

Atsidarys "Print" (spausdinimo) langas.

- **3.** Šiame lange pasirinkite spausdintuvą.
- **4.** Nurodykite spausdintinus lapus norimą kopijų skaičių.
- **5.** Spustelėkite mygtuką, kuris atidaro "Properties" (savybės) langą.

Atsižvelgiant į jūsų naudojamą taikomąją programą, šis mygtukas gali vadintis "Properties" (ypatybės), "Options" (parinktys), "Printer Setup" (spausdintuvo sąranka), "Printer Properties" (spausdintuvo ypatybės), "Printer" (spausdintuvas) arba "Preferences" (nuostatos).

**PASTABA:** Norint pakeisti spausdinimo nuostatas visoms spausdinimo užduotims, reikia atlikti pakeitimus HP programinėje įrangoje. Išsamesnės informacijos apie HP programinę įrangą rasite skyriuje ["Spausdintuvo valdymo priemonės".](#page-52-0)

- **6.** Kortelėje **"Printing Shortcut"** (spausdinimo nuoroda), esančioje lange **"Properties"** (savybės), pasirinkite brošiūros tipą iš išskleidžiamojo meniu "Paper Type" (popieriaus rūšis).
- **7.** Kituose dviejuose lango skirtukuose nustatykite lapų išdėstymą ir spausdinimo kokybę.
- **8.** Sąrankų patvirtinimui spustelėkite **"OK"**. Užsidaro **"Properties"** (savybės) langas.
- 9. Spustelėkite "Print" (spausdinti) arba "OK" (gerai), kad pradėtumėte spausdinti.

#### <span id="page-30-0"></span>**("OS X") lankstinukų spausdinimas**

- **1.** Taikomosios programos "**File**" (Rinkmena) meniu pasirinkite "Print" (Spausdinti).
- **2.** Įsitikinkite, kad spausdintuvas pasirinktas.
- **3.** Nustatyti spausdinimo parinktis.

Jei dialogo lange "Print" (spausdinti) nematote parinkčių, spustelėkite "**Show Details"** (rodyti išsamią informaciją).

**a.** Išskleidžiamajame meniu "**Paper Size**" (Popieriaus dydis) pasirinkite tinkamą popieriaus dydį.

**PASTABA:** Jeigu keičiate popieriaus dydį, įsitikinkite, kad įdėjote tinkamą popierių.

- **b.** Iškylančiajame meniu pasirinkite "Paper Type/Quality" (popieriaus rūšis / kokybė), tada pasirinkite parinktį, pasižyminčią geriausia kokybe arba didžiausiu taškų colyje skaičiumi.
- **4.** Spustelėkite "**Print**" (Spausdinti).

### **Spausdinimas ant vokų**

### **Vokų spausdinimas ("Windows")**

- **1.** Įdėkite vokų į dėklą. Išsamesnės informacijos rasite [Popieriaus įdėjimas](#page-20-0).
- **2.** Programinės įrangos meniu "File" (failas) pasirinkite "Print" (spausdinti).

Atsidarys "Print" (spausdinimo) langas.

- **3.** Šiame lange pasirinkite spausdintuvą.
- **4.** Nurodykite norimų spausdinti kopijų skaičių.
- **5.** Spustelėkite **"Page Setup"** (lapo sąranka) mygtuką, kad atsidarytų **"Page Setup"** (lapo sąranka) langas.
- **6.** Pasirinkite "Landscape" (gulsčias) orientavimą.
- **7. "Paper"** (popierius) skirtuke, išskleidžiamajame **"Paper size"** (popieriaus dydis) meniu, pasirinkite voko tipą.
- 8. Kad uždarytumėte langą, spustelėkite "OK" (gerai).
- 9. Spustelėkite "Print" (spausdinti) arba "OK" (gerai), kad pradėtumėte spausdinti.

### **Vokų spausdinimas ("OS X")**

- **1.** Taikomosios programos "**File**" (Rinkmena) meniu pasirinkite "**Print**" (Spausdinti).
- **2.** Įsitikinkite, kad spausdintuvas pasirinktas.
- **3.** Išskleidžiamajame meniu "**Paper Size**" (Popieriaus dydis) pasirinkite tinkamą voko dydį.

Jei dialogo lange "Print" (spausdinti) nematote parinkčių, spustelėkite "Show Details" (rodyti išsamią informaciją).

**PASTABA:** Jeigu keičiate popieriaus dydį, įsitikinkite, kad įdėjote tinkamą popierių.

- 4. Iškylančiame meniu pasirinkite "Paper Type/Quality" (Popieriaus tipas/kokybė) ir įsitikinkite, kad popieriaus tipo parametras nustatytas į "Plain Paper" (Paprastas popierius).
- **5.** Spustelėkite "Print" (Spausdinti).

### <span id="page-31-0"></span>**Spausdinti nuotraukas**

Nuotrauką galite spausdinti iš kompiuterio arba USB atmintinės. Tačiau nepalaikoma šifruota USB atmintinė.

Prieš spausdinant fotopopierių būtina ištiesinti. Įvesties dėkle nepalikite nepanaudoto fotopopieriaus. Popierius ilgainiui gali imti raitytis, todėl spaudinių kokybė gali suprastėti.

**ĮSPĖJIMAS:** Kai spausdintuvas prisijungęs prie atmintinės, neišimkite jos iš spausdintuvo USB lizdo, nes galite sugadinti atmintuke esančius failus.

### **Nuotraukų spausdinimas iš kompiuterio ("Windows")**

- **1.** Į įvesties dėklą įdėkite popierių. Išsamesnės informacijos rasite [Popieriaus įdėjimas](#page-20-0).
- **2.** Kad atsidarytų spausdinimo langas, programinėje įrangoje pasirinkite "Print" (spausdinti).
- **3.** Įsitikinkite, kad pasirinktas spausdintuvas.
- **4.** Nurodykite norimų spausdinti kopijų skaičių.
- **5.** Spustelėkite mygtuką, kuris atidaro "Properties" (savybės) langą.

Atsižvelgiant į jūsų naudojamą taikomąją programą, šis mygtukas gali vadintis "Properties" (ypatybės), **"Options"** (parinktys), **"Printer Setup"** (spausdintuvo sąranka), **"Printer Properties"** (spausdintuvo ypatybės), **"Printer"** (spausdintuvas) arba **"Preferences"** (nuostatos).

**PASTABA:** Išsamios nuostatos aprašytos [Patarimai, kaip sėkmingai spausdinti](#page-36-0).

- **6.** Lange pasirinkite spaudinio spalvą, išdėstymą, spausdinimo kokybę ir popieriaus tipą.
- **7.** Spustelėkite **"OK"** (gerai), kad uždarytumėte **"Properties"** (savybės) langą.
- 8. Spustelėkite "Print" (spausdinti) arba "OK" (gerai), kad pradėtumėte spausdinti.

### **Nuotraukų spausdinimas iš kompiuterio ("OS X")**

- **1.** Taikomosios programos "File" (Rinkmena) meniu pasirinkite "Print" (Spausdinti).
- **2.** Įsitikinkite, kad spausdintuvas pasirinktas.
- **3.** Nustatyti spausdinimo parinktis.

Jei dialogo lange "Print" (spausdinti) nematote parinkčių, spustelėkite "Show Details" (rodyti išsamią informaciją).

● Išskleidžiamajame meniu "**Paper Size**" (Popieriaus dydis) pasirinkite tinkamą popieriaus dydį.

**PASTABA:** Jeigu keičiate popieriaus dydį, įsitikinkite, kad įdėjote tinkamą popierių.

- Pasirinkite padėtį.
- 4. Išskleidžiamajame meniu pasirinkite "Paper Type/Quality" (Popieriaus rūšis/kokybė), tada pasirinkite toliau pateiktas nuostatas:
	- "**Paper Type**" (Popieriaus rūšis): Tinkama fotopopieriaus rūšis
	- "**Quality**" (Kokybė): Pasirinkite parinktį, pasižyminčią geriausia kokybe arba maksimaliu taškų colyje skaičiumi.
	- **•** Spustelkite **Spalvų pasirinkimas** išskleidimo trikampį ir pasirinkite atitinkamą "**Photo Fix**" (Nuotraukos taisymas) parinktį.
- "Off" (išjungta): vaizdui netaiko pakeitimų.
- **"On"** (įjungta): automatiškai fokusuoja vaizdą; nuosaikiai koreguojamas atvaizdo ryškumas.
- **5.** Pasirinkite bet kurias kitas norimas spausdinimo nuostatas ir spustelėkite "**Print**" (Spausdinti).

### <span id="page-32-0"></span>**Nuotraukų iš USB atmintinės spausdinimas**

Galite tiesiogiai spausdinti nuotraukas tiesiai iš USB atmintinės, nenaudodami kompiuterio.

- **1.** USB atmintinę įstatykite į spausdintuvo dešinėje pusėje esantį pagrindinį USB prievadą.
- **2.** Palaukite, kol valdymo skydelio ekrane bus rodomi atmintinėje esantys failai ir aplankai.

Bus rodomi atmintinėje esantys JPG, PNG ir TIFF formatų nuotraukų failai.

**3.** Spustelėdami rodyklės mygtuką  $\blacktriangle$  arba  $\blacktriangledown$  pasirinkite norimą nuotrauką, tada spauskite mygtuką "OK" (gerai) .

Arba norimą nuotrauką galite rasti naudodami mygtuką = ir mygtuką "OK" (gerai).

**PASTABA:** Norėdami grįžti į prieš tai buvusį ekraną, naudokite "Return" (grįžti) mygtuką 5.

- **4.** Atitinkamai **"Image Print"** (vaizdo spausdinimas) ekrane pasirinkite spausdinimo spalvą (spalvotai arba nespalvotai), kopijų skaičių ir popieriaus tipą.
- **5.** Kad pradėtumėte spausdinti, spustelėkite "OK" (gerai).

### **Spausdinimas ant specialaus arba pasirinktinio dydžio popieriaus**

Jei jūsų programa suderinama su pasirinktinio dydžio popieriumi, prieš spausdindami dokumentą programoje nustatykite dydį. Jei nesuderinama, nustatykite dydį spausdintuvo tvarkyklėje. Jums gali tekti pertvarkyti esamus dokumentus, kad išspausdintumėte juos tinkamai ant pasirinktinio dydžio popieriaus.

### **("Windows") pasirinktinių dydžių nustatymas**

- **1.** Priklausomai nuo jūsų operacinės sistemos, atlikite vieną iš šių veiksmų:
	- **"Windows 10"**: "Windows" meniu **"Start"** (pradžia) spustelėkite **"All apps"** (visos taikomosios programos), pasirinkite "Windows System" ("Windows" sistema), tada spustelėkite "Devices" (jrenginiai), pasirinkite "Devices and printers" (*jrenginiai ir spausdintuvai*), esantį meniu "Related settings" (susijusios nuostatos). Pasirinkite spausdintuvo pavadinimą ir pasirinkite "Print server **properties"** (spausdinimo serverio ypatybės).
	- **"Windows 8.1"** ir **"Windows 8"** Norodykite arba bakstelkite viršutinį dešinį kampą, kad atvertumėte išraiškos ženklelių juostą, nuspauskite "**Settings**" (Parametrai) piktogramą, nuspauskite arba bakstelkit "**Control Panel**" (Valdymo skydas), tada spustelkite ar bakstelkite "**View devices and printers**" (Rodyti įrenginius ir spausdintuvus). Spustelėkite arba bakstelėkite spausdintuvo pavadinimą ir spustelėkite arba bakstelėkite "Print server properties" (Spausdinimo serverio ypatybės).
	- "**Windows 7**": "Windows" meniu "**Start**" (Pradėti) spustelėkite "**Devices and Printers**" (Įrenginiai ir spausdintuvai). Pasirinkite spausdintuvo pavadinimą ir pasirinkite "Print server properties" (Spausdinimo serverio ypatybės).
- "**Windows Vista**": "Windows" meniu "**Start**" (Pradėti) spustelėkite "**Control Panel**" (Valdymo skydas) ir "Printers" (Spausdintuvai). Lange "Printers" (Spausdintuvai) dešiniuoju pelės mygtuku spustelėkite tuščia sriti ir pasirinkite **"Server Properties"** (Serverio vpatybės).
- "**Windows XP**": "Windows" meniu "**Start**" (Pradėti) spustelėkite "**Control Panel**" (Valdymo skydas) ir "Printers and Faxes" (Spausdintuvai ir faksai). Meniu "File" (Failas) spustelėkite "Server **Properties"** (Serverio ypatybės).
- **2.** Pasirinkite žymėjimo langelį "**Create a new form"** (kurti naują formą).
- **3.** Įveskite pasirinktinio dydžio popieriaus pavadinimą.
- **4.** Skyriuje **"Form description (measurements)"** (formos aprašymas (matmenys) įveskite pasirinktinio matmenis.
- **5.** Spustelėkite "Save Form" (įrašyti formą) ir spustelėkite "Close" (uždaryti).

### Spausdinimas ant specialaus arba pasirinktinio dydžio popieriaus ("Windows")

**PASTABA:** Prieš spausdindami ant pasirinktinio dydžio popieriaus, turite nustatyti pasirinktinį dydį spausdinimo serverio ypatybėse.

- **1.** Įdėkite tinkamo popieriaus į dėklą. Išsamesnės informacijos rasite skyriuje [Popieriaus įdėjimas.](#page-20-0)
- **2.** Programos meniu **File** (failas) spustelėkite **Print** (spausdinti).
- **3.** Įsitikinkite, kad spausdintuvas yra pasirinktas.
- **4.** Spustelėkite mygtuką, kuris atidaro dialogo langą "**Properties**" (Ypatybės).

Priklausomai nuo taikomosios programos šis mygtukas gali vadintis "**Properties**" (Ypatybės), "**Options**" (Parinktys), "**Printer Setup**" (Spausdintuvo sąranka), "**Printer Properties**" (Spausdintuvo ypatybės), "**Printer**" (Spausdintuvas) arba "**Preferences**" (Pagrindinės parinktys).

**PASTABA:** Norint pakeisti spausdinimo nuostatas visoms spausdinimo užduotims, reikia atlikti pakeitimus HP programinėje įrangoje. Išsamesnės informacijos apie HP programinę įrangą rasite skyriuje ["Spausdintuvo valdymo priemonės".](#page-52-0)

- **5.** Skirtuke "Layout" (išdėstymas) arba "Paper/Quality" (popierius / kokybė) spustelėkite mygtuką **Advanced** (daugiau).
- **6.** Srityje **"Paper/Output"** (popierius / išvestis) pasirinkite pasirinktinį dydį iš išplečiamojo sąrašo **"Paper Size"** (popieriaus dydis).

**PASTABA:** Jei pakeičiate popieriaus dydį, pasirūpinkite, kad būtų įdėta tinkamo popieriaus, ir spausdintuvo valdymo skydelyje nustatykite atitinkamą popieriaus dydį.

- **7.** Pasirinkite bet kokias kitas norimas spausdinimo nuostatas ir spustelėkite **OK** (gerai).
- **8.** Spustelėkite "Print" (spausdinti) arba "OK" (gerai), kad pradėtumėte spausdinti.

#### Spausdinimas ant specialaus arba pasirinktinio dydžio popieriaus ("OS X")

Prieš spausdindami ant pasirinktinio dydžio popieriaus, turite nustatyti pasirinktinį dydį HP programinėje įrangoje.

- **1.** Įdėkite tinkamo popieriaus į dėklą.
- **2.** Kaip sukurti naują pasirinktą popieriaus dydį
- <span id="page-34-0"></span>**a.** Programinėje įrangoje, iš kurios norite spausdinti, spustelėkite "File" (failas), tada spustelėkite **"Print"** (spausdinti).
- **b.** Jsitikinkite, kad spausdintuvas pasirinktas.
- **c.** Išskleidžiamajame meniu **"Paper Size"** (popieriaus dydis) spustelėkite **"Manage Custom Sizes"**  (pasirinktinių dydžių valdymas).

Jei dialogo lange "Print" (spausdinti) nematote parinkčių, spustelėkite "**Show Details"** (rodyti išsamią informaciją).

- **d.** Spustelėkite **"+"**, tada sąraše pasirinkite naują elementą ir įveskite pasirinkto popieriaus dydžio pavadinimą.
- **e.** Įveskite pasirinkto popieriaus dydžio aukštį ir plotį.
- f. Spustelėkite "Done" (atlikta) arba "OK" (gerai) ir tada spustelėkite "Save" (įrašyti).
- **3.** Sukurtą pasirinktą popieriaus dydį naudokite spausdinimui.
	- **a.** Programos meniu **File** (failas) spustelėkite **Print** (spausdinti).
	- **b.** Įsitikinkite, kad spausdintuvas yra pasirinktas.
	- **c.** Išskleidžiamajame meniu **"Paper Size"** (popieriaus dydis) pasirinkite sukurtą popieriaus dydį.
	- **d.** Pasirinkite bet kurias kitas norimas spausdinimo nuostatas ir spustelėkite "**Print**" (spausdinti).

### **Spausdinimas ant abiejų pusių**

#### Kaip spausdinti ant abiejų pusių ("Windows")

Spausdinimas ant abiejų pusių atliekamas rankiniu būdu. Šis spausdintuvas nepalaiko automatinio dvipusio spausdinimo.

- 1. Į įvesties dėklą įdėkite popierių. Išsamesnės informacijos rasite [Popieriaus įdėjimas](#page-20-0).
- **2.** Programinės įrangos meniu "**File"** (failas) pasirinkite "Print" (spausdinti).

Atsidarys "Print" (spausdinimo) langas.

- **3.** Pasirinkite savo spausdintuvą.
- **4.** Nurodykite spausdintinų lapų norimą kopijų skaičių.
- **5.** Spustelėkite mygtuką, kuris atidaro "Properties" (savybės) langą.

Atsižvelgiant į jūsų naudojamą taikomąją programą, šis mygtukas gali vadintis "Properties" (ypatybės), "Options" (parinktys), "Printer Setup" (spausdintuvo sąranka), "Printer Properties" (spausdintuvo ypatybės), "Printer" (spausdintuvas) arba "Preferences" (nuostatos).

**PASTABA:** Norint pakeisti spausdinimo nuostatas visoms spausdinimo užduotims, reikia atlikti pakeitimus HP programinėje įrangoje. Išsamesnės informacijos apie HP programinę įrangą rasite skyriuje ["Spausdintuvo valdymo priemonės".](#page-52-0)

- **6.** Skirtuke **"Layout"** (išdėstymas) pasirinkite **"Flip on Long Edge"** (paversti ant ilgojo krašto) arba **"Flip on Short Edge"** (paversti ant trumpojo krašto), esančias išskleidžiamajame meniu **"Print on Both Sides Manually"** (spausdinti rankiniu būdu iš abiejų pusių).
- **7.** Norėdami pasirinkti lapo dydį, **"Paper/Quality"** (popierius / kokybė) skirtuke spustelėkite **"Advanced"**  (išplėstinis) mygtuką, tada pasirinkite iš išskleidžiamojo **"Paper Size"** (popieriaus dydis) sąrašo.
- <span id="page-35-0"></span>8. Sukonfigūruokite kitų trijų skirtukų "Layout" (išdėstymas), "Paper/Quality" (popierius / kokybė) ir **"Printing Shortcut"** (spausdinimo nuoroda) nuostatas. Papildoma informacija pateikiama "Spausdintuvo nuostatų patarimai ("Windows")" dalyje, esančioje [Patarimai, kaip sėkmingai spausdinti](#page-36-0).
- **9.** Spustelėkite "OK" (gerai), kad uždarytumėte "Properties" (savybės) langą.
- **10.** Spustelėkite **"Print"** (spausdinti) arba **"OK"** (gerai), kad pradėtumėte spausdinti.
- **11.** Išspausdinę vieną pusę, vadovaudamiesi ekrane nurodytomis instrukcijomis, įdėkite popierių atgal į įvesties dėklą.
- **12.** Kad pradėtumėte spausdinti ant kitos lapo pusės, ekrane rodomose instrukcijose spustelėkite **"Continue"** (tęsti).

### **Spausdinimas ant abiejų lapo pusių ("OS X")**

- **1.** Taikomosios programos "File" (Rinkmena) meniu pasirinkite "Print" (Spausdinti).
- **2.** Spausdintuvo dialogo lango iškylančiame meniu pasirinkite "**Paper Handling**" (Popieriaus tvarkymas) skyrių ir nustatykite "**Page Order**" (Puslapių tvarka) į "**Normal**" (Įprasta).
- **3.** Nustatykite "Pages to Print" (puslapiai spausdinimui) nustatymą į "Odd Only" (tik nelyginiai).
- 4. Spustelėkite "Print" (Spausdinti).
- **5.** Išspausdinę nelyginių numerių puslapius, išimkite dokumentą iš išvesties dėklo.
- **6.** Sudėkite dokumentus taip, kad iš spausdintuvo išėjęs galas eitų į spausdintuvą, o tuščia dokumento pusė būtų nukreipta į spausdintuvo priekį.
- **7.** Spausdinimo dialogo lango iškylančiame meniu grįžkite į "**Paper Handling**" (Popieriaus tvarkymas) ir puslapių tvarką į "**Normal**" (Įprasta), tada spausdintinus puslapius į "**Even Only**" (Tik lyginius).
- 8. Spustelėkite "Print" (Spausdinti).

### **Kaip spausdinti naudojant "AirPrint™"**

Spausdinimą naudojant "Apple AirPrint" palaiko "iOS 4.2" ir "Mac OS X 10.7" arba vėlesnes versijas. Naudokite "AirPrint" belaidžiu ryšiu spausdindami į spausdintuvą iš "iPad" ("iOS 4.2"), "iPhone" ("3GS" arba vėlesnė versija) arba "iPod touch" (trečios arba vėlesnės kartos) šiomis mobiliosiomis programomis:

- ".Mail
- ..Photos"
- ..Safari"
- Palaikomos trečiųjų šalių programos, pvz., "Evernote"

Prieš naudodami "AirPrint" šiuos įrenginio dalykus:

- spausdintuvas turi būti prijungtas prie to paties tinklo kaip ir "AirPrint" funkciją palaikantis įrenginys. Jei norite gauti daugiau informacijos apie "AirPrint" naudojimą ir su ja suderinamus HP gaminius, apsilankykite "HP Mobile Printing" svetainėje adresu [www.hp.com/go/mobileprinting](http://www.hp.com/go/mobileprinting) . Jeigu nėra jūsų šaliai, regionui ar kalbai skirtos šios svetainės vietos versijos, būsite nukreipti į kitos šalies arba regiono, arba kita kalba pateikiamą "HP Mobile Printing" svetainę.
- Įdėkite popierių, kuris atitinka spausdintuvo popieriaus dydžio nustatymus (daugiau informacijos žr. [Popieriaus įdėjimas\)](#page-20-0). Tiksliai nustačius įdėto popieriaus dydį mobilusis įrenginys žinos, kokio dydžio popierius bus naudojamas spausdinti.
# **Patarimai, kaip sėkmingai spausdinti**

### **Patarimai dėl rašalo naudojimo**

- Jei spausdinimo kokybė nėra tinkama, daugiau **Spausdinimo problemos** informacijos rasite .
- Naudokite originalias HP kasetes.

Originalios HP kasetės suprojektuotos ir išbandytos su HP spausdintuvais ir popieriumi, kad visada pasiektumėte puikių rezultatų.

**PASTABA:** HP negali garantuoti ne HP eksploatacinių medžiagų kokybės arba patikimumo. Spausdintuvo aptarnavimas ar taisymas, kilęs dėl ne "HP" eksploatacinių medžiagų naudojimo, nėra garantinė priežiūra.

Jei manote, kad įsigijote originalias HP kasetes, apsilankykite svetainėje [www.hp.com/go/](http://www.hp.com/go/anticounterfeit) [anticounterfeit.](http://www.hp.com/go/anticounterfeit)

● Tinkamai įdėkite abi (juodo ir spalvoto rašalo) kasetes.

Išsamesnės informacijos rasite [Kasečių pakeitimas](#page-41-0).

Patikrinkite apytikslį kasečių rašalo lygį ir įsitikinkite, ar pakanka rašalo.

Rašalo lygio įspėjimai ir indikatoriai suteikia apytikrę informaciją tik įspėjimo tikslu.

Išsamesnės informacijos rasite [Apytikslio rašalo lygio tikrinimas](#page-40-0).

### **Patarimai, kaip įdėti popierių**

Išsamesnę informaciją žr. [Popieriaus įdėjimas.](#page-20-0)

- Įsitikinkite, kad popierius tinkamas įdėtas į įvesties dėklą, ir pakoreguokite popieriaus padėti popieriaus pločio kreipikliais. Jei aptinkamas neteisingas popieriaus dydis, pakeiskite popieriaus nuostatas.
- Jdėkite pluoštą popieriaus (ne vieną lapą). Kad neįvyktų popieriaus strigtis, visas popierius pluošte turi būti tokio paties dydžio ir tipo.
- Įdėkite popierių spausdinamąja puse aukštyn.
- Pasirūpinkite, kad į įvesties dėklą įdėto popieriaus kraštai nebūtų užlenkti arba įplėšti.
- Pakoreguokite įvesties dėklo popieriaus pločio kreiptuvus pristumkite juos prie popieriaus. Pasirūpinkite, kad kreiptuvai nesulankstytų popieriaus dėkle.

### Patarimai, kaip nustatyti spausdintuvą ("Windows")

**• Norėdami pakeisti spausdintuvo numatytąsias nuostatas, spustelėkite "Print" (spausdinti), tada "HP"** spausdintuvo programinėje įrangoje spustelėkite "Set Preferences" (nustatyti parinktis).

Paleiskite HP spausdintuvo programinę įrangą. Išsamesnę informaciją žr. [Paleiskite HP spausdintuvo](#page-27-0) [programinę įrangą \("Windows"\)](#page-27-0).

- Norėdami pasirinkti spausdinamų puslapių skaičių lape, skirtuke **Layout** (išdėstymas) pasirinkite atitinkamą parinktį išskleidžiamajame sąraše **Pages per Sheet** (puslapių skaičius lape).
- Jeigu norite pakeisti puslapio padėtį, nustatykite tai savo naudojamoje sąsajoje.
- Norint peržiūrėti daugiau spausdinimo nuostatų, skirtuke **Layout** (išdėstymas) arba **Paper/Quality**  (popierius / kokybė) spustelėkite mygtuką **Advanced** (išplėstinis), kad pasirodytų dialogo langas **Advanced Options** (išplėstinės parinktys).

**PASTABA:** Peržiūra **"Layout"** (išdėstymas) skirtuke negali parodyti jūsų pasirinkimo **"Pages per Sheet Layout"** (puslapių išdėstymas lape), **"Booklet"** (lankstinukas) arba **"Page Borders"** (puslapio kraštinės) išplečiamuosiuose sąrašuose.

- **"Print in Grayscale"** (spausdinti pilkais pustoniais): Leidžia jums spausdinti nespalvotus dokumentus naudojant tik juodą rašalą. Pasirinkite "**Black Ink Only**" (tik juodas rašalas) ir spustelėkite "OK" mygtuką.
- **Puslapių išdėstymas lape**: Padeda nustatyti puslapių tvarką, jeigu spausdinate daugiau kaip du puslapius viename lape.
- **Borderless Printing** (spausdinimas be apvado): Pasirinkite šią funkciją, kai norite spausdinti nuotraukas be apvado. Ši funkcija galima ne su visų rūšių popieriumi. Šalia parinkties pamatysite įspėjimo piktogramą, jeigu pasirinktas popieriaus tipas išskleidžiamajame sąraše **Media** (laikmena) nepalaikomas.
- **"HP Real Life Technologies" (technologijos kasdieniam darbui)**: Ši funkcija glotnina ir paryškina atvaizdus ir grafinius elementus, taip pagerindami spausdinimo kokybę.
- **"Booklet"** (lankstinukas): Leidžia spausdinti kelių puslapių dokumentą kaip lankstinuką. Kiekvienoje lapo pusėje pateikiami du lapai, po to lapas sulenkiamas per pusę ir gali būti naudojamas kaip brošiūra. Iš išskleidžiamojo sąrašo pasirinkite įrišimo metodą ir spustelėkite **"OK"**  (gerai).
	- **"Booklet-LeftBinding" (lankstinuko kairinis įrišimas)**: Ši įrišimo pusė sulenkus yra lankstinuko kairėje pusėje. Pasirinkite šią parinktį, jeigu jūs skaitote iš kairės į dešinę.
	- **"Booklet-RightBinding" (lankstinuko dešininis įrišimas)**: Ši susiejimo pusė sulenkus yra lankstinuko dešinėje pusėje. Pasirinkite šią parinktį, jeigu jūs skaitote iš dešinės į kairę.
- **"Page Borders"** (puslapio kraštinės): Leidžia pridėti kraštines puslapiams, jeigu spausdinate daugiau kaip du puslapius viename lape.
- Kad nustatydami spausdinimo nuostatas sutaupytumėte laiko, galite naudoti spausdinimo nuorodą. Spausdinimo nuorodoje saugomos parametrų vertės, kurios yra skirtos tam tikram atliekamam darbui, todėl galite nustatyti visas parinktis vienu paspaudimu. Norėdami ją naudoti, eikite į "Printing Shortcut" (spausdinimo nuoroda) skirtuką ir pasirinkite vieną spausdinimo nuorodą, tada spustelėkite "**OK**" (gerai).

Norint pridėti naują spausdinimo nuorodą, atlikus nustatymus "**Layout**" (išdėstymas) arba "**Paper/ Quality**" (popierius / kokybė) skirtuke, spustelėkite "**Printing Shortcut**" (spausdinimo nuoroda) skirtuką, spustelėkite "Save As" (išsaugoti kaip) ir įveskite pavadinimą, tada spustelėkite "OK" (gerai).

Jei norite pašalinti spausdinimo nuorodą, pasirinkite ją ir spustelėkite "**Delete**" (šalinti).

**PASTABA:** Negalite ištrinti numatytųjų spausdinimo nuorodų.

### Patarimai, kaip nustatyti spausdintuvą ("OS X")

- Spausdintuvo dialogo lange popieriaus, įdėto į spausdintuvą, dydį pasirinkite lange "**Paper Size**" (Popieriaus dydis).
- Spausdintuvo dialogo lango iškylančiame meniu pasirinkite "**Paper Type/Quality**" (Popieriaus tipas/ kokybė) skyrių pasirinkite atitinkamą popieriaus tipą.

# <span id="page-38-0"></span>**4 Spausdinimas naudojant HP paslaugą "ePrint"**

"HP ePrint" yra viena iš "HP" pateikiamų žiniatinklio paslaugų. Spausdintuvas su "HP ePrint" funkcija gali spausdinti dokumentus arba nuotraukas iš bet kurioje vietoje esančio kompiuterio arba mobiliojo įrenginio.

Tada, kai el. paštu išsiuntėte dokumentus ir nuotraukas į spausdintuvui priskirtą el. pašto adresą, spausdintuvas pradės spausdinti.

**PASTABA:** Ši funkcija veikia tik kai spausdintuvas yra prijungtas prie interneto per belaidžio ryšio tinklą.

Šiame skyriuje aprašomos tokios temos:

- "HP ePrint" nustatymas
- Spausdinimas naudojant HP paslauga "ePrint"

## **"HP ePrint" nustatymas**

Prieš pradėdami sąranką įsitikinkite, kad spausdintuvas yra prijungtas prie interneto per belaidžio ryšio tinklą.

#### **"HP ePrint" nustatymas naudojant valdymo skydelį**

- **1.** Valdymo skydelyje nuspauskite "Home" (pradžia) mygtuką ( $\bigcap$ ), kad būtų rodomas pradinis ekranas.
- **2.** Pasirinkite **"HP ePrint"** naudodami rodyklių mygtukus (▲, ▼), tada spustelėkite mygtuką "OK" (gerai).
- **3.** Vykdykite ekrane pateikiamus nurodymus.

Spausdintuvas pradeda ieškoti ir diegti naujinius.

**PASTABA:** Jei prašoma tarpinio serverio nustatymų ir jūsų tinklas juos naudoja, vadovaukitės ekrane pateikiamais nurodymais, kad nustatytumėte tarpinį serverį. Jei nepavyksta rasti tarpinio serverio informacijos, susisiekite su tinklo administratoriumi arba asmeniu, nustačiusiu tinklą.

**4.** Norėdami sutikti su naudojimo sąlygomis, paraginti spustelėkite mygtuką "OK" (gerai).

Kai spausdintuvas jungiasi prie serverio, spausdintuvas išspausdina informacinį lapą.

- **5.** Kad pabaigtumėte diegti, vadovaukitės lape pateiktomis instrukcijomis.
- **6.** Tam, kad sužinotumėte **"HP ePrint"** spausdintuvui priskirtą el. pašto adresą, vadovaukitės toliau pateikiamomis instrukcijomis.
	- **a.** Norėdami grįžti į pradinį ekraną, nuspauskite "Home" (pradžia) mygtuką ( $\bigcap$ ).
	- **b.** Pasirinkite "HP ePrint", tada "Print Info" (spausdinti informaciją).

Spausdintuvas pradeda spausdinti informacinį lapą. Norėdami tinkinti el. pašto adresą, vadovaukitės ekrane pateikiamomis instrukcijomis.

<span id="page-39-0"></span> $\sqrt[3]{x}$  **PATARIMAS:** Daugiau informacijos apie **"HP ePrint"** nuostatų tvarkymą ir konfigūravimą bei naujausias funkcijas rasite "HP Connected" adresu [www.hpconnected.com](http://www.hpconnected.com) . Ši svetainė kai kuriose šalyse / regionuose gali būti neprieinama.

# **Spausdinimas naudojant HP paslaugą "ePrint"**

Šią funkciją galite naudoti failų spausdinimui, kai esate toli nuo spausdintuvo.

### **Prieš pradedant**

Privalote įsitikinti, kad:

- spausdintuvas jau yra prijungtas prie interneto per belaidžio ryšio tinklą ir atlikta "HP ePrint" sąranka. Norėdami išmokti atlikti sąranką, žr. ["HP ePrint" nustatymas](#page-38-0).
- Jūsų kompiuteris arba mobilusis įrenginys jau yra prisijungęs prie tinklo.

### **Procedūra**

- **1.** Kompiuteryje arba mobiliajame prietaise atverkite el. pašto programą.
- **2.** Sukurkite naują el. laišką ir prisekite spausdinti skirtą dokumentą.
- **3.** Laukelyje "To" (kam) įveskite spausdintuvo el. paštą ir išsiųskite el. laišką.

Informacija, kaip sužinoti spausdintuvo el. pašto adresą, pateikiama ["HP ePrint" nustatymas](#page-38-0).

PASTABA: "To" (kam) arba "Cc" (kopija) laukeliuose nenurodykite jokių el. pašto adresų. "HP ePrint" serveris nepriima spausdinimo užduočių, jei yra keli el. pašto adresai.

# <span id="page-40-0"></span>**5 Darbas su kasetėmis**

Šiame skyriuje aprašomos tokios temos:

- Informacija apie kasetes ir spausdinimo galvutę
- Apytikslio rašalo lygio tikrinimas
- [Spausdinimas naudojant tik juodą arba spalvotą rašalą](#page-41-0)
- [Kasečių pakeitimas](#page-41-0)
- [Kaip užsakyti kasetes](#page-43-0)
- [Eksploatacinių spausdinimo medžiagų laikymas](#page-43-0)
- [Kasetės garantijos informacija](#page-43-0)

# **Informacija apie kasetes ir spausdinimo galvutę**

Tolesni patarimai padės atlikti "HP" spausdinimo kasečių techninę priežiūrą ir užtikrinti nuolatinę spausdinimo kokybę.

- Naudotojo vadove pateikti nurodymai yra skirti kasečių keitimui, o ne įstatymui prieš pirmąjį naudojimą. Jei diegiate pirmą kartą, žr. su spausdintuvu pateikto sąrankos plakato instrukcijas.
- Išjungdami spausdintuvą visada naudokite (!) (Maitinimas mygtuką). Taip spausdintuvas uždengia spausdinimo galvutę ir apsaugo ją nuo pažeidimų.
- Be reikalo nevalykite spausdinimo galvutės. Tai eikvoja rašalą ir sutrumpina kasečių eksploatavimo laiką.
- Kasetes laikykite rankose atsargiai. Įstatymo metu numetimas, sukrėtimas arba grubūs veiksmai gali sukelti laikinas spausdinimo problemas.
- Jei gabenate spausdintuvą, kad išvengtumėte galimo rašalo ištekėjimo ir kito spausdintuvo sugadinimo, atlikite toliau nurodytus veiksmus.
	- Jsitikinkite, kad spausdintuvą išjungėte paspausdami mygtuką (<sup>I</sup>) (Maitinimas). Prieš ištraukdami spausdintuvo maitinimo laidą iš elektros tinklo palaukite, kol spausdintuve nebesigirdės jokių judėjimo garsų.
	- Spausdintuvas turėtų būti gabenamas stačias; jis neturėtų būti paguldytas ant šono, galinės arba priekinės pusės arba viršaus.

# **Apytikslio rašalo lygio tikrinimas**

Apytikslį rašalo lygį patikrinti galite spausdintuvo programinėje įrangoje arba spausdintuvo valdymo skydelyje.

### <span id="page-41-0"></span>**Kaip patikrinti rašalo kiekį iš spausdintuvo valdymo skydelio**

- **1.** Valdymo skydelyje nuspauskite "Home" (pradžia) mygtuką ( $\bigcap$ ), kad būtų rodomas pradinis ekranas.
- **2.** Pasirinkite "Ink Information" (rašalo informacija) naudodami rodyklių mygtukus ( $\blacktriangle, \blacktriangledown$ ), tada spustelėkite mygtuką "OK" (gerai).
- **3.** Pasirinkite **"Estimated Ink Levels"** (apytikslis apskaičiuotas rašalo lygis), tada spustelėkite "OK" (gerai).

### Kaip rašalo lygį patikrinti HP spausdintuvo programinėje įrangoje("Windows")

- **1.** Paleiskite HP spausdintuvo programinę įrangą. Išsamesnės informacijos rasite [Paleiskite HP](#page-27-0)  [spausdintuvo programinę įrangą \("Windows"\).](#page-27-0)
- **2.** Priemonėje spausdintuvo programinė įranga spustelėkite **"Estimated Ink Levels"** (apytikriai rašalo lygiai).

### Rašalo kiekio tikrinimas naudojant HP spausdintuvo programinė įranga ("OS X")

**1.** Atverkite "HP" paslaugų programa.

"HP" paslaugų programa yra aplanke "**HP**", esančiame standžiojo disko pagrindinio lygmens aplanke "**Applications**" (programos).

- **2.** Iš **"Devices"** (įrenginiai) sąrašo pasirinkite spausdintuvą.
- **3.** Spustelėkite "**Supplies Status**" (eksploatacinių medžiagų būsena).

Pamatysite apytikslius rašalo lygius.

**PASTABA:** Jei įdėjote pakartotinai pripildytą arba perdirbtą kasetę arba kasetę, kuri buvo naudota kitame spausdintuve, rašalo lygio indikatorius gali veikti netiksliai arba visai neveikti.

**PASTABA:** Kasečių rašalas spausdinant naudojamas atliekant įvairius veiksmus, įskaitant spausdintuvo parengimą, kada spausdintuvas ir kasetės paruošiami spausdinti, ir spausdinimo galvutės aptarnavimą, dėl kurio spausdinimo purkštukai išlieka švarūs, o rašalas teka tolygiai. Be to, šiek tiek rašalo lieka ir sunaudotoje kasetėje. Išsamesnės informacijos rasite [www.hp.com/go/inkusage](http://www.hp.com/go/inkusage) .

# **Spausdinimas naudojant tik juodą arba spalvotą rašalą**

Reguliariam naudojimui šis gaminys nėra skirtas spausdinti naudojant tik vieną kasetę. Tačiau, kai vienoje kasetėje baigiasi rašalas, galite ją išimti ir naudodami kitą kasetę, tęsti spausdinimą.

Spausdintuvas palaiko šią funkciją tik tuo atveju, jeigu kasetėje yra pakankamai rašalo. Todėl turėtumėte kaip galima greičiau pakeisti pasibaigusią kasetę.

# **Kasečių pakeitimas**

Jeigu neturite atsarginių spausdintuvo kasečių, žr. [Kaip užsakyti kasetes.](#page-43-0) Ne visos kasetės parduodamos visose šalyse ir (arba) regionuose.

**ĮSPĖJIMAS:** Kad išvengtumėte kokybės problemų, galimų padidėjusių rašalo sąnaudų arba rašalo sistemos gedimų, "HP" rekomenduoja kuo skubiau įstatyti visas trūkstamas kasetes.

Informacijos apie panaudotų rašalo eksploatacinių medžiagų perdirbimą ieškokite ["HP inkjet" eksploatacinių](#page-82-0) [medžiagų perdirbimo programa](#page-82-0).

**PATARIMAS:** Spausdintuvas palaiko vienos kasetės režimą. Išsamesnės informacijos ieškokite [Spausdinimas naudojant tik juodą arba spalvotą rašalą](#page-41-0)

### **Kaip pakeisti kasetes**

- **1.** Įsitikinkite, kad spausdintuvas yra įjungtas.
- **2.** Atidarykite kasetės prieigos dureles ir palaukite, kol spausdintuvo karietėlė nustos judėti.

**ĮSPĖJIMAS:** Nekeiskite arba neįdėkite kasečių, kol juda kasečių dėtuvė.

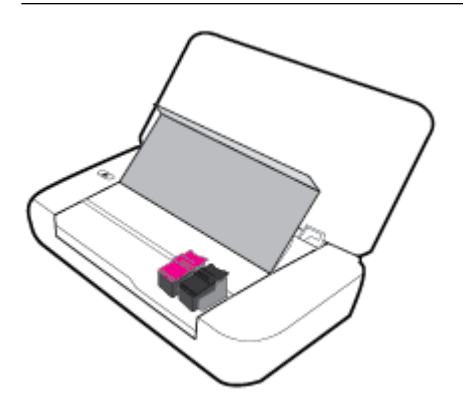

**3.** Atidarykite kasetės fiksatorių, kaip parodyta, ir atsargiai išimkite kasetę iš lizdo.

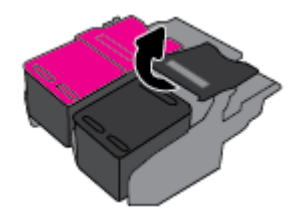

**4.** Pašalinkite apsauginę juostelę nuo naujos kasetės.

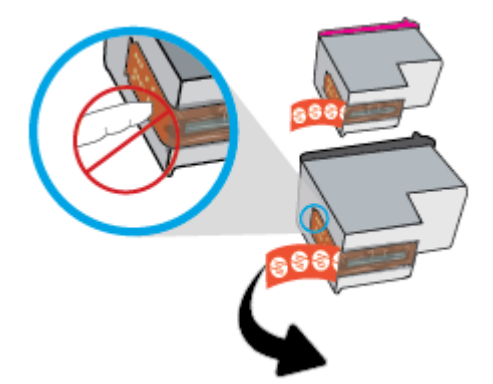

<span id="page-43-0"></span>**5.** Įstatykite naują kasetę ir uždarykite fiksatorių, kaip parodyta iliustracijoje.

**PASTABA:** Spalvotą kasetę įstatykite kairėje, o juodo rašalo kasetę – dešinėje.

- **6.** Jeigu reikia, kitai kasetei pakartokite 3–5 žingsnius.
- **7.** Uždarykite kasečių prieigos dangtelį.

# **Kaip užsakyti kasetes**

Jei norite užsakyti kasečių, pereikite į [www.hp.com](http://www.hp.com) (šiuo metu dalis informacijos "HP" tinklalapyje pateikiama tik anglų kalba). Kasečių užsakymo internetu paslauga teikiama ne visose šalyse / regionuose. Kita vertus, daugelyje šalių yra informacijos apie užsakymą telefonu, vietinės parduotuvės radimą ir pirkinių sąrašo spausdinimą. Be to, gailite apsilankyti [www.hp.com/buy/supplies](http://www.hp.com/buy/supplies) puslapyje, kad gautumėte informacijos apie HP gaminių įsigijimą jūsų šalyje.

Naudokite tik tas pakaitines kasetes, kurių numeris sutampa su keičiamos spausdinimo kasetės numeriu. Kasetės numerį galite rasti:

- Ant naujos kasetės etiketės.
- Spausdintuvo viduje pritvirtintame lipduke. Atidarykite kasečių dureles, kad rastumėte lipduką.
- Būdami spausdintuvo programinė įranga, spustelėkite "**Shop**" (pirkti), tada spustelėkite "**Shop For Supplies Online**" (pirkti eksploatacines medžiagas internete).
- Integruotajame žiniatinklio serveryje spustelėkite skirtuką **Įrankiai** , tada skiltyje **Product Information**  (informacija apie gaminį) spustelėkite **Ink Gauge** (rašalo kiekio matuoklis). Išsamesnės informacijos rasite [Integruotasis žiniatinklio serveris](#page-52-0).

# **Eksploatacinių spausdinimo medžiagų laikymas**

- Visas nenaudojamas kasetes, kol jų nereikia, laikykite originaliose sandariose pakuotėse.
- Kasetės spausdintuve gali būti paliekamos ilgą laiką. Vis dėlto, norėdami užtikrinti optimalią kasečių būklę, tinkamai išjunkite spausdintuvą spausdami (1) (Maitinimas mygtuką).
- Kasetes laikykite kambario temperatūroje (15–35 °C arba 59–95 °F).

# **Kasetės garantijos informacija**

"HP" kasetės garantija galioja, jeigu gaminys naudojamas jam skirtame HP spausdinimo įrenginyje. Ši garantija negalioja tiems "HP" produktams, kurie buvo pakartotinai pripildyti, perdirbti, atnaujinti, netinkamai naudojami arba sugadinti.

Garantinio laikotarpio metu gaminiams taikoma garantija tik jei nesibaigęs "HP" rašalas ir nepasiekta garantijos pabaigos data. Garantijos pabaigos data (nurodoma formatu metai / mėnuo) yra ant rašalo kasetės.

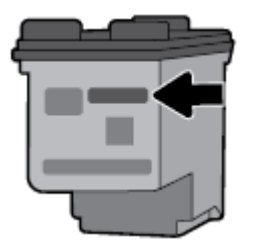

# <span id="page-45-0"></span>**6 Tinklo sąranka**

Spausdintuvo pradžios puslapyje (integruotame žiniatinklio serveryje arba EWS) galima nustatyti papildomas nuostatas. Išsamesnę informaciją žr. [Atidarykite integruotąjį žiniatinklio serverį.](#page-53-0)

Šiame skyriuje aprašomos tokios temos:

- Spausdintuvo nustatymas belaidžiam ryšiui
- [Tinklo nuostatų keitimas](#page-47-0)
- [Naudojimasis "Wi-Fi Direct" \(tiesioginis "Wi-Fi" ryšys\)](#page-48-0)

## **Spausdintuvo nustatymas belaidžiam ryšiui**

- Prieš pradedant
- [Spausdintuvo nustatymas belaidžiame tinkle](#page-46-0)
- [Ryšio tipo keitimas](#page-46-0)
- [Belaidžio ryšio tikrinimas](#page-47-0)
- [Spausdintuvo belaidžio ryšio funkcijos įjungimas ir išjungimas](#page-47-0)

**PASTABA:** Jeigu prijungiant spausdintuvą iškilo problemų, žr. [Tinklo ir ryšio problemos](#page-65-0).

**PATARIMAS:** Daugiau informacijos apie spausdintuvo nustatymą ir naudojimą spausdinimui belaidžiu ryšiu rasite "HP Wireless Printing Center" [www.hp.com/go/wirelessprinting](http://www.hp.com/go/wirelessprinting) .

### **Prieš pradedant**

Įsitikinkite, kad:

- Belaidis ryšys nustatytas ir tinkamai veikia.
- Spausdintuvas ir kompiuteris, iš kurio spausdinama, jiungti į vieną tinklą (potinklį).

Prijungdami spausdintuvą galite būti paraginti įvesti belaidžio ryšio tinklo pavadinimą (SSID) ir belaidžio ryšio slaptažodį.

- Belaidžio tinklo pavadinimas yra jūsų belaidžio tinklo pavadinimas.
- Naudojant belaidžio tinklo slaptažodį, kiti asmenys negali be jūsų leidimo jungtis prie jūsų belaidžio tinklo. Pagal reikiamą saugos lygį jūsų belaidžiame tinkle gali būti naudojamas WPA slaptažodžio frazė arba WEP kodas.

Jeigu nustatę belaidį tinklą nekeitėte jo pavadinimo arba saugos slaptažodžio, šią informaciją kartais galite rasti ant belaidžio ryšio maršruto parinktuvo galinės arba šoninės sienelės.

Jeigu nerandate tinklo pavadinimo ar saugumo slaptažodžio ir negalite šios informacijos prisiminti, žr. kompiuterio arba belaidžio maršruto parinktuvo dokumentaciją. Jei informacijos nepavyksta rasti, susisiekite su tinklo administratoriumi arba asmeniu, nustačiusiu belaidį tinklą.

### <span id="page-46-0"></span>**Spausdintuvo nustatymas belaidžiame tinkle**

Spausdintuvo valdymo skydelio ekrane naudokite belaidžio ryšio sąrankos vediklį, kad nustatytumėte belaidį ryšį.

**PASTABA:** Prieš tęsdami eikite į sąrašą adresu [Prieš pradedant](#page-45-0).

- **1.** Valdymo skydelyje nuspauskite "Home" (pradžia) mygtuką ( $\bigcap$ ), kad būtų rodomas pradžios ekranas.
- **2.** Pasirinkite**"Network"** (tinklas), **"Wireless Settings"** (belaidžio ryšio nuostatos), tada **"Wireless Setup Wizard"** (belaidžio ryšio sąrankos vedlys).

Spausdintuvas pradeda ieškoti galimų belaidžių tinklų.

Norėdami ekrane pasirinkti funkciją, spustelėkite rodyklės mygtuką (▲ arba ▼), tada spustelėkite mygtuką "OK" (gerai).

**3.** Iš sąrašo pasirinkite belaidžio ryšio tinklą, bendrinamą su jūsų kompiuteriu arba mobiliuoju įrenginiu.

Spausdintuvas pradeda jungtis prie tinklo. Prisijungus matysite pranešimą, kad prisijungimas atliktas sėkmingai, ir prisijungimo informaciją.

Jeigu prijungiant spausdintuvą iškilo problemų, žr. [Tinklo ir ryšio problemos.](#page-65-0)

4. Spustelėkite "OK" (gerai), kad grįžtumėte į pagrindinį "Wireless Settings" (belaidžio ryšio nuostatos) langą. Matysite įjungtą belaidį ryšį.

Daugiau informacijos apie spausdintuvo nustatymą ir naudojimą spausdinimui belaidžiu ryšiu rasite "HP Wireless Printing Center" [www.hp.com/go/wirelessprinting](http://www.hp.com/go/wirelessprinting) .

Jei jau esate naudoję spausdintuvą su kito tipo ryšiu, pvz., USB, laikykitės instrukcijų, pateiktų Ryšio tipo keitimas ir nustatykite spausdintuvą savo belaidžio ryšio tinkle.

### **Ryšio tipo keitimas**

Tada, kai įdiegėte "HP" spausdintuvo programinę įrangą, galite naudoti ją ryšio tipo iš USB ryšio į belaidį ryšį arba atvirkščiai, keitimui.

### **USB ryšio pakeitimas į belaidį tinklą ("Windows")**

Prieš tęsdami eikite į sąrašą adresu [Prieš pradedant.](#page-45-0)

- **1.** Paleiskite HP spausdintuvo programinę įrangą. Išsamesnės informacijos žr. [Paleiskite HP spausdintuvo](#page-27-0)  [programinę įrangą \("Windows"\)](#page-27-0).
- **2.** Spustelėkite "Tools" (įrankiai).
- **3.** Spustelėkite "Device Setup & Software" (įrenginio sąranka ir programinė įranga).
- **4.** Pasirinkite "**Convert a USB connected printer to wireless**" (Paversti USB ryšiu prijungtą spausdintuvą belaidžiu ryšiu prijungtu spausdintuvu). Vykdykite ekrane pateiktas instrukcijas.

### **USB ryšio pakeitimas į belaidį tinklą ("OS X")**

- **1.** Prijunkite spausdintuvą prie belaidžio tinklo.
- **2.** Naudokite [123.hp.com](http://123.hp.com), kad pakeistumėte šio spausdintuvo programinės įrangos ryšį į belaidį ryšį.

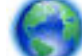

Sužinokite, kaip pereiti nuo USB prie belaidžio ryšio. [Spustelėkite čia, kad eitumėte į internetą, kur](http://www.hp.com/embed/sfs/doc?client=IWS-eLP&lc=lt&cc=lt&ProductNameOID=5156327&TapasOnline=NETWORK_WIRELESS)

[rasite daugiau informacijos.](http://www.hp.com/embed/sfs/doc?client=IWS-eLP&lc=lt&cc=lt&ProductNameOID=5156327&TapasOnline=NETWORK_WIRELESS) Šiuo metu ši svetainė gali būti teikiama ne visomis kalbomis.

### <span id="page-47-0"></span>**Belaidžio ryšio perjungimas į USB ryšį**

● USB kabeliu prijunkite spausdintuvą prie kompiuterio. Šis USB prievadas yra galinėje spausdintuvo dalyje. Dėl konkrečios vietos, žr. [Galinės pusės vaizdas.](#page-15-0)

### **Belaidžio ryšio tikrinimas**

Jei reikia informacijos apie spausdintuvo belaidį ryšį, išspausdinkite belaidžio ryšio bandymo ataskaitą. Belaidžio ryšio bandymo ataskaitoje pateikiama tokia informacija kaip spausdintuvo būsena, aparatinės įrangos ("MAC") adresas ir IP adresas. Kilus problemai dėl belaidžio ryšio arba nepavykus sujungti belaidžiu ryšiu, belaidžio ryšio bandymo ataskaitoje taip pat bus pateikta diagnostinė informacija. Jei spausdintuvas įjungtas į tinklą, bandymo ataskaitoje pateikiama informacija apie tinklo nuostatas.

### **Belaidžio tinklo bandymo ataskaitos spausdinimas**

**1.** Spausdintuvo valdymo skydelyje spustelėkite belaidžio ryšio mygtuką  $\blacksquare$ 

Spausdintuvo belaidžio ryšio būsena ir tinklo nuostatos yra rodomos ekrane.

- **2.** Valdymo skydelyje nuspauskite "Home" (pradžia) mygtuką ( $\bigcap$ ), kad būtų rodomas pradinis ekranas.
- **3.** Pasirinkite **"Network"** (tinklas), tada **"Print Reports"** (spausdinti ataskaitas), tada pasirinkite **"Test Reports"** (tikrinimo ataskaitos).

Norėdami ekrane pasirinkti funkciją, spustelėkite rodyklės mygtuką ( $\blacktriangle$  arba  $\blacktriangledown$ ), tada spustelėkite mygtuką "OK" (gerai).

### **Spausdintuvo belaidžio ryšio funkcijos įjungimas ir išjungimas**

Prieš tęsdami galite patikrinti spausdintuvo belaidžio ryšio būseną, valdymo skydelyje nuspausdami **kolo** ( Belaidis mygtuką).

### **Belaidžio ryšio funkcijos įjungimas ir išjungimas**

- **1.** Valdymo skydelyje nuspauskite "Home" (pradžia) mygtuką ( $\bigcap$ ), kad būtų rodomas pradinis ekranas.
- **2.** Pasirinkite "Network" (tinklas), tada pasirinkite "Wireless Settings" (belaidžio ryšio nuostatos).

Norėdami ekrane pasirinkti funkciją, spustelėkite rodyklės mygtuką ( $\blacktriangle$  arba  $\blacktriangledown$ ), tada spustelėkite mygtuką "OK" (gerai).

**3.** Pasirinkite "Wireless" (belaidis ryšys), tada pasirinkite "On" (jjungta) arba "Off" (išjungta).

## **Tinklo nuostatų keitimas**

Spausdintuvo valdymo skydelyje galima nustatyti ir tvarkyti spausdintuvo belaidį ryšį ir atlikti įvairias tinklo tvarkymo užduotis. Tai apima tinklo nuostatų peržiūrą ir keitimą, tinklo numatytųjų verčių atkūrimą taip pat belaidžio ryšio funkcijos įjungimą ir išjungimą.

**ĮSPĖJIMAS:** Jūsų patogumui pateikiamos tinklo nuostatos. Tačiau, jei nesate patyręs naudotojas, neturėtumėte keisti kai kurių nuostatų (pavyzdžiui, IP nuostatos, numatytasis tinklų sietuvas ir užkardos nuostatos).

### **Tinklo nuostatų ataskaitos spausdinimas.**

**▲** Spausdintuvo valdymo skydelyje pasirinkite **Sąranka** , pasirinkite **Ataskaitos** , tada pasirinkite **"Network Configuration Report"** (tinklo konfigūracijos ataskaitą).

#### <span id="page-48-0"></span>**IP nuostatų keitimas**

Numatytoji IP nuostata yra **Automatic** (automatinis), kuri IP nuostatas nustato automatiškai. Vis dėlto, jei esate patyręs naudotojas ir norite naudoti kitokias nuostatas (pvz., IP adreso, potinklio kaukės arba numatytojo tinklų sietuvo), galite pakeisti jas ranka.

**PATARIMAS:** Prieš nustatydami IP adresą rankiniu būdu, rekomenduojama pirmiausiai prijungti spausdintuvą automatiniu režimu. Tai padės maršruto parinktuvui sukonfigūruoti kitus reikiamus spausdintuvo nustatymus, kaip potinklio kaukę, numatytąjį tinklų sietuvą ir DNS adresą.

**ĮSPĖJIMAS:** Rankiniu būdu priskirdami IP adresą būkite atsargūs. Jeigu diegimo metu įvesite neteisingą IP adresą, jūsų tinklo komponentai negalės prisijungti prie spausdintuvo.

- **1.** Spausdintuvo valdymo skydelyje palieskite "Network" (tinklas).
- **2.** Palieskite "Wireless Settings" (belaidžio ryšio nuostatos).
- **3.** Pasirinkite **"Advanced Settings"** (išplėstinės nuostatos).
- **4.** Pasirinkite "IP Settings" (IP nuostatos).

Pasirodo pranešimas, perspėjantis, kad pakeitus IP adresą spausdintuvas pašalinamas iš tinklo. Spauskite **OK** (gerai) ir tęskite.

- **5.** Norėdami rankiniu būdu pakeisti nuostatas, pasirinkite "Manual (Static)" (rankinis), po to įveskite atitinkamą informacija šioms nuostatoms:
	- **"IP Address" (IP adresas)**
	- **"Subnet Mask" (potinklio kaukė)**
	- **"Default Gateway" (numatytasis tinklų sietuvas)**
	- **"DNS Address" (IP adresas)**
- **6.** Jueskite savo pakeitimus ir pasirinkite "Apply" (taikyti).

# **Naudojimasis "Wi-Fi Direct" (tiesioginis "Wi-Fi" ryšys)**

"Wi-Fi Direct" (tiesioginis "Wi-Fi" ryšys) leidžia jums spausdinti belaidžiu būdu iš kompiuterio arba mobiliojo įrenginio su belaidžio ryšio funkcija, nesijungiant prie belaidžio ryšio tinklo.

**PASTABA:** Kai naudojate HP spausdintuvo programinę įrangą savo spausdintuvo jungimui prie kompiuterio, sėkmingai prijungus, spausdintuvo "Wi-Fi Direct" (tiesioginis "Wi-Fi" ryšys) profilis yra saugomas kompiuterio atmintyje. "Wi-Fi Direct" (tiesioginis "Wi-Fi" ryšys) pavadinimas pridedamas prie kompiuterio belaidžio tinklo sąrašo.

#### **"Wi-Fi Direct" (tiesioginis "Wi-Fi" ryšys) naudojimo gairės**

- Įsitikinkite, kad jūsų kompiuteryje arba mobiliajame įrenginyje yra būtina programinė įranga.
	- Jei naudojate kompiuterį, įsitikinkite, kad įdiegėte HP spausdintuvo programinę įrangą.
		- Jei nesate įdiegę HP spausdintuvo programinės įrangos kompiuteryje, pirma prisijunkite prie "Wi-Fi Direct" (tiesioginis "Wi-Fi" ryšys) ir tada įdiekite spausdintuvo programinę įrangą.
	- Jei naudojate mobilųjį įrenginį, įsitikinkite, kad esate įdiegę suderinamą spausdinimo programą. Norėdami gauti daugiau informacijos apie mobilųjį spausdinimą, apsilankykite "HP Mobile Printing" svetainėje adresu [www.hp.com/go/mobileprinting](http://www.hp.com/go/mobileprinting) . Jeigu šios svetainės vietinė versija jūsų šalyje

ar regione yra neprieinama arba nėra pateikiama jūsų kalba, galite būti nukreipti į kitos šalies ar regiono arba kita kalba pateikiamą "HP Mobile Printing" svetainę.

- Įsitikinkite, kad įjungtas jūsų spausdintuvo "Wi-Fi Direct" (tiesioginis "Wi-Fi" ryšys).
- Tą patį "Wi-Fi Direct" (tiesioginis "Wi-Fi" ryšys) ryšį vienu metu gali naudoti iki penkių kompiuterių ir mobiliųjų įrenginių.
- "Wi-Fi Direct" (tiesioginis "Wi-Fi" ryšys) gali naudoti, kai spausdintuvas prie kompiuterio prijungtas USB kabeliu arba prie tinklo, naudojant belaidį ryšį.
- "Wi-Fi Direct" (tiesioginis "Wi-Fi" ryšys) negali prijungti kompiuterį, mobilųjį įrenginį arba spausdintuvą prie interneto.

### Kaip įjungti "Wi-Fi Direct" (tiesioginis "Wi-Fi" ryšys)

**1.** Spausdintuvo valdymo skydelyje spustelėkite "Wi-Fi Direct" (tiesioginis "Wi-Fi" ryšys) mygtuką **. 1.** 

Rodoma "Wi-Fi Direct" (tiesioginis "Wi-Fi" ryšys) ryšio būsena ir informacija.

- **2.** Nuspauskite mygtuką –, kad pasirinktumėte "Settings" (nuostatos).
- **3.** "Wi-Fi Direct" (tiesioginis "Wi-Fi" ryšys) elementui pasirinkite "On" (jjungta).

### Spausdinimas iš belaidį ryšį palaikančio įrenginio"Wi-Fi Direct" (tiesioginis "Wi-Fi" ryšys)

Iš "Google Play Store" turite atsisiųsti ir jjungti "HP Print Service Plugin" (jį palaiko dauguma "Android" įrenginių).

- **1.** Įsitikinkite, kad esate įjungę "Wi-Fi Direct" (tiesioginis "Wi-Fi" ryšys) spausdintuve.
- **2.** Savo mobiliajame įrenginyje įjunkite "Wi-Fi Direct" (tiesioginis "Wi-Fi" ryšys) . Plačiau apie tai žr. su mobiliuoju įrenginiu pateiktuose dokumentuose.
- **3.** Mobiliajame įrenginyje pasirinkite dokumentą iš spausdinimo programėlės, tuomet pasirinkite dokumento spausdinimo parinktį.

Atsiras galimų spausdintuvų sąrašas.

- **4.**
- **5.** Prisijungimas prie spausdintuvo naudojant "Wi-Fi Direct".
	- **•** Jeigu nustatant "Wi-Fi Direct" (tiesioginio "Wi-Fi" ryšio) sąranką buvo pasirinktas "Automatic" (automatinis) metodas, mobilusis įrenginys automatiškai prisijungia prie spausdintuvo.
	- Jei "Wi-Fi Direct" sąrankos metu buvo pasirinkta nuostata **"Manual" (rankinis)**, patvirtinkite prisijungimą spausdintuvo ekranėlyje arba įveskite spausdintuvo PIN į savo mobilųjį prietaisą.

Atlikus bandymą sujungti, spausdintuvas pateikia PIN.

**6.** Spausdinkite dokumentą.

### Kaip spausdinti naudojant belaidžio ryšio funkciją turintį mobilųjį įrenginį, kuris nepalaiko "Wi-Fi Direct"

Įsitikinkite, kad mobiliajame įrenginyje įdiegėte suderinamą spausdinimo programą. Norėdami gauti daugiau informacijos, apsilankykite "HP Mobile Printing" svetainėje (www.hp.com/go/mobileprinting). Jeigu šios

svetainės vietinė versija jūsų šalyje ar regione yra neprieinama arba nėra pateikiama jūsų kalba, galite būti nukreipti į kitos šalies ar regiono arba kita kalba pateikiamą "HP Mobile Printing" svetainę.

- **1.** Įsitikinkite, kad esate įjungę "Wi-Fi Direct" (tiesioginis "Wi-Fi" ryšys) spausdintuve.
- **2.** Mobiliajame įrenginyje įjunkite "Wi-Fi" ryšį. Plačiau apie tai žr. su mobiliuoju įrenginiu pateiktuose dokumentuose.

PASTABA: Jeigu mobilusis įrenginys nepalaiko "Wi-Fi", negalite naudoti "Wi-Fi Direct" (tiesioginis "Wi-Fi" ryšys).

**3.** Iš mobiliojo įrenginio prisijunkite prie naujo tinklo. Naudokite procesą, kurį paprastai naudojate prisijungti prie naujo belaidžio tinklo arba aktyviosios srities. Pasirinkite "Wi-Fi Direct" (tiesioginis "Wi-Fi" ryšys) pavadinimą iš belaidžių tinklų sąrašo, kur jis bus parodytas kaip **"DIRECT-\*\*-HP OfficeJet XXXX"** (kur \*\* yra unikalūs simboliai jūsų spausdintuvui identifikuoti, o XXXX yra ant spausdintuvo nurodytas spausdintuvo modelis).

Paprašius įveskite "Wi-Fi Direct" (tiesioginis "Wi-Fi" ryšys) slaptažodį.

**4.** Spausdinkite dokumentą. Daugiau informacijos apie spausdinimą ieškokite ["Spausdinti".](#page-28-0)

#### Spausdinimas iš "Wi-Fi Direct" (tiesioginis "Wi-Fi" ryšys) palaikančio kompiuterio ("Windows")

- **1.** Įsitikinkite, kad esate įjungę "Wi-Fi Direct" (tiesioginis "Wi-Fi" ryšys) spausdintuve.
- **2.** Įjunkite kompiuterio "Wi-Fi" ryšį. Plačiau apie tai žr. su kompiuteriu pateiktuose dokumentuose.

PASTABA: Jeigu kompiuteris nepalaiko "Wi-Fi", negalite naudoti "Wi-Fi Direct" (tiesioginis "Wi-Fi" ryšys).

**3.** Iš kompiuterio prisijunkite prie naujo tinklo. Naudokite procesą, kurį paprastai naudojate prisijungti prie naujo belaidžio tinklo arba aktyviosios srities. Pasirinkite "Wi-Fi Direct" (tiesioginis "Wi-Fi" ryšys) pavadinimą iš belaidžių tinklų sąrašo, kur jis bus parodytas kaip "DIRECT-\*\*-HP OfficeJet XXXX" (kur \*\* yra unikalūs simboliai jūsų spausdintuvui identifikuoti, o XXXX yra ant spausdintuvo nurodytas spausdintuvo modelis).

Paprašius įveskite "Wi-Fi Direct" (tiesioginis "Wi-Fi" ryšys) slaptažodį.

- **4.** Jei spausdintuvas buvo įdiegtas ir prie kompiuterio prijungtas per belaidį tinklą, pereikite prie 5 žingsnio. Jei spausdintuvas buvo įdiegtas ir prie jūsų kompiuterio prijungtas USB kabeliu, vykdykite žemiau pateiktus žingsnius, kad įdiegtumėte spausdintuvo programinė įranga naudodami "Wi-Fi Direct" (tiesioginis "Wi-Fi" ryšys) ryšį.
	- **a.** Paleiskite HP spausdintuvo programinę įrangą. Išsamesnės informacijos žr. [Paleiskite HP](#page-27-0)  [spausdintuvo programinę įrangą \("Windows"\).](#page-27-0)
	- **b.** Spustelėkite "Tools" (įrankiai).
	- **c.** Spustelėkite **"Device Setup & Software" (prietaisų sąranka ir programinė įranga)**, tada pasirinkite "Connect a new printer" (prijungti naują spausdintuvą).

PASTABA: Jeigu anksčiau spausdintuvą įdiegėte naudodami USB ir norite pereiti prie "Wi-Fi Direct" (tiesioginis "Wi-Fi" ryšys), nesirinkite "Convert a USB connected printer to wireless" (USB ryšiu prijungtą spausdintuvą paversti belaidžiu) parinkties.

**d.** Kai atsiranda programinė įrangos ekranas "**Connection Options**" (ryšio parinktys), pasirinkite "**Wireless**" (belaidis ryšys).

- **e.** Aptiktų spausdintuvų sąraše pasirinkite savo HP spausdintuvą.
- **f.** Vykdykite ekrane pateikiamus nurodymus.
- **5.** Spausdinkite dokumentą. Daugiau informacijos apie spausdinimą ieškokite ["Spausdinti".](#page-28-0)

### Spausdinimas iš "Wi-Fi Direct" (tiesioginis "Wi-Fi" ryšys) palaikančio kompiuterio ("OS X")

- 1. Įsitikinkite, kad spausdintuve įjungtas "Wi-Fi Direct" (tiesioginis "Wi-Fi" ryšys).
- **2.** Kompiuteryje įjunkite "Wi-Fi".

Plačiau apie tai žr. "Apple" pateiktuose dokumentuose.

- **3.** Spustelėkite piktogramą "Wi-Fi" ir pasirinkite "Wi-Fi Direct" (tiesioginis "Wi-Fi" ryšys) pavadinimą, pvz., "DIRECT-\*\*-HP OfficeJet XXXX" (\*\* yra unikalūs rašmenys jūsų spausdintuvui identifikuoti, o XXXX yra ant spausdintuvo nurodytas spausdintuvo modelis).
- 4. Jei "Wi-Fi Direct" (tiesioginis "Wi-Fi" ryšys) įjungtas su saugumu, paprašyti įveskite slaptažodį.
- **5.** Spausdinkite dokumentą. Daugiau informacijos apie spausdinimą ieškokite ["Spausdinti".](#page-28-0)

["Click here"](http://www.hp.com/embed/sfs/doc?client=IWS-eLP&lc=lt&cc=lt&ProductNameOID=5156327&TapasOnline=NETWORK_WIRELESS_DIRECT) (spustelėkite čia), kad galėtumėte internete atlikti "Wi-Fi Direct" (tiesioginis "Wi-Fi"

ryšys) trikčių diagnostiką ir šalinimą arba gauti papildomą pagalbą atliekant "Wi-Fi Direct" (tiesioginis "Wi-Fi" ryšys) sąranką. Šiuo metu ši svetainė gali būti teikiama ne visomis kalbomis.

# <span id="page-52-0"></span>**7 Spausdintuvo valdymo priemonės**

Šiame skyriuje aprašomos tokios temos:

- Jrankinė ("Windows")
- "HP Utility" (HP paslaugų programa) ("OS X")
- Integruotasis žiniatinklio serveris

# **Įrankinė ("Windows")**

Įrankinėje teikiama informacija apie spausdintuvo priežiūrą.

### **Kaip atidaryti įrankinę**

- **1.** Paleiskite "HP" spausdintuvo programinę įrangą. Išsamesnės informacijos rasite Paleiskite HP [spausdintuvo programinę įrangą \("Windows"\).](#page-27-0)
- **2.** Spustelėkite **Spausdinti** .
- **3.** Spustelėkite "Maintain Your Printer" (jūsų spausdintuvo priežiūra).

# "HP Utility" (HP paslaugų programa) ("OS X")

HP paslaugų programoje yra įrankių, skirtų spausdintuvo nuostatoms konfigūruoti, įrenginiui kalibruoti, eksploatacinėms medžiagoms tinkle užsakyti ir pagalbos informacijai, esančiai interneto svetainėse, rasti.

PASTABA: Galimos "HP Utility" ("HP" paslaugų programa) funkcijos skiriasi atsižvelgiant į pasirinktą spausdintuvą.

Rašalo lygio įspėjimai ir indikatoriai suteikia apytikrę informaciją tik įspėjimo tikslu.

Dukart spustelėkite "HP Utility" ("HP" paslaugų programa) aplanke **HP**, esančiame standžiojo disko pagrindinio lygmens aplanke **Taikomosios programos** .

# **Integruotasis žiniatinklio serveris**

Kai spausdintuvas prijungtas prie tinklo, naudodamiesi spausdintuvo integruotuoju tinklo serveriu (EWS) galite stebėti būsenos informaciją, keisti parametrus ir tvarkyti įrenginį iš savo kompiuterio.

**PASTABA:** Norėdami peržiūrėti arba keisti kai kurias nuostatas, turėsite nurodyti slaptažodį.

**PASTABA:** Galima atverti ir naudoti integruotąjį tinklo serverį ir neprisijungus prie interneto. Vis dėlto tokiu atveju neveiks kai kurios funkcijos.

- **[Apie slapukus](#page-53-0)**
- [Atidarykite integruotąjį žiniatinklio serverį](#page-53-0)
- [Nepavyksta atidaryti integruotojo tinklo serverio](#page-54-0)

### <span id="page-53-0"></span>**Apie slapukus**

Jums naršant integruotasis tinklo serveris (EWS) įrašo labai mažus tekstinius failus (slapukus) jūsų standžiajame diske. Šie failai leidžia EWS atpažinti jūsų kompiuterį kito jūsų apsilankymo metu. Pavyzdžiui, jeigu sukonfigūravote EWS kalbą, slapukas leis prisiminti, kurią kalbą pasirinkote, kad kitą kartą paleidus EWS puslapiai būtų rodomi ta kalba. Kai kurie slapukai (pvz., slapukai, kuriuose saugomos klientui skirtos nuostatos) saugomi kompiuteryje, kol nėra ištrinami rankiniu būdu.

Galite konfigūruoti savo naršykle, kad ji priimtu visus slapukus, arba galite konfigūruoti, kad ji perspėtu jus kiekvieną kartą, kai siūlomi slapukai, ir tai leis jums nuspręsti, kurį slapuką priimti, o kurio atsisakyti. Be to, naudodami naršyklę galite pašalinti nereikalingus slapukus.

Priklausomai nuo spausdintuvo, jei uždrausite slapukus, išjungsite vieną arba daugiau iš toliau nurodytų funkcijų:

- Kai kurių sąrankos vediklių naudojimas
- EWS naršyklės kalbos įsiminimas.
- EWS Pradžia pagrindinio puslapio pritaikymas.

Informacijos apie tai, kaip pakeisti privatumo ir slapukų nuostatas ir kaip peržiūrėti ir naikinti slapukus, ieškokite dokumentacijoje, pasiekiamoje žiniatinklio naršykle.

### **Atidarykite integruotąjį žiniatinklio serverį**

Integruotąjį žiniatinklio serverį galite pasiekti per tinklą arba "Wi-Fi Direct" (tiesioginis "Wi-Fi" ryšys).

### **Kaip atverti integruotąjį žiniatinklio serverį naudojant belaidžio ryšio tinklą**

- **1.** Įsitikinkite, kad spausdintuvas ir kompiuteris yra prijungtas prie to paties belaidžio ryšio tinklo.
- **2.** Spausdintuvo valdymo skydelyje nuspauskite belaidžio ryšio mygtuką  $\bullet$ , kad rastumėte spausdintuvo IP adresą arba pagrindinio kompiuterio pavadinimą.
- **3.** Savo kompiuteryje palaikomoje interneto naršyklėje įveskite IP adresą arba pagrindinio kompiuterio pavadinimą.

Pavyzdžiui, jei IP adresas yra 123.123.123.123, žiniatinklio naršyklėje įveskite tokį adresą: http:// 123.123.123.123.

### Integruotojo žiniatinklio serverio paleidimas per "Wi-Fi Direct" (tiesioginis "Wi-Fi" ryšys)

- **1.** Spausdintuvo valdymo skydelyje spustelėkite "Wi-Fi Direct" (tiesioginis "Wi-Fi" ryšys) mygtuką  $\left[\begin{matrix} \mathbf{0} \end{matrix}\right]$ .
- **2.** Jeigu ekrane rodoma, kad "Wi-Fi Direct" (tiesioginis "Wi-Fi" ryšys) yra įjungtas, praleiskite šį žingsnį.

Nuspauskite mygtuką –, kad pasirinktumėte "Settings" (nuostatos), tada pasirinkite "On" (jjungta) "Wi-Fi Direct" (tiesioginis "Wi-Fi" ryšys) parinkčiai.

- **3.** Belaidžiu ryšiu prijungtame kompiuteryje įjunkite belaidį ryšį, ieškokite ir prisijunkite prie "Wi-Fi Direct" (tiesioginis "Wi-Fi" ryšys), kurio pavadinimas gali būti toks: "DIRECT-\*\*-HP OfficeJet XXXX" (kur \*\* yra unikalūs simboliai, identifikuojantys jūsų spausdintuvą, o XXXX yra spausdintuvo modelis, nurodytas ant spausdintuvo).
- **4.** Paraginti, savo kompiuteryje įveskite "Wi-Fi Direct" (tiesioginis "Wi-Fi" ryšys) slaptažodį.
- **5.** Palaikomoje savo kompiuterio žiniatinklio naršyklėje įveskite šį spausdintuvo IP adresą: http:// 192.168.223.1.

### <span id="page-54-0"></span>**Nepavyksta atidaryti integruotojo tinklo serverio**

### **Jūsų tinklo patikra**

- **1.** Iš naujo paleiskite savo tinklo maršruto parinktuvą.
- **2.** Palaukite, kol prie tinklo vėl sėkmingai prisijungs ir kompiuteris, ir tinklas.
- **3.** Vėl pasinaudokite prieiga prie EWS.

#### **Kompiuterio tikrinimas**

● Įsitikinkite, kad jūsų naudojamas kompiuteris tikrai prijungtas prie tinklo.

PASTABA: Spausdintuvo EWS taip pat galite pasiekti, jeigu spausdintuvas prijungtas per "Wi-Fi Direct" (tiesioginis "Wi-Fi" ryšys). Kaip pasinaudoti prieiga prie EWS per "Wi-Fi Direct" (tiesioginis "Wi-Fi" ryšys), žr. [Atidarykite integruotąjį žiniatinklio serverį](#page-53-0).

### **Žiniatinklio naršyklės tikrinimas**

- Įsitikinkite, kad interneto naršyklė atitinka minimalius sistemai keliamus reikalavimus.
- Jei jūsų žiniatinklio naršyklė prisijungdama prie interneto naudoja tarpinio serverio parametrus, pabandykite juos išjungti. Išsamesnės informacijos rasite savo žiniatinklio naršyklės dokumentacijoje.
- Užtikrinkite, žiniatinklio naršyklėje būtų leidžiami "JavaScript" ir slapukai. Išsamesnės informacijos rasite savo žiniatinklio naršyklės dokumentacijoje.

#### **Spausdintuvo IP adreso tikrinimas**

- Norėdami patikrinti spausdintuvo IP adresą, galite išspausdinti belaidžio ryšio bandymo ataskaitą. Daugiau informacijos apie belaidžio ryšio bandymo ataskaitą žr. [Belaidžio ryšio tikrinimas](#page-47-0).
- · Su spausdintuvu iš komandų eilutės ("Windows") arba "Network Utility" (tinklo pagalbinė programa) ("OS X") išmėginkite PING komandą, naudodami IP adresą.

PASTABA: Norėdami "OS X" rasti "Network Utility" (tinklo paslaugų programa), spustelėkite piktogramą "Spotlight" (rekomenduojama), tada į paieškos laukelį įrašykite "Network Utility" (tinklo paslaugų programa).

Pavyzdžiui, jei IP adresas yra "123.123.123.123", komandų eilutėje ("Windows") įveskite tokią komandą:

C:\ping 123.123.123.123

Arba

Žiniatinklio paslaugų programoje ("OS X") spustelėkite skirtuką **Ping**, laukelyje įrašykite 123.123.123.123 ir spustelėkite **Ping**.

Jei gaunate atsakymą, vadinasi, IP adresas teisingas. Jei gaunate laiko baigties atsakymą, vadinasi, IP adresas neteisingas.

<sup>\*</sup>/<sub>\*</sub> **PATARIMAS:** Jeigu dirbate kompiuteriu su sistema "Windows", galite apsilankyti "HP" internetinio palaikymo svetainėje adresu [www.hp.com/support](http://h20180.www2.hp.com/apps/Nav?h_pagetype=s-001&h_product=5156326&h_client&s-h-e-008-1&h_lang=lt&h_cc=lt) . Šioje svetainėje pateikiama informacija ir pagalbinės priemonės, galinčios padėti išspręsti daugelį dažniausiai pasitaikančių spausdintuvo problemų.

# **8 Problemos sprendimas**

Šiame skyriuje esanti informacija teikia atsakymus, kaip spręsti įprastas problemas. Jei spausdintuvas veikia netinkamai ir vadovaudamiesi patarimais neišsprendėte problemos, bandykite pagalbos gauti vienu iš čia pateiktų ["HP" pagalba](#page-71-0) aptarnavimo paslaugų būdu.

Šiame skyriuje aprašomos tokios temos:

- Strigimai ir popieriaus padavimo problemos
- [Spausdinimo problemos](#page-57-0)
- [Tinklo ir ryšio problemos](#page-65-0)
- [Spausdintuvo aparatinės įrangos triktys](#page-67-0)
- [Pagalbos gavimas naudojant spausdintuvo valdymo skydelį](#page-67-0)
- [Susipažinimas su spausdintuvo ataskaitomis](#page-68-0)
- ["HP ePrint" naudojimo problemų sprendimas](#page-69-0)
- [Spausdintuvo priežiūra](#page-69-0)
- [Atkurti numatytuosius parametrus ir nuostatas](#page-70-0)
- ["HP" pagalba](#page-71-0)

# **Strigimai ir popieriaus padavimo problemos**

Ką norėtumėte daryti?

### **Įstrigusio popieriaus ištraukimas**

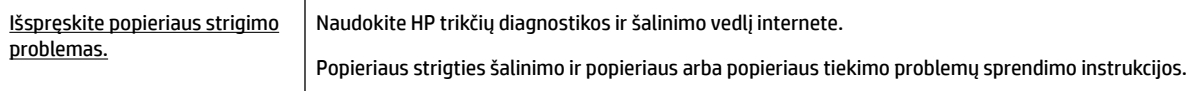

**PASTABA:** "HP" trikčių diagnostikos ir šalinimo vedliai internete gali būti pateikiama ne visomis kalbomis.

### **Popieriaus strigties šalinimo instrukcijos**

Spausdintuvo viduje popierius gali įstrigti keliose skirtingose vietose. Turite kaip galima greičiau pašalinti popieriaus strigtis, kitaip bus sugadinta spausdinimo galvutė.

### **Kaip pašalinti popieriaus strigtį**

- **1.** Išimkite neužstrigusį popierių iš įvesties dėklo ir išvesties angos.
- **2.** Jeigu popierius įstrigo įvesties dėkle arba išvesties angoje, lėtai ir stabiliai jį traukite lauk, stengdamiesi jo nenuplėšti.

Jeigu negalite jo išimti, jis turėtų būti užstrigęs spausdinimo zonoje. Pereikite prie kitų žingsnių.

- **3.** Atidarykite rašalo kasečių prieigos dangtį.
- **4.** Išimkite visą matomą popierių perskeldami kasetes iš vienos pusės į kitą.

Jeigu vis dar nepavyko išimti, naudokite [HP trikčių diagnostikos ir šalinimo vedlį internete](http://www.hp.com/embed/sfs/doc?client=IWS-eLP&lc=lt&cc=lt&ProductNameOID=5156327&TapasOnline=TSHOOT_CHECK_PRINTER&pubcode=contextual), kad pašalintumėte strigtis.

- **5.** Uždarykite kasečių prieigos dangtelį.
- **6.** Įsitikinkite, kad yra pašalintas visas užstrigęs ir nuplėštas popierius. Kitaip gali įvykti daugiau strigčių.
- **7.** (papildomai) Jeigu kasetės negrįžo į pradinę padėtį kairėje spausdintuvo pusėje, išjunkite ir vėl įjunkite spausdintuvą.

### **Kaip išvengti popieriaus strigčių**

Kad nestrigtų popierius, laikykitės šių nurodymų.

- Dažnai išimkite išspausdintus lapus iš išvesties angos.
- Įsitikinkite, kad spausdinate ant nesusiraukšlėjusio, nesulankstyto ir kitaip nepažeisto popieriaus.
- Norint išvengti popieriaus susiraukšlėjimo, reikia laikyti jį horizontaliai, sandariuose dėkluose.
- Spausdintuve nenaudokite per storo arba per plono popieriaus.
- Patikrinkite, ar popierius įdėtas teisingai. Išsamesnės informacijos rasite [Popieriaus įdėjimas](#page-20-0).
- Pasirūpinkite, kad į įvesties dėklą įdėtas popierius gulėtų lygiai ir kad jo kraštai nebūtų užlenkti arba įplėšti.
- Į įvesties dėklą nedėkite per daug popieriaus. Informacijos apie didžiausią lapų skaičių, leidžiamą įvesties dėkle, ieškokite Specifikacijos.
- Prieš dėdami šūsnį popieriaus, pirmiausia ją pakedenkite.
- Nedėkite iš karto kelių skirtingų popieriaus rūšių į įvesties dėklą; visas popieriaus pluoštas įvesties dėkle turi būti to paties dydžio ir rūšies.
- Pakoreguokite įvesties dėklo popieriaus pločio kreiptuvus pristumkite juos prie popieriaus. Pasirūpinkite, kad popieriaus pločio kreiptuvai nesulankstytų popieriaus dėkle.
- Negrūskite popieriaus per giliai į įvesties dėklą.
- Jeigu spausdinate ant abejų lapo pusių, labai sodrių atspalvių vaizdų nespausdinkite ant plono popieriaus.
- Naudokite spausdintuvui rekomenduojamą popieriaus tipą.
- Jei spausdintuve liko nedaug popieriaus, leiskite jam pasibaigti ir tik tada įdėkite naujo. Nedėkite popieriaus, kai spausdintuvas spausdina.

### <span id="page-57-0"></span>**Kaip išspręsti popieriaus tiekimo problemas**

Su kokio tipo problema susidūrėte?

- **Iš įvesties dėklo neįtraukiamas popierius**
	- Įsitikinkite, kad įvesties dėkle įdėta popieriaus. Išsamesnės informacijos rasite [Popieriaus įdėjimas](#page-20-0). Prieš įdėdami pakedenkite popierių.
	- Užtikrinkite, kad popieriaus pločio kreiptuvai remtųsi į popierių, tačiau jo nespaustų.
	- Užtikrinkite, kad naudojamas popierius nebūtų susiraukšlėjęs. Ištiesinkite lapus, sulenkdami juos į priešingą pusę.
- **Puslapiai nukrypsta**
	- Įsitikinkite, kad įvesties dėkle esantys lapai sulygiuoti su popieriaus kreiptuvais.
	- Popierių į spausdintuvą dėkite tik tada, kai jis nespausdina.
- **Įrenginys paima kelis lapus iškart**
	- Pasirūpinkite, kad popieriaus kreiptuvai remtųsi į popieriaus šūsnį, tačiau jos nespaustų.
	- Užtikrinkite, kad išvesties dėklas nebūtų perkrautas popieriaus.
	- Siekiant optimalaus darbo ir efektyvumo, rekomenduojama naudoti "HP" popierių.

# **Spausdinimo problemos**

Ką norėtumėte daryti?

### **Kyla problemos spausdinant lapą (negalima spausdinti)**

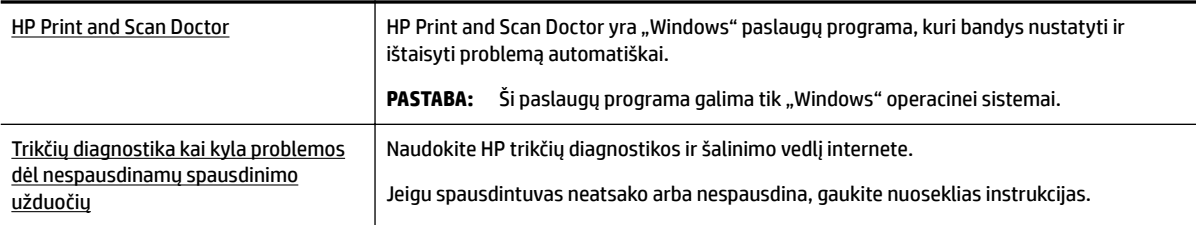

**PASTABA:** HP Print and Scan Doctor ir HP trikčių diagnostikos ir šalinimo žinynas internete gali būti pateikiama ne visomis kalbomis.

### **Bendrosios instrukcijos, kaip išspręsti negalėjimo spausdinti problemas**

### Kaip išspręsti spausdinimo problemas("Windows")

**PASTABA:** Įsitikinkite, kad spausdintuvas įjungtas ir į dėklą įdėta popieriaus. Jei vis tiek nepavyksta spausdinti, pabandykite atlikti toliau pateiktus veiksmus nurodyta tvarka.

- **1.** Spausdintuvo ekrane peržiūrėkite klaidų pranešimus ir ištaisykite jas vadovaudamiesi ekrane pateikiamais nurodymais.
- **2.** Jeigu kompiuteris prie spausdintuvo prijungtas USB kabeliu, jį atjunkite ir vėl prijunkite. Jeigu kompiuteris prie spausdintuvo prijungtas belaidžiu ryšiu, pasirūpinkite, kad ryšys veiktų.

**3.** Patikrinkite, ar spausdintuvas nėra pristabdytas arba nepasiekiamas.

### **Kaip patikrinti spausdintuvą ar jis nėra pristabdytas arba nepasiekiamas**

- **a.** Priklausomai nuo jūsų operacinės sistemos, atlikite vieną iš šių veiksmų:
	- **"Windows 10"**: "Windows" meniu **"Start"** (pradžia) spustelėkite **"All apps"** (visos programos), spustelėkite **"Windows System"** ("Windows" sistema), spustelėkite **"Control**  Panel" (valdymo skydelis), tada spustelėkite parinktį "View devices and printers" (žiūrėti jrenginius ir spausdintuvus), esančią meniu "**Hardware and Sound"** (aparatinė įranga ir garsas).
	- **"Windows 8.1"** ir **"Windows 8"**: Spustelėkite viršutinį dešinį ekrano kampą, kad atidarytumėte "Charms" juostą, spustelėkite piktogramą "**Settings**" (Nuostatos), spustelėkite "Control Panel" (Valdymo pultas), tuomet "View devices and printers" (Peržiūrėti įrenginius ir spausdintuvus) ("View devices and printers").
	- **•** "Windows 7": "Windows" meniu "Start" (Pradėti) spustelėkite "Devices and Printers" (Įrenginiai ir spausdintuvai).
	- "**Windows Vista**": "Windows" meniu "**Start**" (Pradėti) spustelėkite "**Control Panel**" (Valdymo skydas) ir "**Printers**" (Spausdintuvai).
	- "**Windows XP**": "Windows" meniu "**Start**" (Pradėti) spustelėkite "**Control Panel**" (Valdymo skydas) ir "**Printers and Faxes**" (Spausdintuvai ir faksai).
- **b.** Norėdami atidaryti spausdinimo eilę, dukart spustelėkite spausdintuvo piktogramą arba dešiniuoju pelės mygtuku spustelėkite spausdintuvo piktogramą ir pasirinkite "See what's printing" (žiūrėti, kas spausdinama).
- **c.** Įsitikinkite, kad meniu "Printer" (spausdintuvas) nėra jokių žymės ženklų greta "Pause Printing" (stabdyti spausdinimą) ar "Use Printer Offline" (naudoti spausdintuvą atsijungus).
- **d.** Jei atlikote kokius nors pakeitimus, bandykite spausdinti dar kartą.
- **4.** Patikrinkite, ar spausdintuvas yra nustatytas kaip numatytasis spausdintuvas.

### **Kaip tikrinti spausdintuvą dėl numatytojo spausdintuvo nustatymų**

- **a.** Priklausomai nuo jūsų operacinės sistemos, atlikite vieną iš šių veiksmų:
	- **"Windows 10"**: "Windows" meniu **"Start"** (pradžia) spustelėkite **"All apps"** (visos programos), spustelėkite **"Windows System"** ("Windows" sistema), spustelėkite **"Control**  Panel" (valdymo skydelis), tada spustelėkite parinktį "View devices and printers" (žiūrėti jrenginius ir spausdintuvus), esančią meniu "**Hardware and Sound"** (aparatinė įranga ir garsas).
	- **"Windows 8.1"** ir **"Windows 8"**: Spustelėkite viršutinį dešinį ekrano kampą, kad atidarytumėte "Charms" juostą, spustelėkite piktogramą "Settings" (Nuostatos), spustelėkite "Control Panel" (Valdymo pultas), tuomet "View devices and printers" (Peržiūrėti įrenginius ir spausdintuvus) ("View devices and printers").
	- "**Windows 7**": "Windows" meniu "**Start**" (Pradėti) spustelėkite "**Devices and Printers**" (Įrenginiai ir spausdintuvai).
- "**Windows Vista**": "Windows" meniu "**Start**" (Pradėti) spustelėkite "**Control Panel**" (Valdymo skydas) ir "**Printers**" (Spausdintuvai).
- "**Windows XP**": "Windows" meniu "**Start**" (Pradėti) spustelėkite "**Control Panel**" (Valdymo skydas) ir "**Printers and Faxes**" (Spausdintuvai ir faksai).
- **b.** Jsitikinkite, ar numatytuoju spausdintuvu nustatytas reikiamas spausdintuvas.

Numatytasis spausdintuvas turi varnelę šalia esančiame juodame arba žaliame apskritime.

- **c.** Jei numatytuoju spausdintuvu nustatytas ne tas spausdintuvas kurio jums reikia, dešiniuoju mygtuku spustelėkite reikiamą spausdintuvą ir pasirinkite **"Set as Default Printer"** (nustatyti kaip numatytąjį spausdintuvą).
- **d.** Bandykite naudoti spausdintuvą dar kartą.
- **5.** Paleiskite iš naujo spausdinimo kaupos programą.

#### **Kaip paleisti spausdinimo kaupos programą iš naujo**

**a.** Priklausomai nuo jūsų operacinės sistemos, atlikite vieną iš šių veiksmų:

### **"Windows 10"**

- **i.** "Windows" meniu **"Start" (pradėti)** spustelėkite **"All apps" (visos programos)**, tada spustelėkite "Windows System" ("Windows" sistema).
- **ii.** Spustelėkite **"Control Panel" (valdymo skydelis)**, **"System and Security" (sistema ir sauga)**, tada spustelėkite **"Administrative Tools" (administravimo priemonės)**.
- **iii.** Dukart spustelėkite **Services** (paslaugos).
- **iv.** Dešiniuoju mygtuku spustelėkite "Print Spooler" (Spausdinimo kaupos programa), tada spustelėkite "Properties" (Ypatybės).
- **v.** Skirtuke **General** (bendra) įsitikinkite, kad šalia **Startup type** (paleisties tipas) pasirinkta nuostata **Automatic** (automatinis).
- vi. Jei paslauga nepaleista, srityje "Service status" (Paslaugos būsena) spustelėkite "Start" (Pradėti) ir "**OK**" (Gerai).

#### ..Windows 8.1" ir ..Windows 8"

- **i.** Norėdami atidaryti išraiškos ženklelių juostą, nurodykite ar bakstelkite ekrano viršutinį dešinį kampą ir tada spustelkite piktogramą "**Settings**" (Parametrai).
- **ii.** Nuspauskite ar bakstelkite "**Control Panel**" (Valdymo skydas) ir tada nuspauskite ar bakstelkite "**System and Security**" (Sistema ir sauga).
- **iii.** Nuspauskite ar bakstelkite "Administrative Tools" (Administravimo įrankiai) ir tada nuspauskite ar bakstelkite "**Services**" (Paslaugos).
- iv. Dešiniuoju mygtuku spustelėkite arba palieskite ir palaikykite "Print Spooler" (Spausdinimo kaupos programa), tada spustelėkite "**Properties**" (Ypatybės).
- **v.** Skirtuke "General" (Bendra) įsitikinkite, kad šalia "Startup type" (Paleisties tipas) pasirinkta nuostata "**Automatic**" (Automatinis).
- **vi.** Jei paslauga nepaleista, srityje "**Service status**" (Paslaugos būsena) spustelėkite ar bakstelkite "**Start**" (Padėti) ir tada spustelėkite ar bakstelkite "**OK**" (Gerai).

#### **"Windows 7"**

- **i.** "Windows" meniu "Start" (pradžia) spustelėkite "Control Panel" (valdymo skydas), "System **and Security"** (sistema ir sauga) ir **"Administrative Tools"** (administravimo įrankiai).
- **ii.** Dukart spustelėkite "Services" (paslaugos).
- **iii.** Dešiniuoju mygtuku spustelėkite **"Print Spooler"** (spausdinimo kaupos programa), tada spustelėkite "Properties" (ypatybės).
- **iv.** Skirtuke **"General"** (bendra) įsitikinkite, kad šalia **"Startup type"** (paleisties tipas) pasirinkta nuostata **"Automatic"** (automatinis).
- v. Jei paslauga nepaleista, srityje "Service status" (paslaugos būsena) spustelėkite "Start" (pradėti) ir "OK" (gerai).

#### **"Windows Vista"**

- i. "Windows" "Start" (pradžia) meniu spustelėkite "Control Panel" (valdymo skydas), "System and Maintenance" (sistema ir priežiūra), "Administrative Tools" (administravimo įrankiai).
- **ii.** Dukart spustelėkite "Services" (paslaugos).
- iii. Dešiniuoju mygtuku spustelėkite "Print Spooler service" (spausdinimo kaupos paslauga), tada spustelėkite "Properties" (ypatybės).
- iv. Skirtuke "General" (bendra) įsitikinkite, kad šalia "Startup type" (paleisties tipas) pasirinkta nuostata "Automatic" (automatinis).
- v. Jei paslauga nepaleista, srityje "Service status" (paslaugos būsena) spustelėkite "Start" (pradėti) ir "OK" (gerai).

#### **"Windows XP"**

- **i.** "Windows" meniu "Start" (pradėti) dešiniuoju mygtuku spustelėkite "My Computer" (mano kompiuteris).
- ii. Spustelėkite "Manage" (valdyti) ir "Services and Applications" (paslaugos ir programos).
- **iii.** Dukart spustelėkite **"Services"** (paslaugos), tada pasirinkite **"Print Spooler"** (spausdinimo kaupos programa).
- iv. Dešiniuoju mygtuku spustelėkite "Print Spooler" (spausdinimo kaupos programa), tada spustelėkite **"Restart"** (paleisti iš naujo), kad paslauga būtų paleista iš naujo.
- **b.** Įsitikinkite, ar numatytuoju spausdintuvu nustatytas reikiamas spausdintuvas.

Numatytasis spausdintuvas turi varnelę šalia esančiame juodame arba žaliame apskritime.

- **c.** Jei numatytuoju spausdintuvu nustatytas ne tas spausdintuvas kurio jums reikia, dešiniuoju mygtuku spustelėkite reikiamą spausdintuvą ir pasirinkite **"Set as Default Printer"** (nustatyti kaip numatytąjį spausdintuvą).
- **d.** Bandykite naudoti spausdintuvą dar kartą.
- **6.** Pakartotinai paleiskite kompiuterį.
- **7.** Panaikinkite spausdinimo užduočių eilę.

#### **Kaip išvalyti spausdinimo užduočių eilę**

**a.** Priklausomai nuo jūsų operacinės sistemos, atlikite vieną iš šių veiksmų:

- **"Windows 10"**: "Windows" meniu **"Start"** (pradžia) spustelėkite **"All apps"** (visos programos), spustelėkite "Windows System" ("Windows" sistema), spustelėkite "Control **Panel"** (valdymo skydelis), tada spustelėkite parinktį **"View devices and printers"** (žiūrėti jrenginius ir spausdintuvus), esančią meniu "**Hardware and Sound"** (aparatinė įranga ir garsas).
- **"Windows 8.1"** ir **"Windows 8"**: Spustelėkite viršutinį dešinį ekrano kampą, kad atidarytumėte "Charms" juostą, spustelėkite piktogramą "**Settings**" (Nuostatos), spustelėkite "Control Panel" (Valdymo pultas), tuomet "View devices and printers" (Peržiūrėti įrenginius ir spausdintuvus) ("View devices and printers").
- "**Windows 7**": "Windows" meniu "**Start**" (Pradėti) spustelėkite "**Devices and Printers**" (Irenginiai ir spausdintuvai).
- "**Windows Vista**": "Windows" meniu "**Start**" (Pradėti) spustelėkite "**Control Panel**" (Valdymo skydas) ir "**Printers**" (Spausdintuvai).
- "**Windows XP**": "Windows" meniu "**Start**" (Pradėti) spustelėkite "**Control Panel**" (Valdymo skydas) ir "**Printers and Faxes**" (Spausdintuvai ir faksai).
- **b.** Dukart spustelėkite jūsų spausdintuvo piktogramą, kad atidarytumėte spausdinimo darbų eilę.
- **c.** Meniu **"Printer"** (spausdintuvas) spustelėkite **"Cancel all documents"** (atšaukti visus dokumentus) arba **"Purge Print Document"** (išvalyti spausdinamus dokumentus) ir spustelėkite **"Yes"** (taip), kad patvirtintumėte.
- **d.** Jei eilėje dar yra dokumentų, paleiskite kompiuterį iš naujo ir bandykite spausdinti dar kartą.
- **e.** Patikrinkite, ar spausdinimo eilė tuščia, ir bandykite spausdinti dar kartą.

### **Kaip patikrinti maitinimo jungtį ir iš naujo nustatyti spausdintuvą**

- **1.** Įsitikinkite, kad maitinimo kabelis tvirtai prijungtas prie spausdintuvo.
- **2.** Jei nešviečia spausdintuvo mygtukas (<sup>1</sup>) (mygtukas Maitinimas) nešviečia, nuspauskite šį mygtuką, kad įjungtumėte spausdintuvą.
- **3.** Atjunkite maitinimo kabelį nuo spausdintuvo.
- **4.** Išimkite galinėje spausdintuvo dalyje esantį akumuliatorių.
- **5.** Ištraukite maitinimo kabelį iš elektros lizdo.
- **6.** Palaukite mažiausiai 15 sekundžių.
- **7.** Įjunkite maitinimo laidą tiesiai į sieninį elektros lizdą.
- **8.** Vėl prijunkite maitinimo kabelį prie spausdintuvo.
- **9.** Jei spausdintuvas pats neįsijungia, nuspauskite (<sup>1</sup>) (mygtuką Maitinimas), kad jį jjungtumėte.
- **10.** Bandykite vėl naudoti spausdintuvą.
- **11.** Įstatykite akumuliatorių, kaip tai aprašyta [Baterijos įstatymas arba keitimas.](#page-24-0)

### Kaip išspręsti spausdinimo problemas("OS X")

- **1.** Patikrinkite, ar nėra klaidų pranešimų, ir ištaisykite klaidas.
- **2.** Atjunkite ir vėl prijunkite spausdintuvą.
- **3.** Patikrinkite, ar spausdintuvas nėra pristabdytas arba nepasiekiamas.

#### **Kaip patikrinti, ar produktas nėra pristabdytas arba nepasiekiamas**

- **a.** "System Preferences" (sistemos parinktys) spustelėkite "Printers & Scanners" (spausdintuvai ir skaitytuvai).
- **b.** Spustelėkite mygtuką "**Open Print Queue**" (Atidaryti spausdinimo eilę).
- **c.** Spustelėkite spausdinimo užduotį ir ją pasirinkite.

Šiuos mygtukus naudokite spausdinimo užduoties valdymui:

- **Šalinti**: atšaukti pasirinktą spausdinimo užduotį.
- "Hold" (užlaikyti): Pristabdyti pasirinktą spausdinimo užduotį.
- **Tęsti**: tęsti sustabdytą spausdinimo užduotį.
- "**Pause Printer**" (pristabdyti spausdintuvą): Pristabdo visas spausdinimo užduočių eilėje esančias užduotis.
- **d.** Jei atlikote kokius nors pakeitimus, bandykite spausdinti dar kartą.
- **4.** Jeigu problema išlieka, pakartotinai paleiskite kompiuterį.

### **Kaip išspręsti spausdinimo kokybės problemas**

[Nuoseklios instrukcijos skirtos išspręsti daugelį spausdinimo kokybės atvejų](http://www.hp.com/embed/sfs/doc?client=IWS-eLP&lc=lt&cc=lt&ProductNameOID=5156327&TapasOnline=TSHOOT_PRINT_QUALITY) | Spausdinimo kokybės trikčių diagnostika internete

### **Bendrosios instrukcijos skirtos išspręsti daugelį spausdinimo kokybės problemų**

**PASTABA:** Norėdami išvengti spausdinimo problemų, spausdintuvą visada išjunkite naudodami (mygtuką Maitinimas) ir palaukite, kol mygtukas užges, tada ištraukite laidą arba atjunkite maitinimą. Tada spausdintuvas gali perkelti kasetes į uždengtą padėtį, kur jos apsaugomos nuo džiūvimo.

### **Kaip pagerinti spaudos kokybę**

- **1.** Įsitikinkite, kad naudojate originalias HP kasetes.
- **2.** Įsitikinkite, kad naudojate tinkamos rūšies popierių.

Visada patikrinkite, ar spausdinimui naudojamas popierius yra plokščias, nepažeistas, nesusiglamžęs ir nesusiraukšlėjęs. Išsamesnės informacijos rasite [Patarimai, kaip pasirinkti ir naudoti popierių](#page-20-0).

Geriausios spausdinimo kokybės užtikrinimui naudokite aukštos kokybės HP popierių arba popierių, atitinkantį "ColorLok®" standartą. Išsamesnės informacijos rasite [Pagrindinė informacija apie popierių.](#page-18-0)

Norėdami gauti aukščiausios kokybės rezultatą, naudokite "HP Advanced Photo Paper" (pažangų nuotraukų popierius).

Firminį popierių laikykite originalioje pakuotėje, uždaromame plastikiniame maišelyje, ant plokščio paviršiaus vėsioje, sausoje vietoje.

Kai pasiruošėte spausdinimui, paimkite tik tiek popieriaus, kiek ketinate iškart panaudoti. Baigę spausdinti, nepanaudotą fotopopierių padėkite atgal į plastikinį maišelį. Taip neleidžiama popieriui susiraukšlėti.

**3.** Įsitikinkite, kad programinės įrangos spausdinimo nuostatose pasirinkote tinkamą popieriaus rūšį ir spausdinimo raišką.

**PASTABA:** Pasirinkus aukštesnę spausdinimo kokybę, išspausdintų dokumentų raiška gali būti didesnė, bet yra tikimybė, kad bus sunaudota daugiau rašalo, o spausdinimas užtruks ilgiau.

- **4.** Patikrinkite rašalo lygį. Procedūra pateikta [Apytikslio rašalo lygio tikrinimas](#page-40-0). Jeigu kasetėse baigiasi rašalas, galbūt reikia jas pakeisti.
- **5.** Jei kasetėse pakankamai rašalo, išspausdinkite diagnostikos puslapį.

Tam turite:

- · Į popieriaus dėklą įdėkite nenaudotų "Letter", A4 arba "Legal" formato balto popieriaus lapų.
- Atspausdinkite lapą naudodami spausdintuvo programinę įrangą arba valdymo skydelį.

### Kaip išspausdinti diagnostinį lapą iš spausdintuvo programinė įranga ("Windows")

- **a.** Paleiskite HP spausdintuvo programinę įrangą. Išsamesnę informaciją žr. [Paleiskite HP](#page-27-0)  [spausdintuvo programinę įrangą \("Windows"\).](#page-27-0)
- **b.** Būdami spausdintuvo programinė įranga spustelėkite **Spausdinti** > **"Maintain Your Printer"** (jūsų spausdintuvo priežiūra), kad atvertumėte spausdintuvo parankinę.
- **c.** Norėdami atspausdinti diagnostikos informaciją, spustelėkite **"Print Diagnostic Information"**  (spausdinti diagnostinę informaciją), esančią **"Device Reports"** (prietaisų ataskaitos) skirtuke.

### Kaip išspausdinti diagnostinį lapą iš ("OS X") programinės įrangos

**a.** Atverkite "HP" paslaugų programa.

**PASTABA:** "HP" paslaugų programa yra aplanke "**HP**", esančiame standžiojo disko pagrindinio lygmens aplanke "**Applications**" (programos).

- **b.** Iš "Devices" (įrenginiai) sąrašo pasirinkite savo spausdintuvą.
- c. Spustelėkite "Test Page" (Bandomasis puslapis).
- **d.** Spustelėkite **Print a Test Page** (išspausdinti bandomąjį puslapį) ir vykdykite ekrane pateikiamas instrukcijas.

### **Kaip išspausdinti diagnostinį lapą naudojant spausdintuvo valdymo skydelį**

- **a.** Valdymo skydelyje nuspauskite "Home" (pradžia) mygtuką ( **)**, kad būtų rodomas pradinis ekranas.
- **b.** Pasirinkite "Setup" (sąranka), "Print Reports" (spausdinti ataskaitas), tada "Print Quality **Report"** (spausdinti kokybės ataskaitą).

Norėdami ekrane pasirinkti funkciją, spustelėkite rodyklės mygtuką (▲ arba ▼), tada spustelėkite mygtuką "OK" (gerai).

**6.** Jeigu diagnostiniame lape yra tuščių juostų ar dalis spalvotų langelių neužpildyta, atlikite automatinį kasečių valymą.

Tam turite:

- Į popieriaus dėklą įdėti nenaudotų "Letter", A4 arba "Legal" formato balto popieriaus lapų.
- Atlikite valymą naudodami spausdintuvo programinę įrangą arba valdymo skydelį.

### Rašalo kasečių valymas naudojant spausdintuvo programinė įranga ("Windows")

- **a.** Paleiskite HP spausdintuvo programinę įrangą. Išsamesnę informaciją žr. [Paleiskite HP](#page-27-0)  [spausdintuvo programinę įrangą \("Windows"\).](#page-27-0)
- **b.** Būdami spausdintuvo programinė įranga spustelėkite **Spausdinti** > **"Maintain Your Printer"** (jūsų spausdintuvo priežiūra), kad atvertumėte "Printer Toolbox" (spausdintuvo parankinė).
- **c.** "**Device Services**" (įrenginių paslaugų) skirtuke spustelėkite **"Clean Printer"** (valyti spausdintuvą), tuomet vadovaukitės ekrane pateikiamais nurodymais.

#### Kaip valyti kasetes naudojant programinę įrangą ("OS X")

**a.** Atverkite "HP" paslaugų programa.

**PASTABA:** "HP" paslaugų programa yra aplanke "**HP**", esančiame standžiojo disko pagrindinio lygmens aplanke "**Applications**" (programos).

- **b.** Iš "Devices" (įrenginiai) sąrašo pasirinkite savo spausdintuvą.
- **c.** Spustelėkite "**Clean Printheads**" (valyti spausdintuvo galvutes).
- **d.** Spustelėkite **Clean** (valyti) ir vykdykite ekrane esančius nurodymus.

#### **Kaip valyti kasetes naudojant valdymo skydelį**

- **a.** Valdymo skydelyje nuspauskite "Home" (pradžia) mygtuką ( $\bigcap$ ), kad būtų rodomas pradinis ekranas.
- **b.** Pasirinkite "Setup" (sąranka), "Tools" (jrankiai), tada"Clean Printhead" (valyti spausdinimo galvutę).
- **c.** Norėdami tęsti, vadovaukitės ekrane pateikiamais nurodymais.

Jeigu išvalius spausdinimo galvutę problemos pašalinti nepavyksta, kreipkitės į "HP" pagalbos tarnybą. Eikite į [www.hp.com/support](http://h20180.www2.hp.com/apps/Nav?h_pagetype=s-001&h_product=5156326&h_client&s-h-e-008-1&h_lang=lt&h_cc=lt) . Šioje svetainėje pateikiama informacija ir pagalbinės priemonės, galinčios padėti išspręsti daugelį dažniausiai pasitaikančių spausdintuvo problemų. Jei paraginama, pasirinkite savo šalį (regioną) ir spustelėkite **Visa HP kontaktinė informacija** , kad gautumėte informacijos, kaip paskambinti techninės priežiūros tarnybai.

- **ĮSPĖJIMAS:** Valykite spausdintuvo galvutę tik tada, kai būtina. Nereikalingai valant eikvojamas rašalas ir trumpinamas spausdintuvo galvutės naudojimo laikas.
- **7.** Kaip lygiuoti kasetes.

**PASTABA:** Išlygiavus kasetes garantuojama aukšta spausdinimo kokybė. Spausdintuvas ragina jus sureguliuoti kasetes kaskart, kai įdedate naują spausdinimo kasetę. Jei jūs išimate ir iš naujo įdedate tą pačią kasetę, spausdintuvas neragins jūsų sulygiuoti kasetes, nes jis yra įsiminęs šios kasetės lygiavimo vertes.

Tam turite:

- Į popieriaus dėklą įdėti nenaudotų "Letter", A4 arba "Legal" formato balto popieriaus lapų.
- Atlikite lygiavimą naudodami spausdintuvo programinę įrangą arba valdymo skydelį.

### <span id="page-65-0"></span>Kaip išlygiuoti rašalo kasetes naudojant spausdintuvo programinę įrangą("Windows")

- **a.** [Paleiskite HP](#page-27-0) spausdintuvo programinę įrangą. Išsamesnę informaciją žr. Paleiskite HP [spausdintuvo programinę įrangą \("Windows"\).](#page-27-0)
- **b.** Būdami spausdintuvo programinė įranga spustelėkite "Print" (spausdinti) > "Maintain Your **Printer"** (jūsų spausdintuvo priežiūra), kad prieitumėte prie spausdintuvo parankinių.
- **c. "Device Services"** (įrenginio paslaugos) skirtuke spustelėkite **"Align Cartidges"** (išlygiuoti kasetes).

Spausdintuvas atspausdina lygiavimo lapą.

**d.** Norėdami išlygiuoti kasetes, vadovaukitės spausdintuvo ekrane pateikiamomis instrukcijomis.

### Kaip lygiuoti kasetes naudojant programinę įrangą ("OS X")

**a.** Atverkite "HP" paslaugų programa.

**PASTABA:** "HP" paslaugų programa yra aplanke "HP", esančiame standžiojo disko pagrindinio lygmens aplanke "Applications" (Programos).

- **b.** Iš "Devices" (įrenginiai) sąrašo pasirinkite savo spausdintuvą.
- **c.** Spustelėkite **"Align"** (išlygiuoti), tada vadovaukitės ekrane pateikiamomis instrukcijomis.

### **Kaip išlygiuoti kasetes naudojant spausdintuvo valdymo skydelį**

- **a.** Valdymo skydelyje nuspauskite "Home" (pradžia) mygtuką ( $\bigcap$ ), kad būtų rodomas pradinis ekranas.
- **b.** Pasirinkite Saranka , "Tools" (įrankiai), tada "Align Printer" (lygiuoti spausdintuvą).
- **c.** Norėdami tęsti, vadovaukitės ekrane pateikiamais nurodymais.

# **Tinklo ir ryšio problemos**

Ką norėtumėte daryti?

### **Kaip sutvarkyti belaidį ryšį**

Pasirinkite vieną iš žemiau pateiktų trikčių diagnostikos ir šalinimo parinkčių.

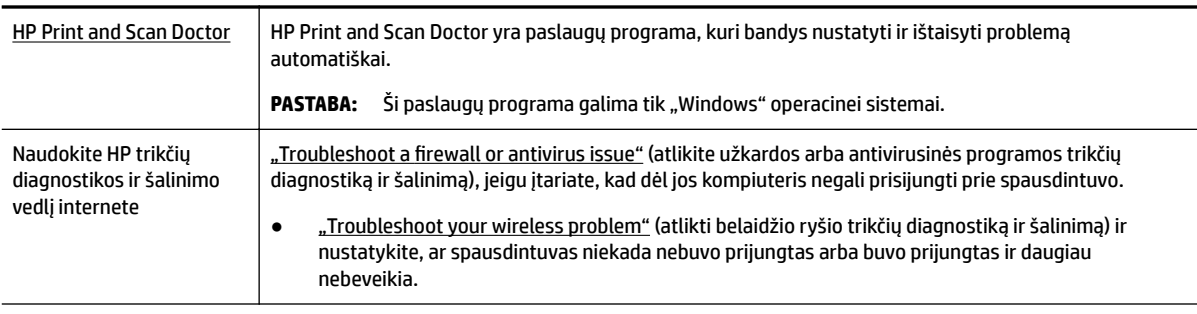

**PASTABA:** HP Print and Scan Doctor ir HP trikčių diagnostikos ir šalinimo žinynas internete gali būti pateikiama ne visomis kalbomis.

#### **Bendrosios belaidžio ryšio nesklandumų šalinimo instrukcijos**

Kad galėtumėte lengviau nustatyti tinklo ryšio problemas, tikrinkite tinklo konfigūraciją arba išspausdinkite belaidžio ryšio bandymo ataskaitą.

- **1.** Spausdintuvo valdymo skydelyje spustelėkite belaidžio ryšio mygtuką  $\blacksquare$
- **2.** Pasirinkite "Settings" (nuostatos) nuspausdami = mygtuką.
- **3.** Pasirinkite "Print Reports" (spausdinti ataskaitas), tada "Configuration Page" (konfigūravimo puslapis) arba **"Test Report"** (bandymo ataskaita).

Norėdami ekrane pasirinkti funkciją, spustelėkite rodyklės mygtuką (▲ arba ▼), tada spustelėkite mygtuką "OK" (gerai).

### **Kaip rasti tinklo nustatymus, skirtus belaidžiam ryšiui**

Pasirinkite vieną iš žemiau pateiktų trikčių diagnostikos ir šalinimo parinkčių.

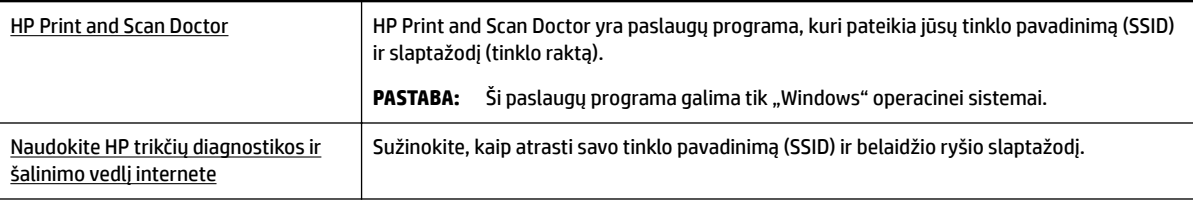

**PASTABA:** HP Print and Scan Doctor ir HP trikčių diagnostikos ir šalinimo žinynas internete gali būti pateikiama ne visomis kalbomis.

### Kaip sutvarkyti "Wi-Fi Direct" (tiesioginis "Wi-Fi" ryšys) ryšį

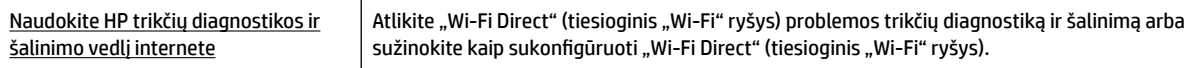

#### **PASTABA:** "HP" trikčių diagnostikos ir šalinimo vedliai internete gali būti pateikiama ne visomis kalbomis.

#### Bendrosios "Wi-Fi Direct" (tiesioginis "Wi-Fi" ryšys) nesklandumų šalinimo instrukcijos

- **1.** Patikrinkite, ar spausdintuvas jiungia "Wi-Fi Direct" (tiesioginis "Wi-Fi" ryšys).
	- ▲ Spausdintuvo valdymo skydelyje spustelėkite "Wi-Fi Direct" (tiesioginis "Wi-Fi" ryšys) mygtuką .
- **2.** Savo belaidžiu ryšiu prijungtame kompiuteryje arba mobiliajame įrenginyje įjunkite belaidį ryšį, tada ieškokite ir prisijunkite prie jūsų spausdintuvo "Wi-Fi Direct" (tiesioginis "Wi-Fi" ryšys).
- **3.** Paprašius įveskite "Wi-Fi Direct" (tiesioginis "Wi-Fi" ryšys) slaptažodį.
- **4.** Jei naudojate mobilųjį įrenginį, įsitikinkite, kad esate įdiegę suderinamą spausdinimo programą. Norėdami gauti daugiau informacijos apie mobilųjį spausdinimą, apsilankykite "HP Mobile Printing" svetainėje adresu [www.hp.com/go/mobileprinting](http://www.hp.com/go/mobileprinting) . Jeigu šios svetainės vietinė versija jūsų šalyje ar regione yra neprieinama arba nėra pateikiama jūsų kalba, galite būti nukreipti į kitos šalies ar regiono arba kita kalba pateikiamą "HP Mobile Printing" svetainę.

# <span id="page-67-0"></span>**Spausdintuvo aparatinės įrangos triktys**

**PATARIMAS:** Paleiskite [HP Print and Scan Doctor](http://h20180.www2.hp.com/apps/Nav?h_pagetype=s-924&h_keyword=lp70044-win&h_client=s-h-e004-01&h_lang=lt&h_cc=lt), kad būtų nustatytos ir automatiškai ištaisytos spausdinimo problemos. Programa gali būti pateikiama ne visomis kalbomis.

### **Spausdintuvas netikėtai išsijungia**

Patikrinkite maitinimą ir maitinimo jungtis.

Įsitikinkite, kad spausdintuvo maitinimo kabelis gerai įjungtas į veikiantį elektros lizdą.

● Atjungę spausdintuvą nuo maitinimo šaltinio, patikrinkite akumuliatoriaus būseną. Išsamiau apie akumuliatoriaus įstatymą ir būsenos tikrinimą, žr. [Baterijos įstatymas arba keitimas](#page-24-0).

### **Nepavyksta spausdinimo galvutės lygiavimas**

- Jei nepavyksta išlygiuoti, įsitikinkite, kad į įvesties dėklą įdėjote nepanaudoto paprasto balto popieriaus. Jei lygiuojant rašalo kasetes įvesties dėkle bus spalvoto popieriaus, išlygiuoti nepavyks.
- Jei išlygiuoti nepavyksta kelis kartus, gali tekti nuvalyti spausdinimo galvutę arba gali būti, kad jutiklis yra sugedęs. Kaip valyti spausdinimo galvutę, žr. [Spausdinimo galvutės ir kasečių priežiūra.](#page-69-0)
- Jeigu išvalius spausdinimo galvutę problemos pašalinti nepavyksta, kreipkitės į "HP" pagalbos tarnybą. Eikite į [www.hp.com/support](http://h20180.www2.hp.com/apps/Nav?h_pagetype=s-001&h_product=5156326&h_client&s-h-e-008-1&h_lang=lt&h_cc=lt) . Šioje svetainėje pateikiama informacija ir pagalbinės priemonės, galinčios padėti išspręsti daugelį dažniausiai pasitaikančių spausdintuvo problemų. Jei paraginama, pasirinkite savo šalį (regioną) ir spustelėkite **Visa HP kontaktinė informacija** , kad gautumėte informacijos, kaip paskambinti techninės priežiūros tarnybai.

### **Spausdintuvo trikties šalinimas**

Tokias problemas galite išspręsti atlikdami šiuos veiksmus.

- **1.** Paspausdami mygtuką (<sup>I</sup>) (Maitinimas) išjunkite spausdintuvą.
- **2.** Atjunkite maitinimo laidą.
- **3.** Jeigu akumuliatorius buvo įstatytas, išimkite jį.
- **4.** Prijunkite maitinimo laidą.
- **5.** Paspauskite mygtuką (Maitinimas), kad įjungtumėte spausdintuvą.
- **6.** Įstatykite akumuliatorių, kaip tai aprašyta [Baterijos įstatymas arba keitimas.](#page-24-0)

Jei problema išlieka, užsirašykite klaidos kodą, pateiktą pranešime, ir susisiekite su "HP" pagalbos centru. Daugiau informacijos, kaip susisiekti su "HP" pagalbos centru, skaitykite skyriuje ["HP" pagalba](#page-71-0).

# **Pagalbos gavimas naudojant spausdintuvo valdymo skydelį**

Kad sužinotumėte daugiau apie spausdintuvą, galite naudoti spausdintuvo valdymo skydelyje pateikiamas žinyno temas. Kai kurios žinyno temos pateikia vaizdžią animaciją, kuri padeda paprasčiau atlikti tam tikras procedūras, pavyzdžiui, šalinti strigtis.

Norėdami gauti prieigą prie šių žinyno temų, nuspauskite "Home" (pradžios) mygtuką ( ), kad būtų rodomas pradinis ekranas, tada nuspauskite žinyno mygtuką **. ?** .

Kai nesate pradiniame ekrane, nuspaudus žinyno mygtuką, bus rodoma tik esamo ekrano žinyno informacija.

# <span id="page-68-0"></span>**Susipažinimas su spausdintuvo ataskaitomis**

Šias ataskaitas galite spausdinti, kad išspręstumėte savo spausdintuvo trikčių problemas.

- Spausdintuvo būsenos ataskaita
- Tinklo nustatymo puslapis
- Spausdinimo kokybės ataskaita
- Belaidžio ryšio tikrinimo ataskaita

### **Spausdintuvo būsenos ataskaita**

Naudodamiesi spausdintuvo būklės ataskaita peržiūrėkite esamą informaciją apie spausdintuvą ir kasečių būklę. Be to, spausdintuvo problemoms spręsti naudokite spausdintuvo būsenos ataskaitą.

Spausdintuvo būsenos ataskaitoje taip pat pateikiamas paskutinių įvykių žurnalas.

Jei reikia skambinti "HP", dažniausiai naudinga prieš skambinant išspausdinti spausdintuvo būsenos ataskaitą.

### **Tinklo nustatymo puslapis**

Jei spausdintuvas prijungtas prie tinklo, galite išspausdinti tinklo konfigūracijos lapą spausdintuvo tinklo parametrams ir jūsų spausdintuvo aptiktų tinklų sąrašui peržiūrėti. Paskutiniame ataskaitos puslapyje pateikiamas visų teritorijoje aptinkamų belaidžio ryšio tinklų sąrašas, nurodant signalo stiprumą ir naudojamus kanalus. Taip savo tinklui galite pasirinkti kanalą, kurio intensyviai nenaudoja kiti kanalai (dėl to pagerės tinklo veikimas).

Tinklo konfigūracijos lapas gali padėti nustatyti ir šalinti tinklo ryšio problemas. Jei turite paskambinti HP, paprastai naudinga prieš skambinant išspausdinti šį lapą.

### **Spausdinimo kokybės ataskaita**

Spausdinimo kokybės problemos gali atsirasti dėl daugybės priežasčių: programinės įrangos nuostatų, prasto vaizdo failo arba pačios spausdinimo sistemos. Jei esate nepatenkinti spaudinių kokybe, spausdinimo kokybės diagnostikos puslapis gali padėti nustatyti, ar tinkamai veikia spausdinimo sistema.

### **Belaidžio ryšio tikrinimo ataskaita**

Jei reikia informacijos apie spausdintuvo belaidį ryšį, išspausdinkite belaidžio ryšio bandymo ataskaitą. Belaidžio ryšio bandymo ataskaitoje pateikiama tokia informacija kaip spausdintuvo būsena, aparatinės įrangos ("MAC") adresas ir IP adresas. Jei spausdintuvas įjungtas į tinklą, bandymo ataskaitoje pateikiama informacija apie tinklo nuostatas.

### **Belaidžio tinklo bandymo ataskaitos spausdinimas**

- **1.** Valdymo skydelyje nuspauskite "Home" (pradžia) mygtuką ( $\bigcap$ ), kad būtų rodomas pradinis ekranas.
- **2.** Pasirinkite **"Network"** (tinklas), **"Print Reports"** (spausdinti ataskaitas), tada **"Test Report"** (tikrinimo ataskaita).

Norėdami ekrane pasirinkti funkciją, spustelėkite rodyklės mygtuką (**ausidami**), tada spustelėkite mygtuką "OK" (gerai).

# <span id="page-69-0"></span>**"HP ePrint" naudojimo problemų sprendimas**

Jei naudojantis **"HP ePrint"** kyla problemų, tikrinkite toliau išvardytas galimas priežastis.

● Įsitikinkite, kad spausdintuvas yra prijungtas prie belaidžio ryšio tinklo, o USB ryšys atjungtas.

**PASTABA:** Jei spausdintuvas prijungtas USB kabeliu, šios funkcijos naudoti negalėsite.

- Pasirūpinkite, kad spausdintuve būtų įdiegti naujausi gaminio naujinimai.
- Įsitikinkite, kad tinklo šakotuvas, perjungiklis arba maršruto parinktuvas yra įjungti ir veikia tinkamai.
- Kai naudojate "HP ePrint", patikrinkite toliau išvardytus dalykus.
	- Įsitikinkite, kad įvestas teisingas spausdintuvo el. pašto adresas.
	- Įsitikinkite, kad el. laiško eilutėje "To" (kam) būtų įrašytas tik spausdintuvo el. pašto adresas. Jeigu "To" (kam) laukelyje įrašysite kitus el. pašto adresus, siunčiami priedai gali būti neišspausdinti.
	- Pasirūpinkite, kad siunčiami dokumentai atitiktų **"HP ePrint"** reikalavimus. Išsamiau apie tai skaitykite "HP Connected" adresu [www.hpconnected.com](http://www.hpconnected.com) . Ši svetainė kai kuriose šalyse / regionuose gali būti neprieinama.
- Jei jungdamasis prie interneto jūsų tinklas naudoja tarpinio serverio nustatymus, patikrinkite, ar šie nustatymai teisingi.
	- Tikrinkite naudojamos žiniatinklio naršyklės (pavyzdžiui, "Internet Explorer", "Firefox" arba "Safari") parametrus.
	- Kreipkitės į IT administratorių arba užkardą nustačiusį asmenį.

Jei įgaliotojo serverio nustatymai, naudojami užkardos, pasikeitė, turite atnaujinti šiuos nustatymus kuriame nors spausdintuvo valdymo skydelyje arba integruotajame žiniatinklio serveryje. Kitaip negalėsite naudoti "HP ePrint".

Išsamesnės informacijos rasite ["HP ePrint" nustatymas](#page-38-0).

<sup>2</sup>/<sub>2</sub> **PATARIMAS:** Papildomos pagalbos, kaip naudotis žiniatinklio paslaugomis, apsilankykite "HP Connected" adresu [www.hpconnected.com](http://www.hpconnected.com) . Ši svetainė kai kuriose šalyse / regionuose gali būti neprieinama.

# **Spausdintuvo priežiūra**

Ką norėtumėte daryti?

### **Išorės valymas**

**A. PERSPĖJIMAS!** Prieš valydami spausdintuvą, jį išjunkite nuspausdami (<sup>I</sup>) (mygtukas Maitinimas), ištraukite laidą iš kištukinio lizdo ir (arba) išimkite sudėtinę bateriją. .

Dulkėms, nešvarumams ir dėmėms nuo korpuso nuvalyti naudokite minkštą, drėgną, nesipūkuojantį audinį. Saugokite, kad į spausdintuvo vidų ir ant valdymo skydelio nepatektų skysčių.

### **Spausdinimo galvutės ir kasečių priežiūra**

Jei iškyla kokybės spausdinimo problemų, jos gali būti susijusios su spausdinimo galvute.

**PASTABA:** Netinkamai išjungus įrenginį, gali kilti spausdinimo kokybės problemų. Spausdintuvo išjungimui visada naudokite (<sup>1</sup>) (Maitinimas mygtuką). Taip spausdintuvas uždengia spausdinimo galvutę ir apsaugo ją nuo pažeidimų.

<span id="page-70-0"></span>Jeigu kasetėje nėra žemas rašalo lygis ir spaudinys yra dryžuotas, jame netinkamos spalvos arba jų trūksta, valykite spausdinimo galvutę, nuvalykite spausdinimo galvutę.

Yra trys valymo etapai. Kiekvienas etapas trunka apie dvi minutes, sunaudoja po vieną popieriaus lapą ir didėjantį rašalo kiekį. Po kiekvieno etapo peržiūrėkite atspausdinto puslapio kokybę. Kitą valymo etapą turėtumėte pradėti tik jei spausdinimo kokybė yra prasta.

Jeigu atlikus visus valymo etapus spausdinimo kokybė išlieka prasta, pamėginkite spausdintuvą lygiuoti. Jei spausdinimo kokybės problemos neišnyksta po valymo ir išlygiavimo, kreipkitės į "HP" pagalbos tarnybą. Išsamesnės informacijos rasite ["HP" pagalba.](#page-71-0)

**PASTABA:** Valymo procesas užtrunka kelias minutes. Proceso metu gali būti girdimas triukšmas.

● Spausdintuvą išlygiuokite, jeigu spausdintuvo kokybės diagnostikos lape bet kuriuose spalvų laukeliuose matosi ruoželiai arba baltos linijos, arba jeigu išspausdintuose dokumentuose pastebite iškreiptų linijų.

Spausdintuvas automatiškai išlygiuoja spausdinimo galvutę pradinės sąrankos metu.

**PASTABA:** Atlikdami lygiavimą ir valymo procedūras, be reikalo naudojate rašalą ir trumpinate kasetės naudojimo laiką.

#### **Kaip nuvalyti arba išlygiuoti spausdinimo galvutes**

- 1. Įdėkite į įvesties dėklą "Letter" arba A4 formato balto nenaudoto popieriaus. Išsamesnės informacijos rasite [Popieriaus įdėjimas](#page-20-0).
- **2.** Valdymo skydelyje nuspauskite "Home" (pradžia) mygtuką ( $\bigcap$ ), kad būtų rodomas pradinis ekranas.
- **3.** Pasirinkite "Setup" (sąranka), tada "Tools" (įrankiai).

Norėdami ekrane pasirinkti funkciją, spustelėkite rodyklės mygtuką (▲ arba ▼), tada spustelėkite mygtuka "OK" (gerai).

**4.** Įrankių ekrane pasirinkite norimą parinktį ir vadovaukitės ekrane pateikiamomis instrukcijomis.

PASTABA: Arba spausdinimo galvutės lygiavimui galite naudoti "HP" spausdintuvo programinę įrangą arba integruotąjį žiniatinklio serverį (EWS). Žr. [Paleiskite HP spausdintuvo programinę įrangą \("Windows"\)](#page-27-0) ir [Atidarykite integruotąjį žiniatinklio serverį.](#page-53-0)

## **Atkurti numatytuosius parametrus ir nuostatas**

Jei išjungsite tam tikras funkcijas arba pakeisite tam tikras nuostatas ir norėsite jas sugrąžinti, galite atkurti spausdintuvo pradines gamyklines nuostatas arba tinklo nuostatas.

#### **Pradinių spausdintuvo gamyklinių parametrų atkūrimas**

- **1.** Valdymo skydelyje nuspauskite "Home" (pradžia) mygtuką ( $\bigcap$ ), kad būtų rodomas pradinis ekranas.
- **2.** Pasirinkite "Setup" (sąranka), tada pasirinkite "Tools" (įrankiai).

Norėdami ekrane pasirinkti funkciją, spustelėkite rodyklės mygtuką (▲ arba ▼), tada spustelėkite mygtuką "OK" (gerai).

- **3.** Pasirinkite "Restore" (atstatyti).
- **4.** Norėdami užbaigti atstatymą, vadovaukitės ekrane pateikiamomis instrukcijomis.

#### <span id="page-71-0"></span>**Pradinių spausdintuvo tinklo nuostatų atkūrimas**

- **1.** Valdymo skydelyje nuspauskite "Home" (pradžia) mygtuką ( $\bigcap$ ), kad būtų rodomas pradinis ekranas.
- **2.** Pasirinkite "Setup" (sąranka), tada "Network" (tinklas).

Norėdami ekrane pasirinkti funkciją, spustelėkite rodyklės mygtuką ( $\blacktriangle$  arba  $\blacktriangledown$ ), tada spustelėkite mygtuką "OK" (gerai).

**3.** Pasirinkite "Restore Network Settings" (atkurti tinklo nuostatas).

Rodomas pranešimas, kad numatytieji tinklo parametrai bus atkurti.

**4.** Pasirinkite "Yes" (taip) spausdami mygtuką –

Pradedamas atstatymas. Po kelių sekundžių pasirodys pranešimas, kad atkurti numatytieji tinklo parametrai.

**5.** Jeigu tinklo nuostatos yra nustatytos į pradinę padėtį sėkmingai, patvirtinimui nuspauskite "OK" (gerai) mygtuką, kad grįžtumėte į pranešimo ekraną. Tada pasirinkite **"Print Reports"** (spausdinti ataskaitas), paskui pasirinkite "**Configuration Page"** (konfigūracinis lapas), kad išspausdintumėte tinklo konfigūracijos lapą.

Po atstatymo, yra pašalinami sukonfigūruoti ankstesni belaidžio ryšio nustatymai.

# **"HP" pagalba**

Dėl naujausių produktų naujinimų ir palaikymo informacijos apsilankykite [palaikymo svetainėje, adresu](http://h20180.www2.hp.com/apps/Nav?h_pagetype=s-001&h_product=5156326&h_client&s-h-e-008-1&h_lang=lt&h_cc=lt) [www.hp.com/support.](http://h20180.www2.hp.com/apps/Nav?h_pagetype=s-001&h_product=5156326&h_client&s-h-e-008-1&h_lang=lt&h_cc=lt) "HP" pagalba internetu teikia įvairių formų pagalbą dėl jūsų spausdintuvo:

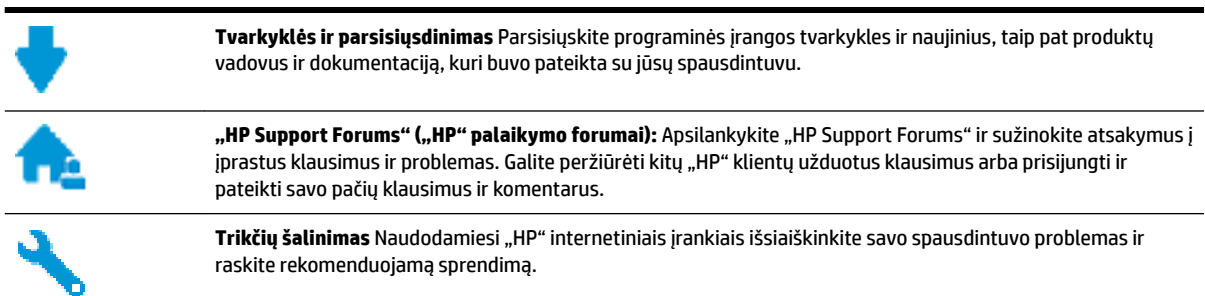

### **Susisiekti su ..HP"**

Jeigu reikia, kad "HP" techninės pagalbos atstovas padėtų išspręsti problemą, apsilankykite, "Contact [Support" \(Susisiekti su palaikymo tarnyba\) svetainėje](http://h20180.www2.hp.com/apps/Nav?h_pagetype=s-017&h_product=5156326&h_client&s-h-e-008-1&h_lang=lt&h_cc=lt). Kitos susisiekimo galimybės siūlomos netaikant jokių mokesčių klientams, kuriems suteikta garantija ("HP" atstovo pagalba klientams, kuriems garantija nesuteikta, gali būti apmokestinta).

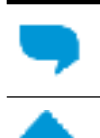

Pasitarkite su "HP" pagalbos atstovu internetu.

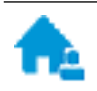

Paskambinkite "HP" pagalbos atstovui.
<span id="page-72-0"></span>Susisiekdami su "HP" palaikymo tarnyba, būkite pasiruošę suteikti šią informaciją:

- Produkto pavadinimas (esantis ant spausdintuvo, pvz., HP OfficeJet 200 Mobile series)
- Produkto numeris (yra šalia kasetės prieigos srities)

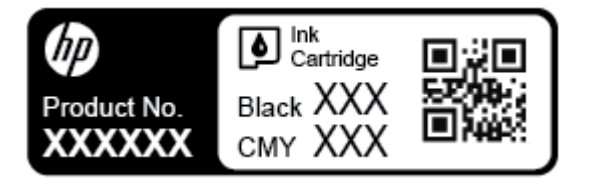

● Serijos numeris (pateiktas spausdintuvo šone)

### **Užregistruokite spausdintuvą**

Registravimas užtruks tik kelias minutes ir jūs galėsite naudotis greitesniu aptarnavimu, efektyvesniu palaikymu bei gauti produkto palaikymo įspėjimus. Jei savo spausdintuvo neužregistravote diegdami programinę įrangą, galite jį užregistruoti dabar, apsilankę adresu [http://www.register.hp.com.](http://www.register.hp.com)

## **Papildomos garantijos parinktys**

Išplėstiniams paslaugų planams taikomi papildomi įkainiai. Eikite į www.hp.com/support, pasirinkite savo šalti ir (ar) regioną ir kalbą, tuomet peržiūrėkite išplėstinės garantijos galimybes jūsų spausdintuvui.

# <span id="page-73-0"></span>**A Techninė informacija**

Šiame skyriuje aprašomos tokios temos:

- Specifikacijos
- [Reglamentinė informacija](#page-74-0)
- [Produkto kenksmingumo aplinkai mažinimo programa](#page-81-0)

# **Specifikacijos**

Išsamiau apie tai skaitykite interneto svetainėje adresu [www.hp.com/support](http://h20180.www2.hp.com/apps/Nav?h_pagetype=s-001&h_product=5156326&h_client&s-h-e-008-1&h_lang=lt&h_cc=lt) . Pasirinkite savo šalį arba regioną. Spustelėkite **"Product Support & Troubleshooting"** (gaminio palaikymas ir trikčių diagnostika bei šalinimas). Įveskite spausdintuvo priekyje rodomą pavadinimą ir pasirinkite "Search" (ieškoti). Spustelėkite "Product information" (gaminio informacija) ir spustelėkite "Product specifications" (gaminio specifikacijos).

#### **Sistemos reikalavimai**

● Informacijos apie programinės įrangos ir operacinės sistemos reikalavimus ir būsimus išleidimus, taip pat pagalbos rasite oficialioje HP pagalbos svetainėje adresu [www.hp.com/support](http://h20180.www2.hp.com/apps/Nav?h_pagetype=s-001&h_product=5156326&h_client&s-h-e-008-1&h_lang=lt&h_cc=lt) .

#### **Aplinkos sąlygos**

- Rekomenduojama darbinė temperatūra: 15–30 °C (59–86 °F)
- Leistina darbinė temperatūra: 5–40 °C (41–104 °F).
- Drėgnis: 15–95 % santykinis oro drėgnumas (rasos taško temperatūra ribojama iki 31 °C)
- Ne darbinė (laikymo) temperatūra: Nuo -40 iki 60 °C (nuo -40 iki 140 °F)

#### **Įvesties dėklo talpa**

- Paprasto popieriaus lapai (64–100 g/m<sup>2</sup> [104–163 svarai]): Iki 50
- Vokai: Iki 5
- Rodyklės kortelės: Iki 20
- "Hagaki" popieriaus lapai: Iki 20
- Fotopopieriaus lapai: Iki 20

#### **Popieriaus dydis ir svoris**

Visų tinkamo dydžio lapų sąrašo ieškokite HP spausdintuvo programinėje įrangoje.

- Paprastas popierius: 64 g/m<sup>2</sup> ir daugiau (104 lb ir daugiau)
- $\bullet$  Vokai: 75–90 g/m<sup>2</sup> (20–24 lb)
- Kortelės: iki 200 g/m<sup>2</sup> (ne daugiau kaip 110 svarų)
- Fotopopierius: 300 g/m<sup>2</sup> (80 lb)

#### <span id="page-74-0"></span>**Spausdinimo specifikacijos**

- Spausdinimo sparta priklauso nuo spausdintuvo modelio ir dokumento sudėtingumo
- Būdas: šiluminio "lašo pagal komandą" rašalinis spausdinimas
- Kalba: PCL 3
- Spausdinimo skyra:

norėdami pamatyti visų palaikomų spausdinimo skyrų sąrašą, apsilankykite [palaikymo svetainėje](http://h20180.www2.hp.com/apps/Nav?h_pagetype=s-001&h_product=5156326&h_client&s-h-e-008-1&h_lang=lt&h_cc=lt)  [adresu www.hp.com/support.](http://h20180.www2.hp.com/apps/Nav?h_pagetype=s-001&h_product=5156326&h_client&s-h-e-008-1&h_lang=lt&h_cc=lt)

Spausdinimo paraštės:

skirtingų spausdinimo medžiagų paraščių nuostatos pateiktos [palaikymo svetainėje, esančioje adresu](http://h20180.www2.hp.com/apps/Nav?h_pagetype=s-001&h_product=5156326&h_client&s-h-e-008-1&h_lang=lt&h_cc=lt)  [www.hp.com/support.](http://h20180.www2.hp.com/apps/Nav?h_pagetype=s-001&h_product=5156326&h_client&s-h-e-008-1&h_lang=lt&h_cc=lt)

#### **Kasečių išeiga**

● Apsilankykite tinklalapyje [www.hp.com/go/learnaboutsupplies](http://www.hp.com/go/learnaboutsupplies), kur rasite daugiau informacijos apie apskaičiuotą kasečių išeigą.

# **Reglamentinė informacija**

Spausdintuvas atitinka tokiems produktams jūsų šalies / regiono reguliavimo institucijų keliamus reikalavimus.

Šiame skyriuje aprašomos tokios temos:

- [Normatyvinis modelio numeris](#page-75-0)
- [Federalinės ryšių komisijos pareiškimas](#page-75-0)
- [Pranešimas vartotojams Korėjoje](#page-75-0)
- [VCCI \(B klasės\) sutikimo pareiškimas vartotojams Japonijoje](#page-76-0)
- [Pranešimas vartotojams Japonijoje dėl maitinimo laido](#page-76-0)
- [Pranešimas dėl kompiuterinių darbo vietų su ekranu Vokietijos vartotojams](#page-76-0)
- [Europos Sąjungos reglamentinė informacija](#page-76-0)
	- [Gaminiai su belaidžio ryšio funkcija](#page-76-0)
- [Atitikties deklaracija](#page-78-0)
- [Norminė informacija apie belaidžio ryšio produktus](#page-79-0)
	- [Radijo dažnių apšvitos poveikis](#page-79-0)
	- [Pranešimas Brazilijos vartotojams](#page-79-0)
	- [Pranešimas Kanados vartotojams](#page-80-0)
	- [Pranešimas Taivano vartotojams](#page-80-0)
	- [Pastaba Meksikos vartotojams](#page-81-0)
	- [Pastaba Japonijos vartotojams](#page-81-0)
	- [Pranešimas vartotojams Korėjoje](#page-81-0)

### <span id="page-75-0"></span>**Normatyvinis modelio numeris**

Kad būtų galima užtikrinti atpažinimą pagal normatyvus, šis produktas pažymėtas normatyviniu modelio numeriu. Jūsų gaminio normatyvinis modelio numeris yra SDGOB-1601-01. Nepainiokite šio normatyvinio numerio su komerciniu gaminio pavadinimu (HP OfficeJet 200 Mobile series) arba gaminio numeriu (CZ993A, L9B95A ir pan. ).

## **Federalinės ryšių komisijos pareiškimas**

#### **FCC** statement

The United States Federal Communications Commission (in 47 CFR 15.105) has specified that the following notice be brought to the attention of users of this product.

This equipment has been tested and found to comply with the limits for a Class B digital device, pursuant to Part 15 of the FCC Rules. These limits are designed to provide reasonable protection against harmful interference in a residential installation. This equipment generates, uses and can radiate radio frequency energy and, if not installed and used in accordance with the instructions, may cause harmful interference to radio communications. However, there is no quarantee that interference will not occur in a particular installation. If this equipment does cause harmful interference to radio or television reception, which can be determined by turning the equipment off and on, the user is encouraged to try to correct the interference by one or more of the following measures:

- Reorient or relocate the receiving antenna.
- Increase the separation between the equipment and the receiver.
- Connect the equipment into an outlet on a circuit different from that to which the receiver is connected.
- Consult the dealer or an experienced radio/TV technician for help.

For further information, contact:

Manager of Corporate Product Regulations HP Inc. 1501 Page Mill Road. Palo Alto, CA 94304, U.S.A.

Modifications (part 15.21)

The FCC requires the user to be notified that any changes or modifications made to this device that are not expressly approved by HP may void the user's authority to operate the equipment.

This device complies with Part 15 of the FCC Rules. Operation is subject to the following two conditions: (1) this device may not cause harmful interference, and (2) this device must accept any interference received, including interference that may cause undesired operation.

#### **Pranešimas vartotojams Korėjoje**

이 기기는 가정용(B급)으로 전자파적합등록을 한 B급기기 기기로서 주 로 가정에서 사용하는 것을 목적으로 하며. (가정용 방송통신기기) 모든 지역에서 사 용할 수 있습니다.

# <span id="page-76-0"></span>**VCCI (B klasės) sutikimo pareiškimas vartotojams Japonijoje**

```
この装置は、クラスB情報技術装置です。この装置は、家庭環境で使用することを目的として
いますが、この装置がラジオやテレビジョン受信機に近接して使用されると、受信障害を引き
起こすことがあります。取扱説明書に従って正しい取り扱いをして下さい。
                                        VCCI-B
```
### **Pranešimas vartotojams Japonijoje dėl maitinimo laido**

製品には、同梱された電源コードをお使い下さい。 同梱された電源コードは、他の製品では使用出来ません。

## **Pranešimas dėl kompiuterinių darbo vietų su ekranu Vokietijos vartotojams**

# GS-Erklärung (Deutschland)

Das Gerät ist nicht für die Benutzung im unmittelbaren Gesichtsfeld am Bildschirmarbeitsplatz vorgesehen. Um störende Reflexionen am Bildschirmarbeitsplatz zu vermeiden, darf dieses Produkt nicht im unmittelbaren Gesichtsfeld platziert werden.

## **Europos Sąjungos reglamentinė informacija**

 $\epsilon$ 

Gaminiai su CE žyma atitinka vieną ar daugiau iš toliau galimai taikytinų nurodytų ES direktyvų: Žemųjų įtampų direktyva 2006/95/EB, Elektromagnetinio suderinamumo direktyva 2004/108/EB, Ekologinio projektavimo direktyva 2009/125/EB, Radijo įrenginių ir telekomunikacijų galinių įrenginių (R&TTE) direktyva 1999/5/EB, Direktyva dėl tam tikrų pavojingų medžiagų naudojimo elektros ir elektroninėje įrangoje apribojimo 2011/65/ES. Atitiktis šioms direktyvoms įvertinta naudojant darniuosius Europos standartus. Visa atitikties deklaracija pateikiama šioje svetainėje: www.hp.com/go/certificates (ieškokite pagal gaminio modelio pavadinimą arba jo kontrolinį modelio numerį (angl. "Regulatory Model Number" (RMN), kurį rasite ant kontrolinės kortelės).

Jei turite klausimų dėl reglamento, susisiekite su:

"HP GmbH", Rinkodaros strat. skyrius: HQ-TRE, Herrenberger Strasse 140, 71034 Boeblingen, VOKIETIJA

#### **Gaminiai su belaidžio ryšio funkcija**

**EMF**

Šis gaminys atitinka tarptautines rekomendacijas (INCIRP) dėl radijo dažnio spinduliuotės poveikio.

Jei įprastai naudojamas radijo bangas siunčiantis ir priimantis įrenginys yra atskirtas 20 cm atstumu, tai užtikrina, kad radijo dažnio poveikio lygis atitinka ES reikalavimus.

#### **Belaidžio ryšio funkcija Europoje**

● Šis gaminys skirtas naudoti be apribojimų visose ES šalyse ir Islandijoje, Lichtenšteine, Norvegijoje bei Šveicarijoje.

## <span id="page-78-0"></span>**Atitikties deklaracija**

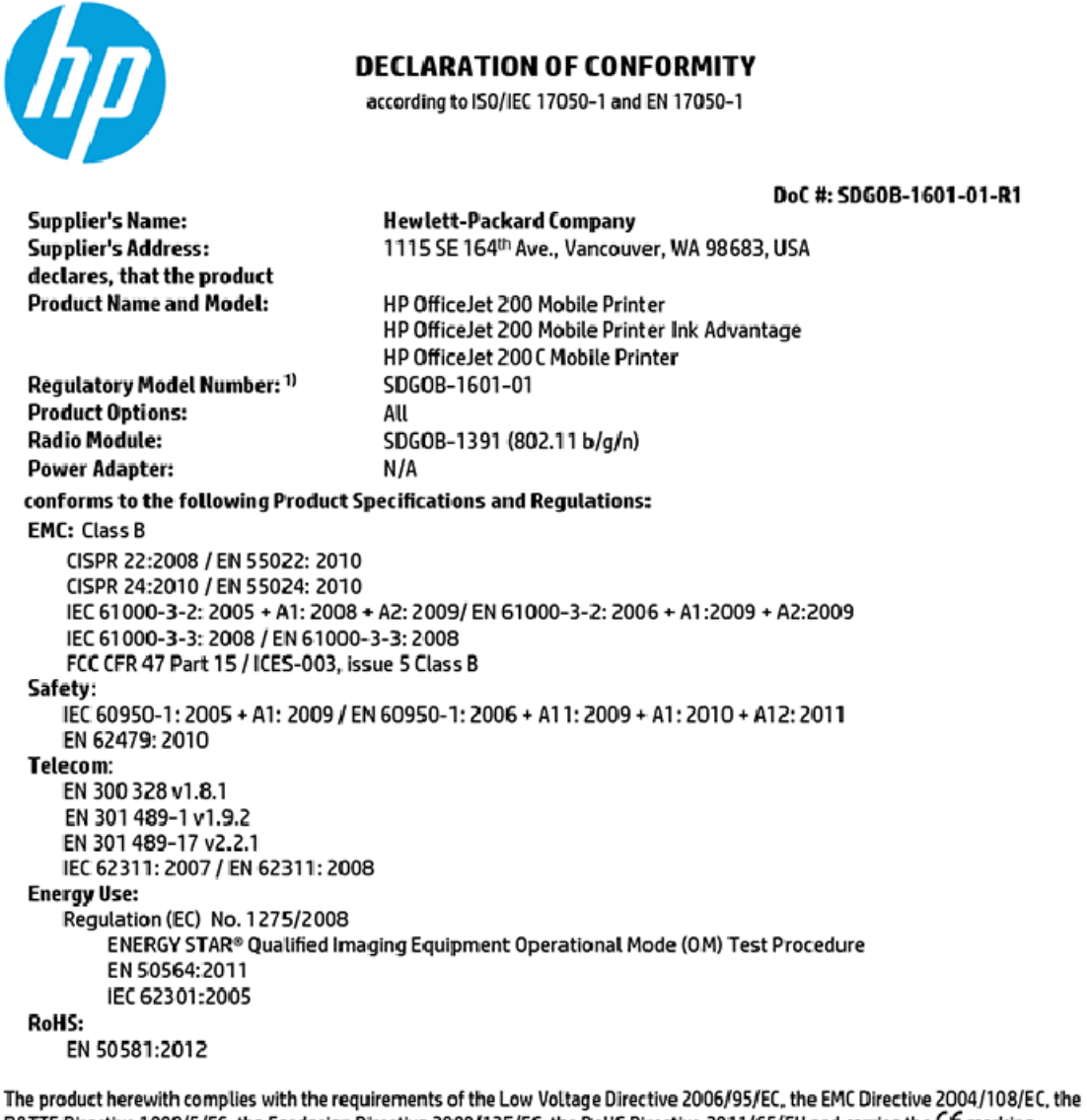

R&TTE Directive 1999/5/EC, the Ecodesign Directive 2009/125/EC, the RoHS Directive 2011/65/EU and carries the C€ marking accordingly.

This device complies with part 15 of the FCC Rules. Operation is subject to the following two conditions: (1) This device may not cause harmful interference, and (2) this device must accept any interference received, including interference that may cause undesired operation.

#### **Additional Information:**

This product is assigned a Regulatory Model Number which stays with the regulatory aspects of the design. The Regulatory Model 1) Number is the main product identifier in the regulatory documentation and test reports, this number should not be confused with the marketing name or the product numbers.

> May 31, 2015 Vancouver, WA, USA

#### Local contact for regulatory topics only:

Hewlett-Packard GmbH, HQ-TRE, Herrenberger Strasse 140, 71034 Boeblingen, Germany EU:

U.S.: Hewlett-Packard, 3000 Hanover St., Palo Alto, CA 94304, U.S.A. 650-857-1501

www.hp.eu/certificates

## <span id="page-79-0"></span>**Norminė informacija apie belaidžio ryšio produktus**

Šiame skyriuje pateikia su belaide įranga susijusi norminė informacija:

- Radijo dažnių apšvitos poveikis
- Pranešimas Brazilijos vartotojams
- [Pranešimas Kanados vartotojams](#page-80-0)
- [Pranešimas Taivano vartotojams](#page-80-0)
- [Pastaba Meksikos vartotojams](#page-81-0)
- [Pastaba Japonijos vartotojams](#page-81-0)
- [Pranešimas vartotojams Korėjoje](#page-81-0)

#### **Radijo dažnių apšvitos poveikis**

#### Exposure to radio frequency radiation

Caution The radiated output power of this device is far below the FCC radio frequency exposure limits. Nevertheless, the device shall be used in such a manner that the potential for human contact during normal operation is minimized. This product and any attached external antenna, if supported, shall be placed in such a manner to minimize the potential for human contact during normal operation. In order to avoid the possibility of exceeding the FCC radio frequency exposure limits, human proximity to the antenna shall not be less than 20 cm (8 inches) during normal operation.

#### **Pranešimas Brazilijos vartotojams**

#### Aviso aos usuários no Brasil

Este equipamento opera em caráter secundário, isto é, não tem direito à proteção contra interferência prejudicial, mesmo de estações do mesmo tipo, e não pode causar interferência a sistemas operando em caráter primário.

#### <span id="page-80-0"></span>Pranešimas Kanados vartotojams

#### Notice to users in Canada/Note à l'attention des utilisateurs canadiens

Under Industry Canada reaulations, this radio transmitter may only operate using an antenna of a type and maximum (or lesser) gain approved for the transmitter by Industry Canada. To reduce potential radio interference to other users, the antenna type and its gain should be so chosen that the equivalent isotropically radiated power (e.i.r.p.) is not more than that necessary for successful communication.

This device complies with Industry Canada licence-exempt RSS standard(s). Operation is subject to the following two conditions: (1) this device may not cause interference, and (2) this device must accept any interference, including interference that may cause undesired operation of the device.

WARNING! Exposure to Radio Frequency Radiation The radiated output power of this device is below the Industry Canada radio frequency exposure limits. Nevertheless, the device should be used in such a manner that the potential for human contact is minimized during normal operation.

To avoid the possibility of exceeding the Industry Canada radio frequency exposure limits, human proximity to the antennas should not be less than 20 cm (8 inches).

Conformément au Règlement d'Industrie Canada, cet émetteur radioélectrique ne peut fonctionner qu'avec une antenne d'un type et d'un gain maximum (ou moindre) approuvé par Industrie Canada. Afin de réduire le brouillage radioélectrique potentiel pour d'autres utilisateurs, le type d'antenne et son gain doivent être choisis de manière à ce que la puissance isotrope rayonnée équivalente (p.i.r.e.) ne dépasse pas celle nécessaire à une communication réussie.

Cet appareil est conforme aux normes RSS exemptes de licence d'Industrie Canada. Son fonctionnement dépend des deux conditions suivantes : (1) cet appareil ne doit pas provoquer d'interférences nuisibles et (2) doit accepter toutes interférences reçues, y compris des interférences pouvant provoquer un fonctionnement non souhaité de l'appareil.

AVERTISSEMENT relatif à l'exposition aux radiofréquences. La puissance de rayonnement de cet appareil se trouve sous les limites d'exposition de radiofréquences d'Industrie Canada. Néanmoins, cet appareil doit être utilisé de telle sorte qu'il soit mis en contact le moins possible avec le corps humain.

Afin d'éviter le dépassement éventuel des limites d'exposition aux radiofréquences d'Industrie Canada, il est recommandé de maintenir une distance de plus de 20 cm entre les antennes et l'utilisateur.

#### Pranešimas Taivano vartotojams

#### 低功率電波輻射性電機管理辦法

#### 第十二條

經型式認證合格之低功率射頻電機,非經許可,公司、商號或使用者均不得擅自變更頻 率、加大功率或變更設計之特性及功能。

第十四條

低功率射頻電機之使用不得影響飛航安全及干擾合法通信;經發現有干擾現象時,應立 即停用,並改善至無干擾時方得繼續使用。

前項合法通信,指依電信法規定作業之無線電通信。低功率射頻電機須忍受合法通信或 工業、科學及醫藥用電波輻射性電機設備之干擾。

#### <span id="page-81-0"></span>**Pastaba Meksikos vartotojams**

#### Aviso para los usuarios de México

La operación de este equipo está sujeta a las siguientes dos condiciones: (1) es posible que este equipo o dispositivo no cause interferencia perjudicial y (2) este equipo o dispositivo debe aceptar cualquier interferencia, incluyendo la que pueda causar su operación no deseada.

Para saber el modelo de la tarjeta inalámbrica utilizada, revise la etiqueta regulatoria de la impresora.

#### **Pastaba Japonijos vartotojams**

```
この機器は技術基準適合証明又は工事設計認証を受けた無線設備を搭載しています。
```
#### **Pranešimas vartotojams Korėjoje**

해당 무선설비는 전파혼신 가능성이 있으므로 인명안전과 관련된 서비스는 할 수 없음

# **Produkto kenksmingumo aplinkai mažinimo programa**

"HP" įsipareigojusi gaminti kokybiškus produktus aplinkai nekenkiančiu būdu. Šiame gaminyje numatytos perdirbimo galimybės. Skirtingų medžiagų skaičius sumažintas iki minimumo, kartu garantuojant tinkamą funkcionalumą ir patikimumą. Gaminys sukurtas taip, kad nepanašias medžiagas būtų lengva atskirti. Tvirtinimo elementus ir kitas jungtis lengva rasti, pasiekti ir atjungti įprastiniais įrankiais. Labai svarbios dalys buvo sukurtos taip, kad jas būtų lengva pasiekti, ardyti ir taisyti. Daugiau informacijos ieškokite HP įsipareigojimų dėl aplinkos apsaugos svetainėje:

[www.hp.com/hpinfo/globalcitizenship/environment/](http://www.hp.com/hpinfo/globalcitizenship/environment/index.html)

- [Aplinkosaugos patarimai](#page-82-0)
- [Europos Komisijos reglamentas 1275/2008](#page-82-0)
- **[Popierius](#page-82-0)**
- [Plastikinės dalys](#page-82-0)
- [Medžiagų saugos duomenų lapai](#page-82-0)
- [Perdirbimo programa](#page-82-0)
- ["HP inkjet" eksploatacinių medžiagų perdirbimo programa](#page-82-0)
- [Energijos suvartojimas](#page-83-0)
- [Nereikalingą įrangą šalina vartotojai](#page-83-0)
- [Cheminės medžiagos](#page-83-0)
- [Medžiagų, kurių naudojimas yra apribotas, ženklinimo deklaracija \(Taivanas\)](#page-84-0)
- [Pavojingų medžiagų apribojimas \(Ukraina\)](#page-85-0)
- [Pavojingų medžiagų apribojimas \(Indija\)](#page-85-0)
- [Kinijos SEPA ekologinio ženklo naudotojo informacija](#page-85-0)
- <span id="page-82-0"></span>[Kinijos energijos etiketė spausdintuvams, faksams ir kopijavimo aparatams](#page-86-0)
- [Pavojingų medžiagų arba elementų ir jų turinio lentelė \(Kinija\)](#page-87-0)
- [EPEAT](#page-87-0)
- [Baterijos išmetimas Taivane](#page-87-0)
- ["United States Call2Recycle" \(RBRC\)](#page-88-0)
- [Pastaba apie pakartotinai įkraunamų baterijų grąžinimą \(Kalifornija\)](#page-88-0)
- **ES bateriju direktyva**

#### **Aplinkosaugos patarimai**

"HP" siekia padėti klientams mažiau teršti aplinką. Norėdami sužinoti daugiau apie "HP" aplinkosaugos iniciatyvas, apsilankykite "HP" aplinkosaugos programų ir iniciatyvų svetainėje.

[www.hp.com/hpinfo/globalcitizenship/environment/](http://www.hp.com/hpinfo/globalcitizenship/environment/)

### **Europos Komisijos reglamentas 1275/2008**

Informaciją apie gaminio energijos suvartojimą, įskaitant prie tinklo prijungto gaminio suvartojamą energiją budėjimo režimu, kai prijungti visi laidinio tinklo prievadai ir suaktyvinti visi belaidžio tinklo prievadai, žr. produkto IT ECO deklaracijos skyriuje P14 "Papildoma informacija" svetainėje [www.hp.com/hpinfo/](http://www.hp.com/hpinfo/globalcitizenship/environment/productdata/itecodesktop-pc.html) [globalcitizenship/environment/productdata/itecodesktop-pc.html](http://www.hp.com/hpinfo/globalcitizenship/environment/productdata/itecodesktop-pc.html).

#### **Popierius**

Šis gaminys pritaikytas naudoti perdirbtą popierių pagal standartus DIN 19309 ir EN 12281:2002.

#### **Plastikinės dalys**

Plastikinės dalys, sveriančios daugiau kaip 25 gramus, paženklintos pagal tarptautinius standartus; tai padidina galimybę identifikuoti plastikines dalis, kurias, baigus eksploatuoti produktą, galima atiduoti perdirbti.

## **Medžiagų saugos duomenų lapai**

Medžiagų saugos duomenų lapus (MSDS) galite rasti "HP" tinklalapyje:

[www.hp.com/go/msds](http://www.hp.com/go/msds)

#### **Perdirbimo programa**

"HP" siūlo vis daugiau gaminių grąžinimo ir perdirbimo programų daugelyje šalių (regionų) ir bendradarbiauja su kai kuriais didžiausiais pasaulio elektroninės įrangos perdirbimo centrais. "HP" saugo išteklius perparduodama kai kuriuos populiariausius savo gaminius. Daugiau informacijos apie "HP" gaminių perdirbimą pateikiama internete adresu:

[www.hp.com/recycle](http://www.hp.com/recycle)

## **"HP inkjet" eksploatacinių medžiagų perdirbimo programa**

"HP" įsipareigoja saugoti aplinką. "HP Inkjet" eksploatacinių medžiagų perdirbimo programa, vykdoma daugelyje šalių arba regionų, leidžia nemokamai perdirbti panaudotas rašalo kasetes. Išsamiau apie tai žr. interneto svetainėje:

[www.hp.com/hpinfo/globalcitizenship/environment/recycle/](http://www.hp.com/hpinfo/globalcitizenship/environment/recycle/)

## <span id="page-83-0"></span>**Energijos suvartojimas**

HP spausdinimo ir vaizdo perteikimo įranga, pažymėta ENERGY STAR® logotipu, yra patvirtinta JAV aplinkos apsaugos agentūros. ENERGY STAR reikalavimus atitinkantys vaizdo perteikimo gaminiai yra paženklinti:

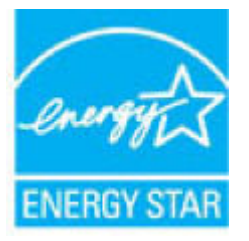

Papildomos informacijos apie "ENERGY STAR" patvirtintus vaizdo perteikimo modelius rasite adresu: [www.hp.com/go/energystar](http://www.hp.com/go/energystar)

# **Nereikalingą įrangą šalina vartotojai**

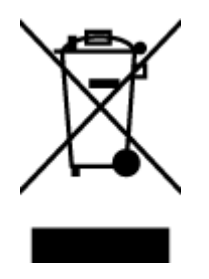

Šis simbolis reiškia, kad gaminio negalima šalinti kartu su kitomis buitinėmis atliekomis. Vietoj to, jūs turėtumėte saugoti žmonių sveikatą ir aplinką, atiduodami nereikalingą įrangą į specializuotą surinkimo punktą pakartotinai pedirbti elektrinę ir elektroninę aparatūrą. Dėl papildomos informacijos kreipkitės į savo buitinių atliekų tvarkymo tarnybą arba apsilankykite<http://www.hp.com/recycle>.

## **Cheminės medžiagos**

"HP" yra įsipareigojusi suteikti informciją apie produktuose naudojamas chemines medžiagas, kad atitiktų teisinius reikalavimus, pvz., REACH *(Europos Parlamento ir Tarybos direktyva EC nr.1907/2006)*. Šio produkto cheminės informacijos ataskaitą rasite: [www.hp.com/go/reach.](http://www.hp.com/go/reach)

### <span id="page-84-0"></span>**Medžiagų, kurių naudojimas yra apribotas, ženklinimo deklaracija (Taivanas)**

#### 限用物質含有情況標示聲明書

Declaration of the Presence Condition of the Restricted Substances Marking

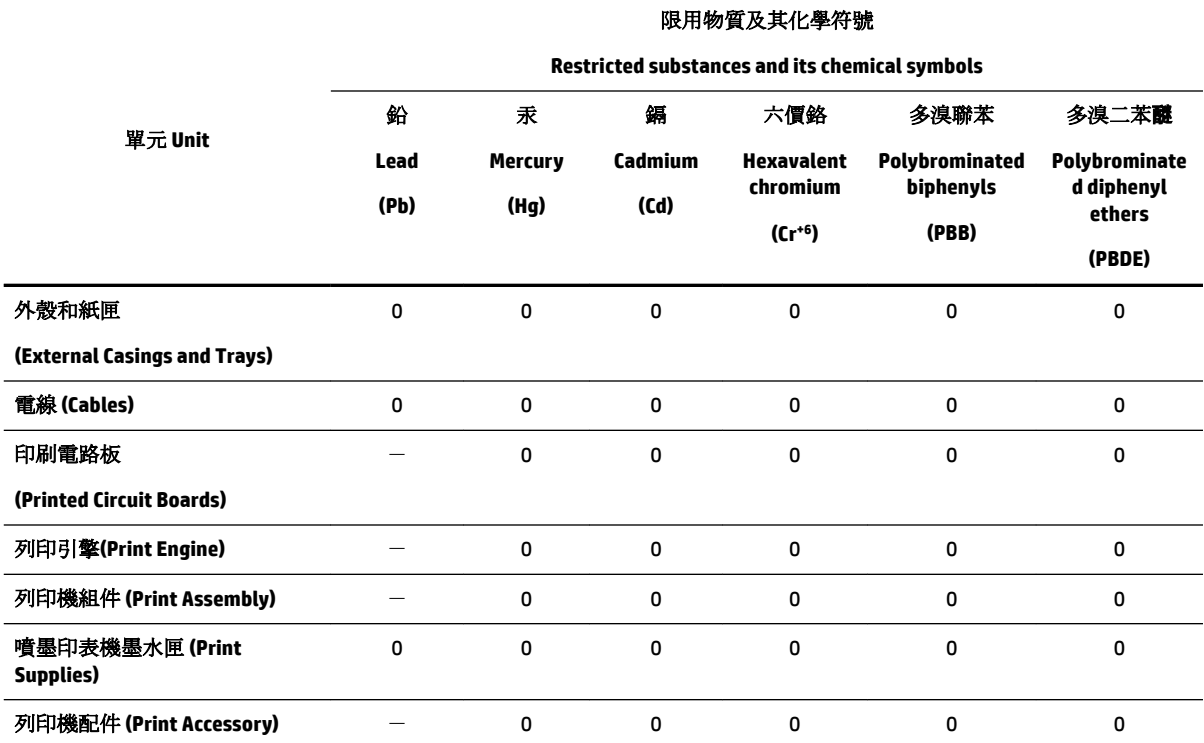

備考 1. 〝超出 0.1 wt %"及 〝超出 0.01 wt %"係指限用物質之百分比含量超出百分比含量基準值。

Note 1: "Exceeding 0.1 wt %" and "exceeding 0.01 wt %" indicate that the percentage content of the restricted substance exceeds the reference percentage value of presence condition.

備考 2. №0″ 係指該項限用物質之百分比含量未超出百分比含量基準值。

Note 2: "0" indicates that the percentage content of the restricted substance does not exceed the percentage of reference value of presence.

備考 3.〝-〞係指該項限用物質為排除項目。

Note 3: The "−" indicates that the restricted substance corresponds to the exemption.

若要存取產品的最新使用指南或手冊,請前往 [www.support.hp.com](http://www.support.hp.com)。選取搜尋您的產品, 然後依照 畫 面上的指示繼續執行。

To access the latest user guides or manuals for your product, go to [www.support.hp.com.](http://www.support.hp.com) Select **Find your product**, and then follow the onscreen instructions.

# <span id="page-85-0"></span>**Pavojingų medžiagų apribojimas (Ukraina)**

#### Технічний регламент щодо обмеження використання небезпечних речовин (Україна)

Обладнання відповідає вимогам Технічного регламенту щодо обмеження використання деяких небезпечних речовин в електричному та електронному обладнанні, затвердженого постановою Кабінету Міністрів України від 3 грудня 2008 № 1057

# **Pavojingų medžiagų apribojimas (Indija)**

Restriction of hazardous substances (India)

This product complies with the "India E-waste (Management and Handling) Rule 2011" and<br>prohibits use of lead, mercury, hexavalent chromium, polybrominated biphenyls or polybrominated diphenyl ethers in concentrations exceeding 0.1 weight % and 0.01 weight  $\%$  for cadmium, except for the exemptions set in Schedule 2 of the Rule.

## **Kinijos SEPA ekologinio ženklo naudotojo informacija**

#### 中国环境标识认证产品用户说明

噪声大于63.0Db(A)的办公设备不宜放置于办公室内,请在独立的隔离区域使用。

如需长时间使用本产品或打印大量文件,请确保在通风良好的房间内使用。

如您需要确认本产品处于零能耗状态,请按下电源关闭按钮,并将插头从电源插 座断开。

您可以使用再生纸,以减少资源耗费。

#### <span id="page-86-0"></span>Kinijos energijos etiketė spausdintuvams, faksams ir kopijavimo aparatams

# 复印机、打印机和传真机能源效率标识 实施规则

依据"复印机、打印机和传真机能源效率标识实施规则",该打印机具有中国能效标识。标识上显示的能效等级 和操作模式值根据"复印机、打印机和传真机能效限定值及能效等级"标准("GB 21521")来确定和计算。

1. 能效等级

产品能效等级分为 3 级,其中 1 级能效最高。能效限定值根据产品类型和打印速度由标准确定。能效等级则根据 基本功耗水平以及网络接口和内存等附加组件和功能的功率因子之和来计算。

2. 能效信息

喷墨打印机

- 操作模式功率 睡眠状态的能耗按照 GB 21521 标准来衡量和计算。该数据以瓦特 (W) 表示。
- 待机功率 待机状态是产品连接到电网电源上功率最低的状态。该状态可以延续无限长时间,且使用者无法改变此 状态下产品的功率。对于"成像设备"产品,"待机"状态通常相当于"关闭"状态,但也可能相当于 "准备"状态或"睡眠"状态。该数据以瓦特 (W) 表示。
- 睡眠状态预设延迟时间 出厂前由制造商设置的时间决定了该产品在完成主功能后进入低耗模式(例如睡眠、自动关机)的时间。 该数据以分钟表示。
- 附加功能功率因子之和 网络接口和内存等附加功能的功率因子之和。该数据以瓦特(W)表示。

标识上显示的能耗数据是根据典型配置测量得出的数据,此类配置包含登记备案的打印机依据复印机、打印机和 传真机能源效率标识实施规则所选的所有配置。因此,该特定产品型号的实际能耗可能与标识上显示的数据有所 不同。

要了解规范的更多详情,请参考最新版的 GB 21521 标准。

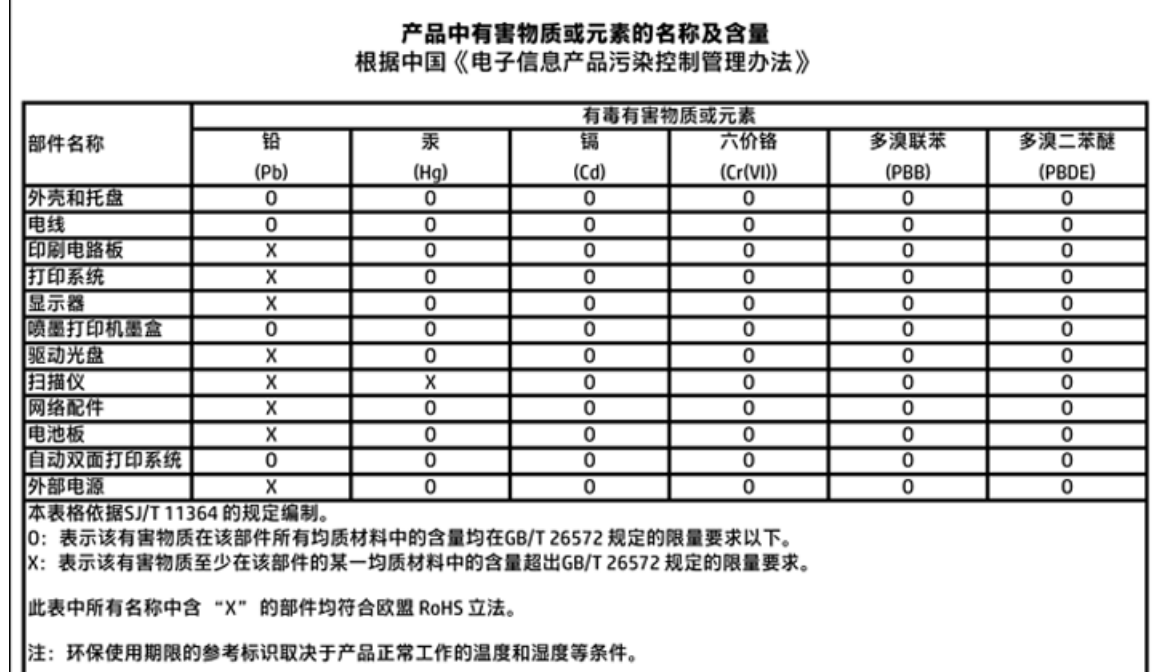

# <span id="page-87-0"></span>**Pavojingų medžiagų arba elementų ir jų turinio lentelė (Kinija)**

### **EPEAT**

#### **EPEAT**

| L

Most HP products are designed to meet EPEAT. EPEAT is a comprehensive environmental rating that helps identify greener electronics equipment. For more information on EPEAT go to www.epeat.net. For information on HP's EPEAT registered products go to www.hp.com/hpinfo/globalcitizenship/environment/pdf/epeat\_printers.pdf.

# **Baterijos išmetimas Taivane**

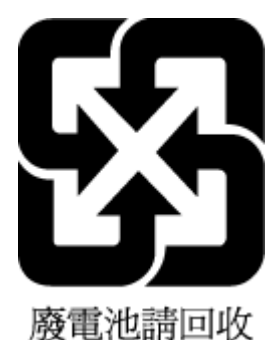

LTWW Produkto kenksmingumo aplinkai mažinimo programa 79

# <span id="page-88-0"></span>**"United States Call2Recycle" (RBRC)**

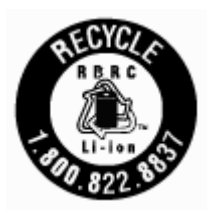

# **Pastaba apie pakartotinai įkraunamų baterijų grąžinimą (Kalifornija)**

"HP" skatina klientus atiduoti perdirbti naudotą elektroninę įrangą, originalias "HP" spausdinimo kasetes ir įkraunamus akumuliatorius. Daugiau informacijos apie perdirbimo programas rasite adresu [www.hp.com/](http://www.hp.com/recycle) [recycle.](http://www.hp.com/recycle)

#### <span id="page-89-0"></span>**ES bateriju direktyva**

Î

Ĩ

£

Ī

**State** 

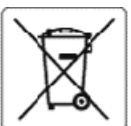

#### **European Union Battery Directive**

This product contains a battery that is used to maintain data integrity of real time clock or product settings and is designed to last the life of the product.<br>Any attempt to service or replace this battery should be perfo

Directive sur les batteries de l'Union Européenne<br>Ce produit contient une batterie qui permet de maintenir l'intégrité des données pour les paramètres du produit ou l'horioge en temps réel et qui a été<br>conçue pour durer au qualifié

#### Batterie-Richtlinie der Europäischen Union

Dieses Produkt enthält eine Batterie, die dazu dient, die Datenintegrität der Echtzeituhr sowie der Produkteinstellungen zu erhalten, und die für die<br>Lebensdauer des Produkts ausreicht. Im Bedarfsfall solte das Instandhalt durchgeführt werden.

#### Direttiva dell'Unione Europea relativa alla raccolta, al trattamento e allo smaltimento di batterie e accumulatori

Questo prodotto contiene una batteria utilizzata per preservare l'integrità dei dati dell'orologio in tempo reale odelle impostazioni del prodotto e la sua<br>durata si intende pari a quella del prodotto. Eventuali interventi

Directiva sobre baterias de la Unión Europea<br>Este producto contiene una batería que se utiliza para conservar la integridad de los datos del reloj de tiempo real o la configuración del producto y está<br>diseñada paradurar to cualificado.

Směrnice Evropské unie pro nakládání s bateriemi<br>Tento výrobek obsahuje baterii, která slouží k uchování správných dat hodin reálného času nebo nastavení výrobku. Baterie je navržena tak, aby vydržela<br>celou životnost výrob

#### Ě

EU's batteridirektiv<br>Produktet indeholder et batteri, som bruges til at vedligeholde dataintegriteten for realtidsur- eller produktindstillinger og er beregnet til at holde i hele<br>produktets levetid. Service på batteriet e

Richtlijn batterijen voor de Europese Unie<br>Dit product bevat een batterij die wordt gebruikt voor een juiste tijdsaanduiding van de klok en het behoud van de productinstellingen. Bovendien is deze<br>ontworpen om gedurende de onderhoudstechnicus worden uitgevoerd.

Euroopa Liiduaku direktiiv<br>Toode sisaldab akut, mida kasutatakse reaalaja kella andmeühtsuse või toote sätete sälitamiseks. Aku on valmistatud kestma Ierve toote kasutusaja. Akut<br>tohib hooldada või vahetada ainult kvalifit

#### Euroopan unionin paristodirektiivi

Tämä laite sisältää pariston, jota käytetään reaaliaikaisen kellon tietojen ja laitteen asetusten sliilyttämiseen. Pariston on suunniteltu kestävän laitteen<br>koko käyttöiän ajan. Pariston mahdollinen korjaus tai vaihto on j

0δηγία της Ευρωπαϊκής Ένωσης για τις ηλεκτρικές στήλες<br>Αυτό το προϊόν περιλαμβάνα μια μπαταρία, η οποία χρησιμοποιείται για τη διατήρηση της ακεραιότητας των δεδομένων ρολογιού πραγματικού χρόνου ή<br>των ρυθμίσεων προϊόντος

Az Európai unió telepek és akkumulátorok direktívája<br>A termék tartalmaz egy elemet, melynek feladata az, hogy biztosítsa avalós idejű óra vagy a termék beállításanak adatintegritását. Az elem úgy van<br>tervezve, hogy végig k

#### Eiropas Savienības Bateriju direktīva

e voduktam ir baterija, ko izmanto reālā laika pulksteņa vai produkta iestatījumu datu integritātes saglabāšanai, un tā ir paredzēta visam produkta dzīves<br>Ciklam. Jebkura apkope vai baterijas nomaiņa ir jāveic atbilstoši k

Europos Sąjungos baterijų ir akumuliatorių direktyva<br>Šiame gaminyje yra baterija, kuri naudojama, kad būtų galima prižiūrėti realaus laiko laikrodžio veikimą arba gaminio<br>eksploatavimo laiką. Bet kokius šios baterijos apta

#### ÿ

Dyrektywa Unii Europejskiej w sprawie baterii i akumulatorów<br>Produkt zawiera baterię wykorzystywaną do zachowania integralności danych zegara czasu rzeczywistego lub ustawień produktu, która podtrzymuje<br>działanie produktu.

#### Diretiva sobre baterias da União Européia

en constanto conten uma bateria que é usada para manter a integridade dos dados do relógio em tempo real ou das configurações do produto e é<br>Projetada para ter a mesma duração que este. Qualquer tentativa de consertar ou s

#### Smernica Európskej únie pre zaobchádzanie s batériami

Tento výrobok obsahuje batériu, ktorá slúži na uchovanie správnych údajov hodin reálneho času alebo nastavení výrobku. Batéria je skonštruovaná tak, aby<br>vydržala celú životnosť výrobku. Akýkoľvek pokus o opravu alebo výmen

Direktiva Evropske unije o baterijah in akumulatorjih<br>V temizdelku je baterija, ki zagotavlja natančnost podatkov ure v realnem času ali nastavitev izdelka v celotni žMjenjski dobi izdelka. Kakršno koli popravilo ali zamenjavo te baterije lahko izvede le pooblaščeni tehnik.

#### EU:s batteridirektiv

ens unter innehåller ett batteri som används för att upprätthålla data i realtidsklockan och produktinställningarna. Batteriet ska räcka produktens hela<br>I livslängd. Endast kvalificeradeservicetekniker får utföra service p

Директива за батерии на Европейския съюз<br>Този гродуктсъдържа батерия, която се използва за поддържане на целостта на данните на чассвника в реално време или настройките за<br>продукта, създаденана издържи през целия живот на

#### Directiva Uniunii Europene referitoare la baterii

accessiva comunicamente de la constante de la mentione integritatea datelor ceasului de timpreal sau setàrikor produsului și care este proiectată<br>să funcționeze pe intreaga durată de vață a produsului. Orice lucrare de ser

# **Rodyklė**

#### **Simboliai/skaitmenys**

"HP Utility" (HP paslaugų programa)  $(0.05 X^4)$ atidarymas [44](#page-52-0) "IP Settings" (IP nuostatos) [40](#page-48-0) "Mac 0S" [22](#page-30-0) "OS X" "HP Utility" (HP paslaugų programa) [44](#page-52-0) "Windows" sistemos reikalavimai [65](#page-73-0)

#### **A**

aplinkos apsaugos programa [73](#page-81-0) aplinkos sąlygos [65](#page-73-0) ataskaitos belaidis tikrinimas [60](#page-68-0) diagnostika [60](#page-68-0)

#### **B**

belaidis ryšys nustatymas [37](#page-45-0) reglamentinė informacija [71](#page-79-0) belaidžio ryšio tikinimo ataskaita [60](#page-68-0) Brošiūrų spausdinimas spausdinimas [22](#page-30-0) būsena tinklo nustatymo puslapis [60](#page-68-0)

#### **D**

dėklai išimkite užstrigusį popierių [47](#page-55-0) popieriaus įdėjimas [12](#page-20-0) popieriaus kreiptuvų iliustracija [6](#page-14-0) popieriaus tiekimo trikčių diagnostika ir šalinimas [49](#page-57-0) vietos nustatymas [6](#page-14-0) diagnostinis puslapis [60](#page-68-0) drėgnio specifikacijos [65](#page-73-0)

#### **E**

EWS. *Žr.* integruotas žiniatinklio serveris

#### **G**

galinis prieigos skydelis iliustracija [7](#page-15-0) garantija [64](#page-72-0)

#### **I**

integruotas žiniatinklio serveris apie [44](#page-52-0) atidarymas [45](#page-53-0) trikčių diagnostika ir šalinimas, negalima atidaryti [46](#page-54-0) interneto svetainės aplinkos apsaugos programos [73](#page-81-0) pritaikymo neįgaliesiems informacija [2](#page-10-0) IP adresas spausdintuvo tikrinimas [46](#page-54-0) išvesties dėklas vietos nustatymas [6](#page-14-0)

**J** jungtys, vietos nustatymas [7](#page-15-0)

#### **K**

kasečių keitimas [33](#page-41-0) kasečių prieigos durelės, radimas [7](#page-15-0) kasetės [7](#page-15-0), [35](#page-43-0) dalių numeriai [35](#page-43-0) keitimas [33](#page-41-0) patarimai [32](#page-40-0) patikrinti rašalo lygius [32](#page-40-0) vietos nustatymas [7](#page-15-0)

#### **L**

lemputės, valdymo skydelis [8](#page-16-0) lygiuoti spausdinimo galvutę [61](#page-69-0)

#### **M**

maitinimas trikčių diagnostika ir šalinimas [59](#page-67-0) maitinimo įvestis, vietos nustatymas [7](#page-15-0) mygtukai, valdymo skydelis [8](#page-16-0)

#### **N**

normatyvinis modelio numeris [67](#page-75-0) nuostatos tinklas [39](#page-47-0)

#### **P**

paimami keli lapai, trikčių diagnostika [49](#page-57-0) pakrypęs, trikčių šalinimas spausdinti [49](#page-57-0) palaikomos operacinės sistemos [65](#page-73-0) paraštės nustatymai, specifikacijos [66](#page-74-0) perdirbti kasetės [74](#page-82-0) popieriaus tiekimo problemos, trikčių diagnostika [49](#page-57-0) popierius dėklo įdėjimas [12](#page-20-0) HP, užsakymas [12](#page-20-0) įstrigusio popieriaus išėmimas [47](#page-55-0) kreivai tiekiami lapai [49](#page-57-0) pasirinkimas [12](#page-20-0) popieriaus tiekimo trikčių diagnostika ir šalinimas [49](#page-57-0) specifikacijos [65](#page-73-0) priežiūra diagnostinis puslapis [60](#page-68-0) kasečių keitimas [33](#page-41-0) lygiuoti spausdinimo galvutę [61](#page-69-0) patikrinti rašalo lygius [32](#page-40-0) spausdinimo galvutė [61](#page-69-0) valyti [61](#page-69-0) valyti spausdinimo galvutę [62](#page-70-0) pritaikymas neįgaliesiems [2](#page-10-0) prižiūrėti lapo dėmė [61](#page-69-0) spausdinimo galvutė [61](#page-69-0)

#### **R**

radijo trukdžiai reglamentinė informacija [71](#page-79-0) rašalo lygiai, tikrinimas [32](#page-40-0) reglamentinė informacija [66](#page-74-0), [71](#page-79-0)

#### **S**

sistemos reikalavimai [65](#page-73-0) skaitytuvo stiklas vietos nustatymas [6](#page-14-0) spausdinimo galvutė [61](#page-69-0) valyti [62](#page-70-0) spausdinimo galvutė, lygiavimas [61](#page-69-0) spausdinimo kokybė lapo dėmių valymas [61](#page-69-0) spausdinimo kokybės ataskaita [60](#page-68-0) spausdinti diagnostinis puslapis [60](#page-68-0) trikčių diagnostika ir šalinimas [59](#page-67-0) spausdintuvo būsenos ataskaita informacija apie [60](#page-68-0) spausdintuvo programinė įranga ("Windows") apie [44](#page-52-0) atidarymas [19](#page-27-0), [44](#page-52-0) spausdintuvo valdymo skydelis tinklo nuostatos [39](#page-47-0) vietos nustatymas [6](#page-14-0) specifikacijos fizinis [65](#page-73-0) popierius [65](#page-73-0) sistemos reikalavimai [65](#page-73-0) stiklas, skaitytuvas vietos nustatymas [6](#page-14-0) strigtys išvalyti [47](#page-55-0) vengtinas popierius [12](#page-20-0)

#### **T**

temperatūros specifikacijos [65](#page-73-0) tinklai belaidžio ryšio sąranka [37](#page-45-0) belaidžio tinklo nuostatos [60](#page-68-0) jungties iliustracija [7](#page-15-0) nuostatos, pakeisti [39](#page-47-0) "IP Settings" (IP nuostatos) [40](#page-48-0) trikčių diagnostika ir šalinimas integruotas žiniatinklio serveris [46](#page-54-0) iš dėklo neįtraukiamas popierius [49](#page-57-0) kreivai tiekiami lapai [49](#page-57-0) maitinimas [59](#page-67-0) paimami keli lapai [49](#page-57-0)

popieriaus tiekimo problemos [49](#page-57-0) spausdinti [59](#page-67-0) spausdintuvo būsenos ataskaita [60](#page-68-0) tinklo nustatymo puslapis [60](#page-68-0) valdymo skydelio žinyno sistema [59](#page-67-0)

#### **U**

USB jungtis prievadas, vietos nustatymas [6](#page-14-0), [7](#page-15-0)

#### **V**

valdymo skydelis lemputės [8](#page-16-0) mygtukai [8](#page-16-0) valyti paviršiaus [61](#page-69-0) spausdinimo galvutė [61](#page-69-0), [62](#page-70-0) vartotojų palaikymo tarnyba garantija [64](#page-72-0)

© Copyright 2018 HP Development Company, L.P.

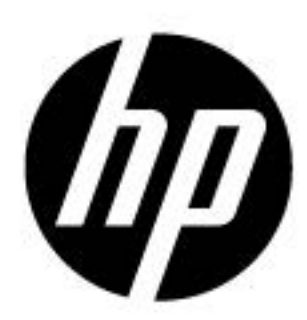